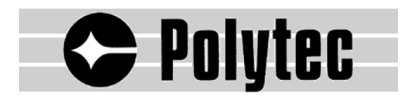

**Software Manual** 

# **Polytec Scanning Vibrometer Software 7.3**

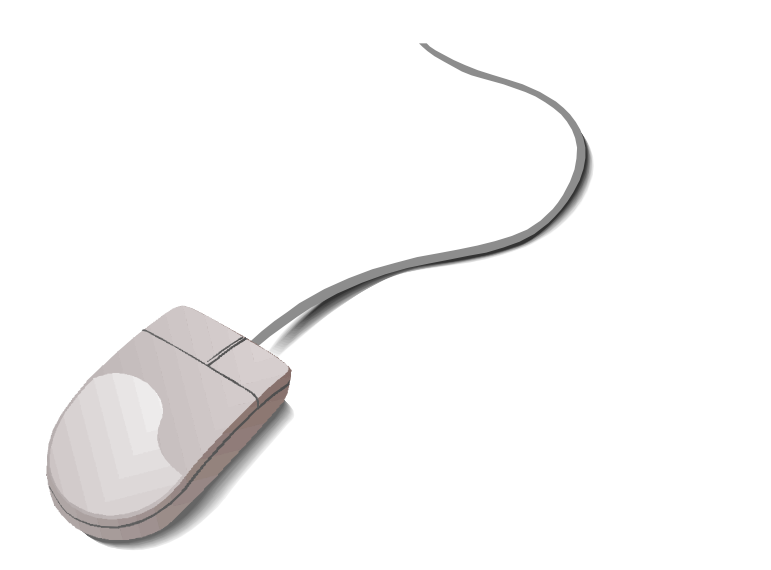

**PSV 200 PSV 300 MSV 300** 

# **Trademarks**

Brand and product names mentioned in this manual could be trademarks or registered trademarks of their respective companies or organizations.

# **Contents**

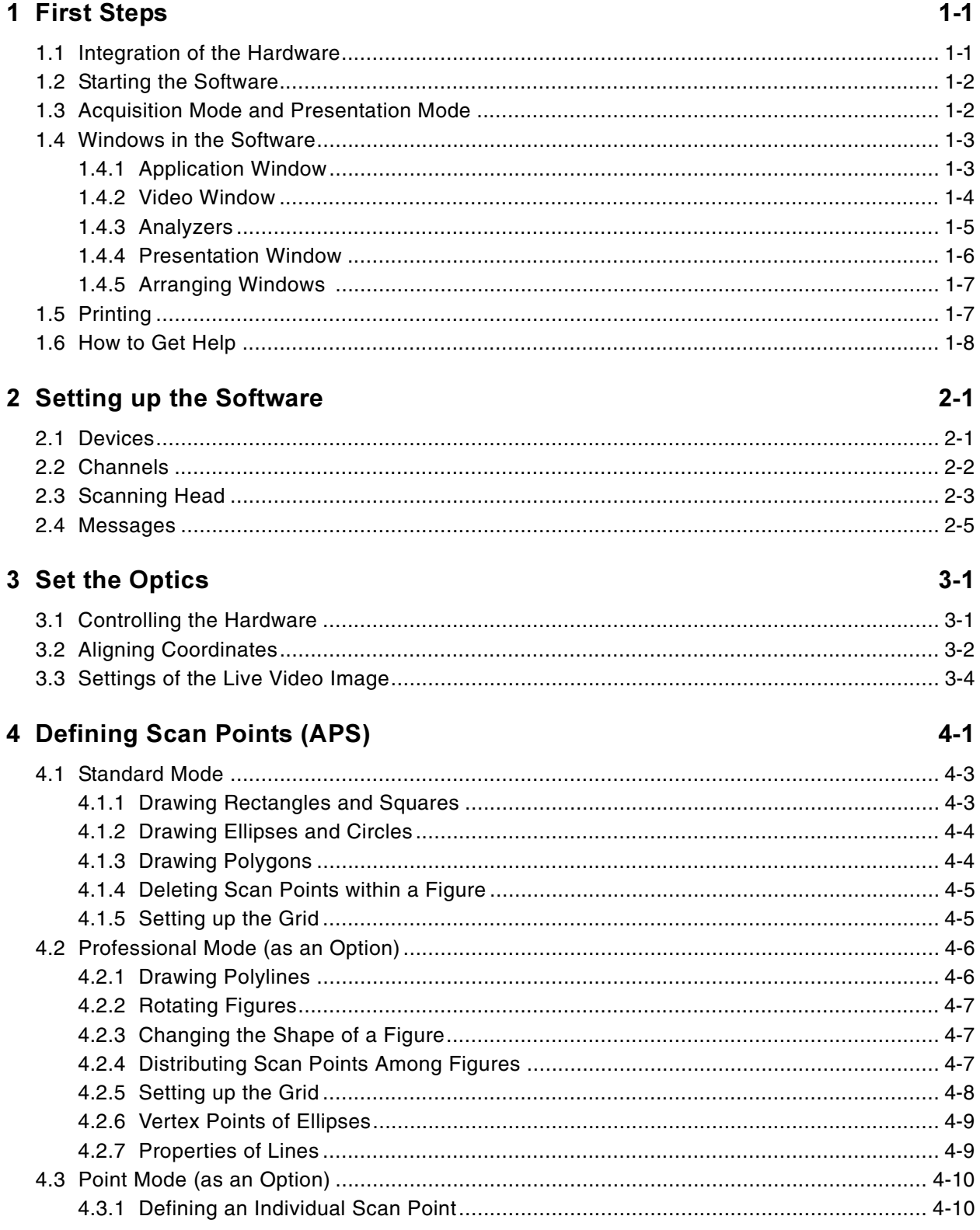

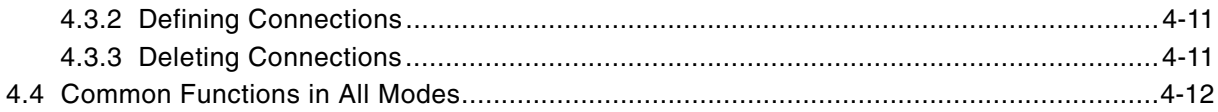

# **5 Making Measurements**

 $6 - 1$ 

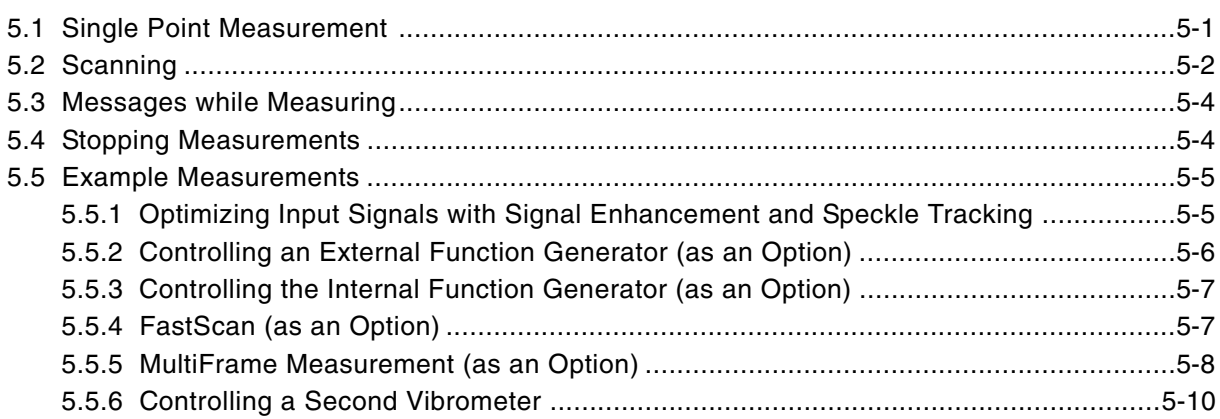

# 6 Parameters for Data Acquisition

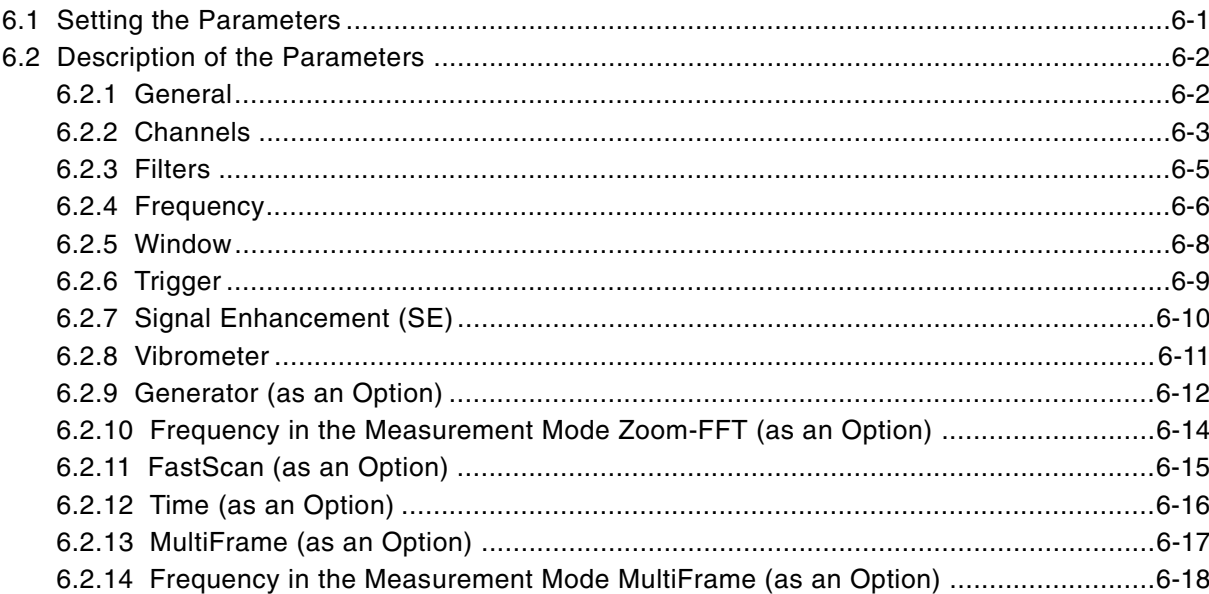

# 7 Displaying Data

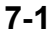

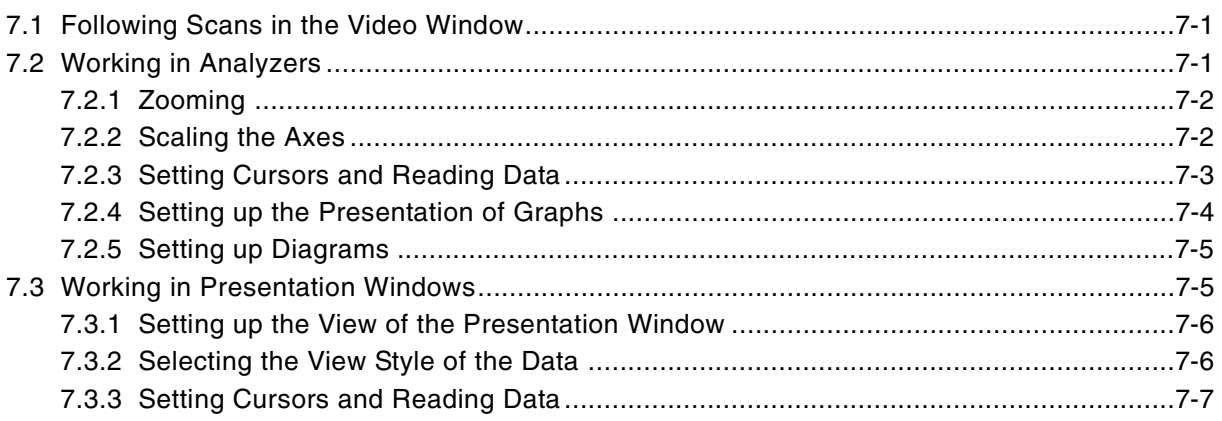

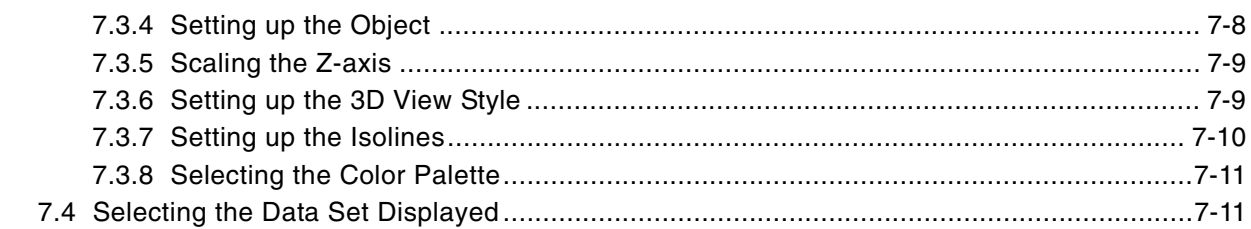

# 8 Evaluating Scans

## $8 - 1$

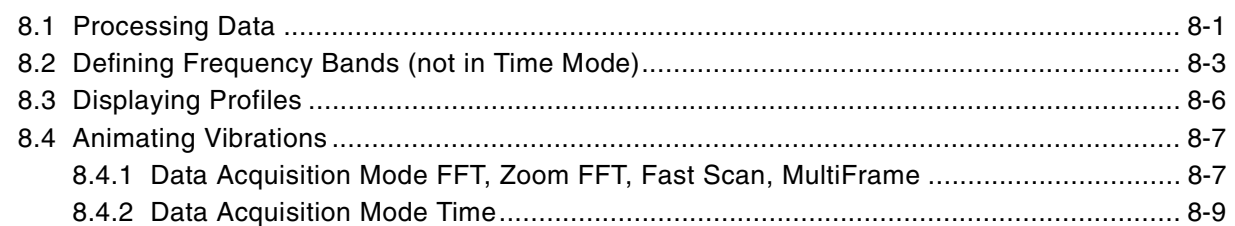

# 9 Managing Data

# $9 - 1$

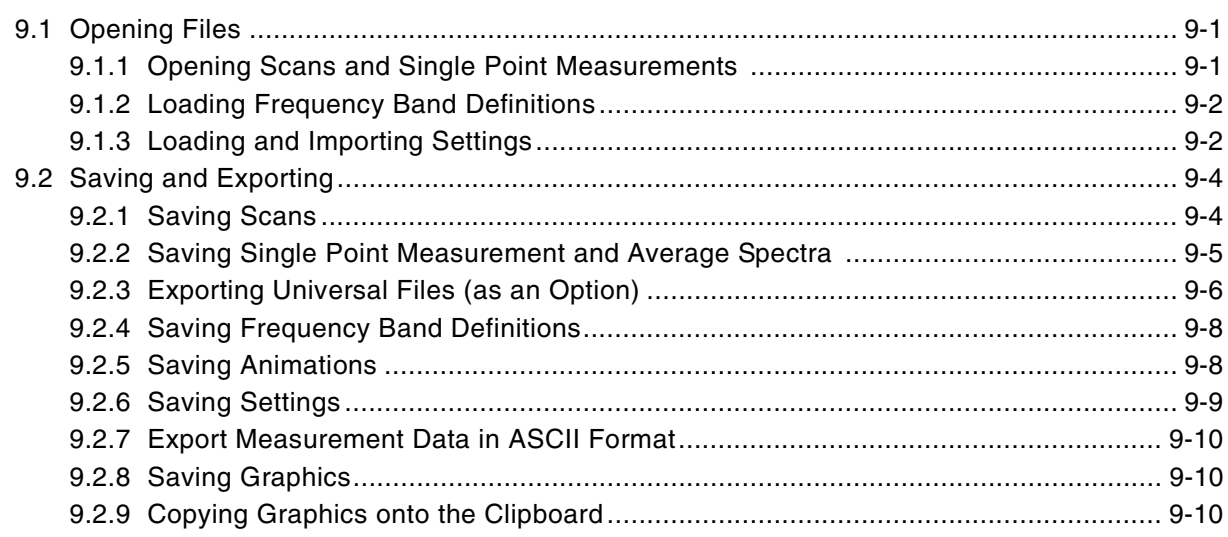

# Index

 $Contents$ 

# <span id="page-6-0"></span>**1 First Steps**

Polytec's Scanning Vibrometer measures the two-dimensional distribution of vibrations. The software has the following functions in the measurement system:

- controlling the hardware
- defining scan points
- setting parameters for data acquisition
- generating excitation signals (as an option)
- acquiring digital data
- saving data
- displaying data and evaluating it.

Read the following sections to familiarize yourself with the basics of how to work with the software.

#### <span id="page-6-1"></span>**1.1 Integration of the Hardware**

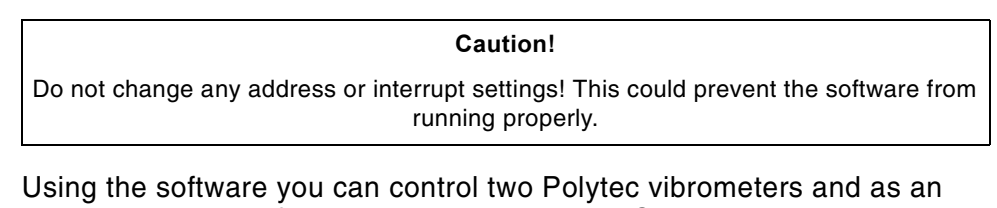

option, an external function generator as well. Connect up the devices as described in your hardware manual.

#### **IEEE-488/GPIB** If you control the devices via IEEE-488/GPIB, then we recommend you set the following addresses:

- Vibrometer controller 1: IEEE-488/GPIB address 5
- Vibrometer controller 2: IEEE-488/GPIB address 4
- Function generator: IEEE-488/GPIB address 10.
- **RS-232** If you control vibrometers via RS-232, then the software recognizes the controller connected to the lower COM port as Vibrometer Controller 1.

## <span id="page-7-0"></span>**1.2 Starting the Software**

To start the software, proceed as follows:

- 1. Check that the hardlock is plugged into the parallel interface of your workstation.
- 2. Switch the workstation on.
- 3. After a short while you will be asked to log in. See your operating system manual on this. In the condition the workstation is supplied in, you have to log in as administrator. A password has not been set prior to delivery.

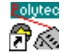

4. Double-click the icon  $PSV$  on the desktop or select Start > PSV. The application window appears. You may receive an error message and information on it (refer to [section 1.3\)](#page-7-1).

You can now work with the software.

#### <span id="page-7-1"></span>1.3 Acquisition Mode and Presentation Mode

In the software you work in two different modes: acquisition mode and presentation mode. You can use some functions in both modes. Acquisition mode is not available in the desktop version.

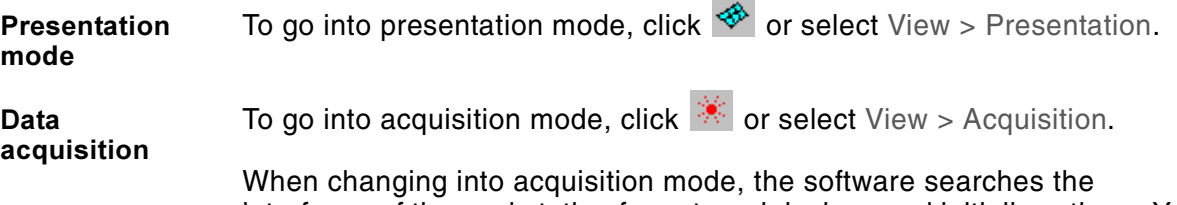

interfaces of the workstation for external devices and initializes them. You may receive an error message and information on it. You can switch off this error message as described in [chapter 2](#page-14-2).

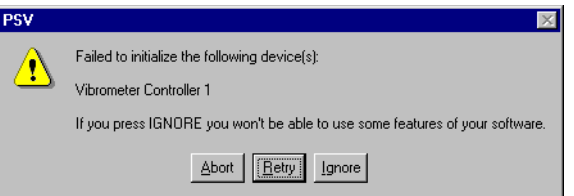

Figure 1.1: Error message when changing into acquisition mode

5. If you want to check the connection between the devices and correct it if necessary, select Set Up > Options and open the page Devices.

#### <span id="page-8-0"></span>**1.4 Windows in the Software**

#### <span id="page-8-1"></span>**1.4.1 Application Window**

After starting the software, the application window appears. At the upper edge you will find the title bar, menu bar and tool bar, at the bottom will be the status bar. In the menu View, you can show (hide) the tool bar and the status bar.

Initially the application window is empty. By clicking  $\mathbb{R}$  you change over to data acquisition. There you will see the video window and an analyzer. (Both windows are described in the following sections in detail.)

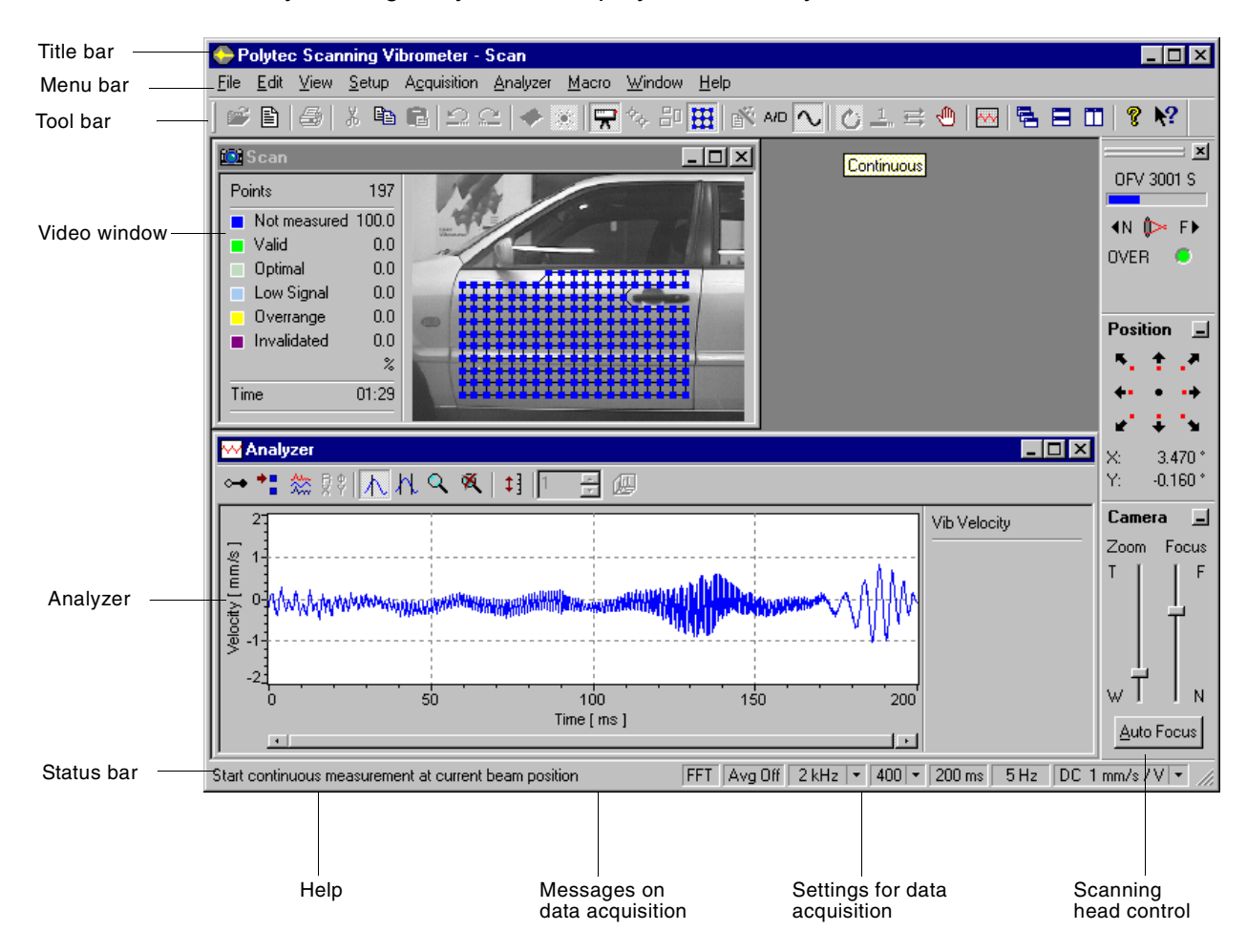

By clicking **X** you can display further analyzers.

Figure 1.2: Example of the application window in acquisition mode

In the application window you can display and evaluate data. To do so, you can use various windows:

- in acquisition mode: a video window, any number of analyzers
- in presentation mode: any number of presentation windows and analyzers.

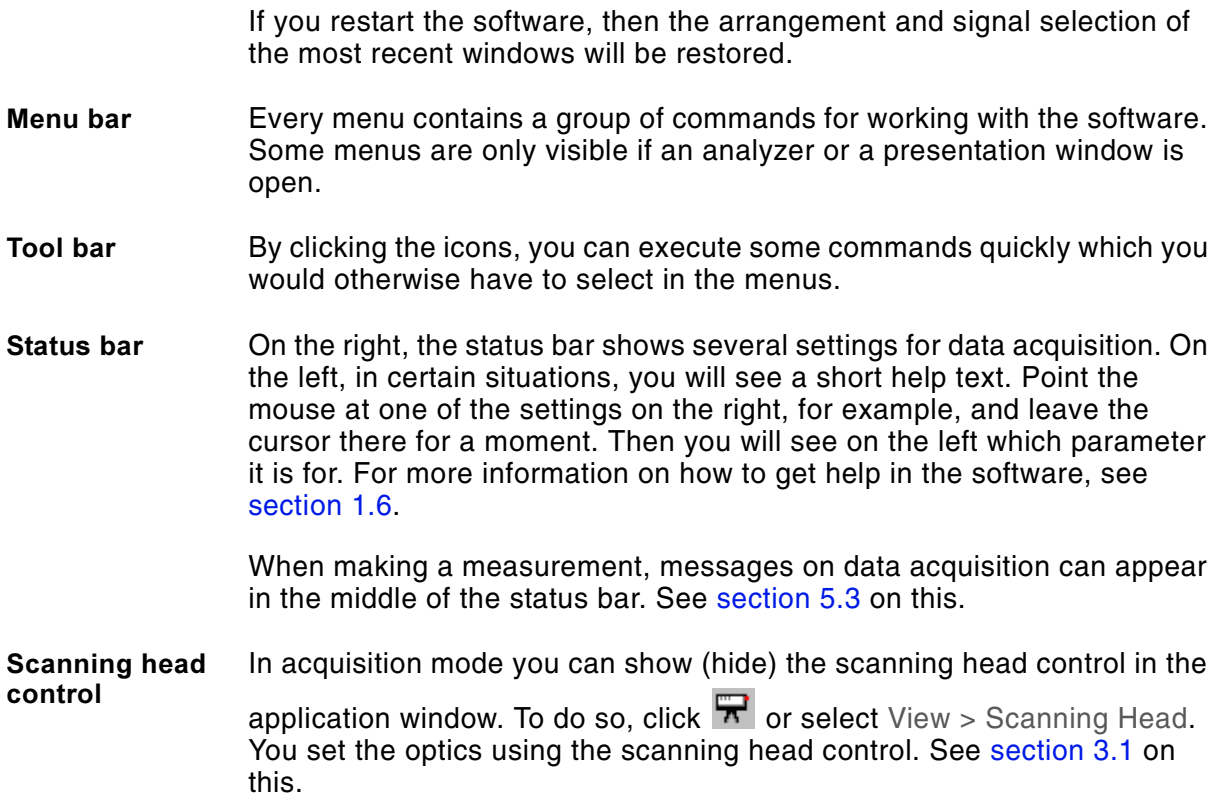

#### <span id="page-9-0"></span>**2.4.2 Video Window**

The video window displays the image of the video camera in the scanning head live.

**Open** The video window appears when you change to acquisition mode.

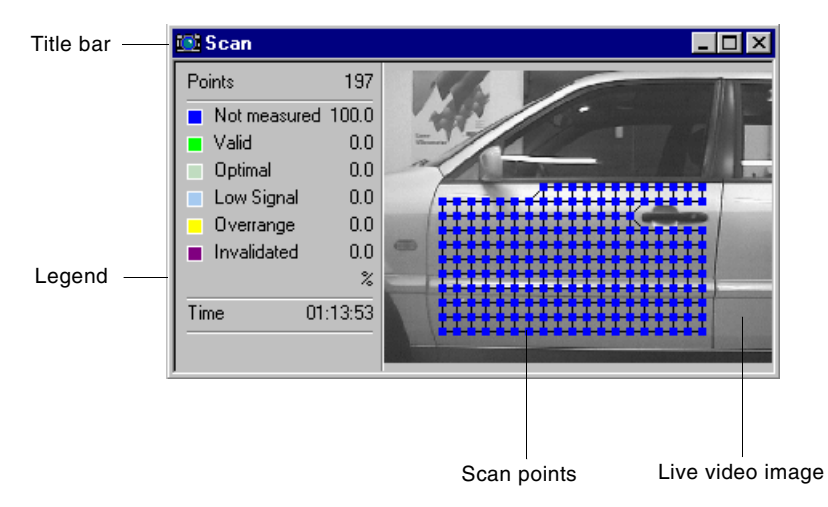

Figure 1.3: Example of the video window

Live video image In the live video image, you control the position of the laser beam, define scan points and follow the progress of a scan. You adjust the settings of the live video image (contrast, brightness, color) as described in [section 3.3](#page-23-1).

**Scan points** If scan points are defined, you can show (hide) them in the video window.

To do so, click  $\frac{1}{10}$  or select View > Scan Points. You see the scan points as squares in different colors. These colors show the status of the scan points.

**Legend** Con the left you see a legend for the status of the scan points. The legend also shows the number of defined scan points and the estimated time needed for the scan.

#### <span id="page-10-0"></span>1.4.3 Analyzers

Analyzers show measurement data and evaluated data in x-y diagrams. You can follow current measurements in analyzers or display measurement data from a file in them. In the evaluation an analyzer can also be part of a presentation window. See [section 1.4.4](#page-11-0) on this.

**Open** An analyzer appears if you

- go into acquisition mode
- start a measurement
- open a single point measurement.

If an analyzer is open, the menu bar of the application window is extended by menus for working with analyzers. To open further analyzers,

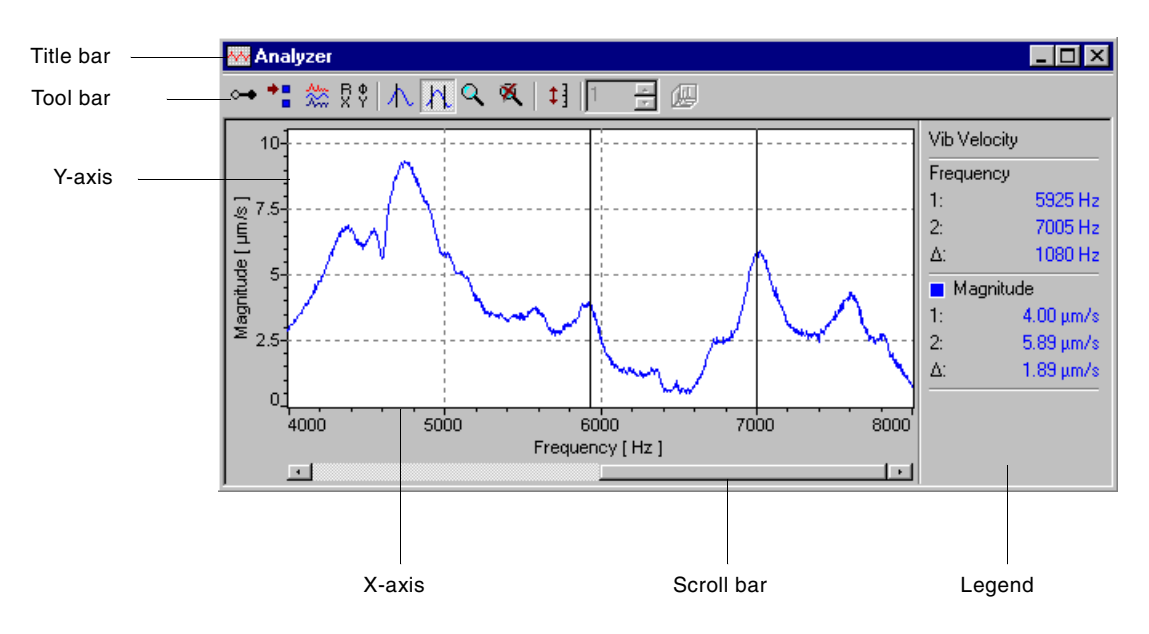

click  $\sim$  or choose Window > New Analyzer.

Figure 1.4: Example of an analyzer

**Title bar** If an analyzer has the function of a measurement window, in the title bar you will see the name Analyzer. If you have already saved the measurement or have opened a measurement, you will see the file name in the title bar.

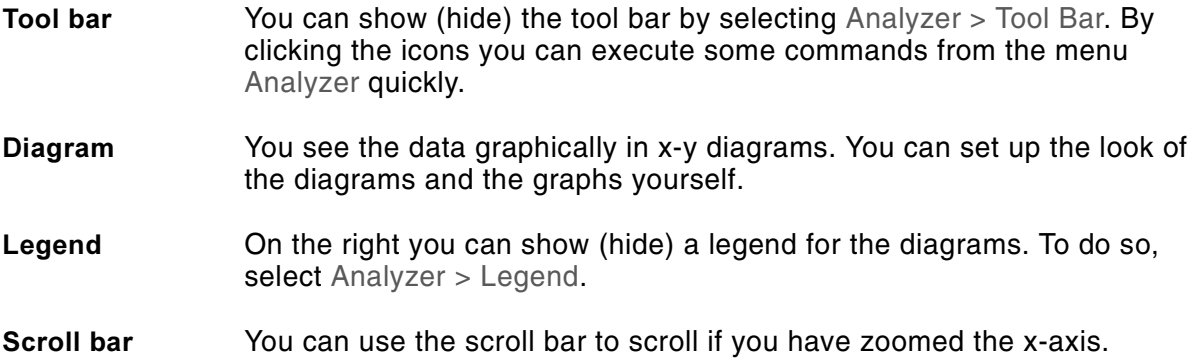

#### <span id="page-11-0"></span>**1.4.4 Presentation Window**

In presentation windows you analyze scans in 2D and 3D diagrams.

**Open** A presentation window appears when you open a scan. The menu bar of the application window is then extended by menus for working with the presentation window. You can then open further presentation windows by selecting Window > New Window.

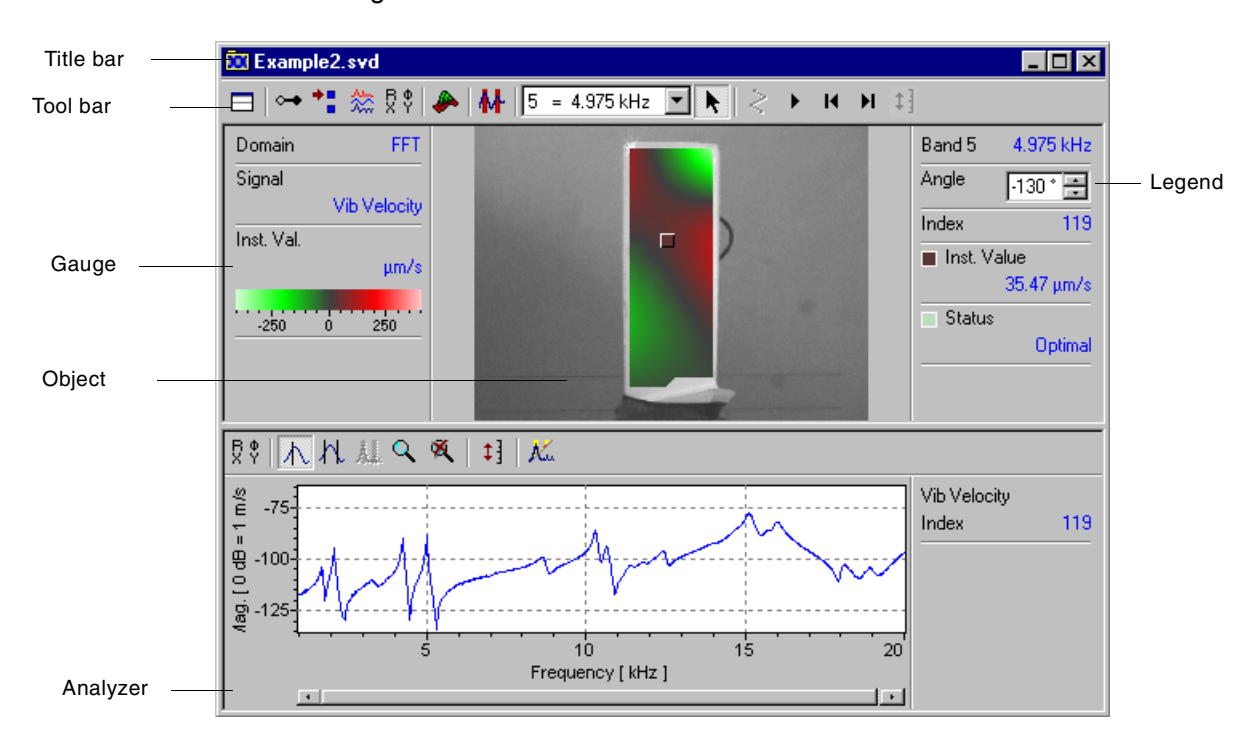

Figure 1.5: Example of a presentation window in the Single Scan Point view

**--**You can show (hide) the tool bar by selecting Analysis > Tool Bar. By clicking the icons you can execute some commands from the menus Setup, Presentation and Animation quickly. You can display the presentation window in four different views. To do so, click  $\Box$  and select the view required in the popup menu. You can also

select Presentation > View.

- <span id="page-12-0"></span>**Object** You see the object in all views. You can present the object in five different ways. To do so, click  $\bullet$  and select the view style required in the popup menu. You can also select Presentation > View Style. Analyzer **In the views Single Scan Point, Average Spectrum and Profile you see an** analyzer at the bottom of the presentation window. See [section 1.4.3](#page-10-0) on this. **5** On the left you can show (hide) a gauge for color-coding. To do so, select Presentation > Gauge. **Legend** Con the right you can show (hide) a legend for the data displayed. To do so, select Presentation > Legend. **1.4.5 Arranging Windows** You can arrange all open windows in the application window using the commands in the menu Window. **New window** To open further analyzers or presentation windows, click **or choose** Window > New Analyzer. **Cascade** You can arrange all windows over each other so that only the title bar and the y-axis name are visible respectively. To do so, click  $\overline{P}$  or select Window > Cascade. **Tiling** horizontally and vertically You can display all open windows so that they are completely visible and maximum size. To do so, click  $\Box$  or  $\Box$ . You can also select Window > Tile Horizontally or Window > Tile Vertically. Close all  To close all open windows, select Window > Close All. **Window list**  At the bottom of the menu Window you will find a list of open windows. To activate a window – i.e. move it to the foreground – click it in the list. 1.5 Printing You can print out analyzers and presentation windows. The title of the window as well as the date and time are automatically printed as a header. **Print setup** To set the paper size, feed and orientation, select File > Print Setup. The dialog Print Setup appears. Here you can select the current printer and set up the page. **Preview** To see a print preview, select File > Print Preview.
- <span id="page-12-1"></span>**Start** To print out the active window, click  $\Rightarrow$  or select File > Print. The dialog Print appears. Here you can select the printer and set up further print properties. To start printing, then in the dialog Print click OK.

#### **2.6 How to Get Help**

<span id="page-13-0"></span>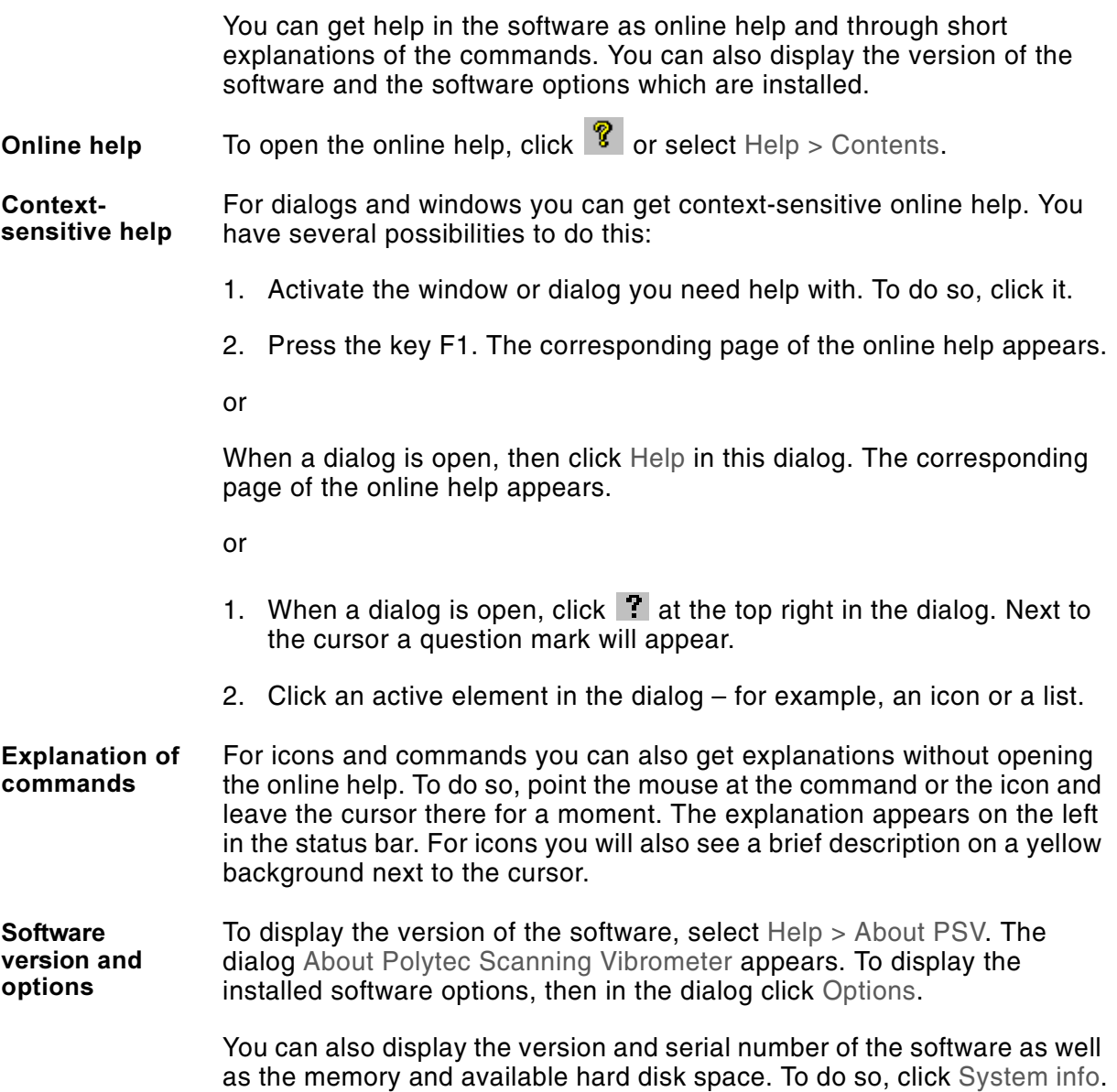

# <span id="page-14-2"></span><span id="page-14-0"></span>**2** Setting up the Software

Before making a measurement, you have to set up the software for data acquisition. To do this, proceed as follows:

- 1. Go into acquisition mode. To do so, click  $\mathbb{R}$  or select View > Acquisition.
- You can also set some options in presentation mode.
- 2. Select Setup > Preferences. The dialog Preferences appears.
- 3. The dialog contains several pages each with a group of parameters. To display a certain page, click the name of the group.
- 4. Set the parameters on all pages. You will find information on this in [section 2.1](#page-14-1), [section 2.2](#page-15-0) and [section 2.3.](#page-16-0)
- 5. When you have set all parameters, click OK.

#### <span id="page-14-1"></span>2.1 Devices

On the page Devices you set which measurement system and which external devices you want to control with the software.

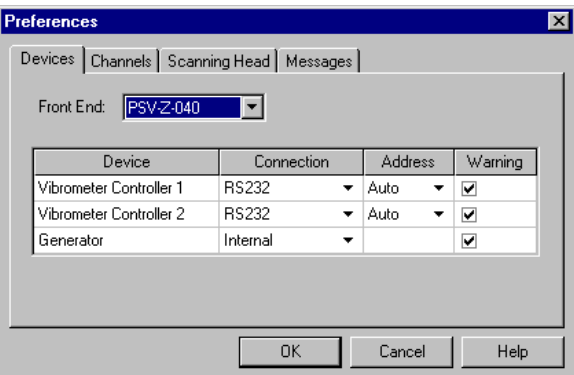

Figure 2.1: Page Devices

**Front End:** This list is only active for certain hardware configurations. Here you select which junction box your workstation is connected to.

**Connection:** Here you can select which interfaces should be searched for external devices.

For the vibrometer controller you can either have the available interfaces automatically searched for devices (Auto) or you can state where the devices are connected (RS232 or GPIB). You will speed up the start of the application with a fixed standard.

If you are using a generator, you can also state whether the device is integrated into the workstation (internal) or whether it is an externally connected device.

Address: If you have given a fixed connection, then select the address here or carry out an automatic search for it.

Warning: If you change into acquisition mode or have changed any settings, then the software will search the workstation's interfaces for external devices and initialize them. Here you mark the devices a warning message is to be issued for if the software can not find them.

 $\mathcal{F}$  These warnings are not shown if under Set Up > Options on the page Messages you have selected Errors or Show None (refer also to [section 2.4\)](#page-18-0).

#### <span id="page-15-0"></span>2.2 Channels

On the page Channels you set which channels you want to use to control Polytec vibrometers. Apart from that, you can allocate a name and an abbreviation for each channel.

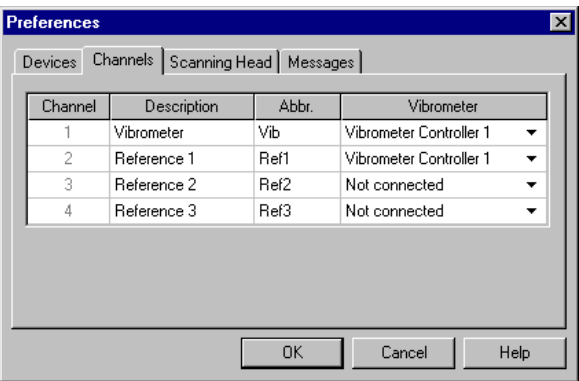

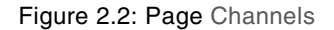

**Channel:** The number of channels displayed depends on which data acquisition board you are using and which junction box has been selected on the page Devices (refer to [section 2.1\)](#page-14-1). However, the number of channels is only updated if you close the dialog Preferences by clicking OK and then reopen it.

**Description:** You can enter a meaningful name for every channel here.

Abbreviation: You can enter a meaningful abbreviation for every channel here.

**Vibrometer:** In this column one channel is only active if a Polytec vibrometer is connected, the vibrometer had already been switched on before changing into acquisition mode and on the page Devices the correct connection has been set. Here you select which vibrometer provides the signal for this channel. You can use the software to control the connected vibrometers as described in [section 5.5.6](#page-47-1). For certain hardware configurations and measurement modes, channels are already permanently connected.

In table 2.1 and table 2.2 you will find the allocation of the BNC jacks on the different junction boxes to the digital channels.

| <b>Channel</b> | <b>Junction box</b> |                 |                  |                                   |                                   |
|----------------|---------------------|-----------------|------------------|-----------------------------------|-----------------------------------|
|                | <b>PSV-Z-040-H</b>  | PSV-Z-040-F, -U | <b>MSV-Z-040</b> | <b>VDD-Z-010</b>                  | <b>VDD-Z-011</b>                  |
|                | <b>VELO</b>         | <b>VELO</b>     | <b>VELO</b>      | vibrometer<br>signal <sup>1</sup> | vibrometer<br>signal <sup>1</sup> |
| 2              | REF <sub>1</sub>    | <b>REF</b>      | <b>REF</b>       | <b>REF IN</b>                     | REF <sub>1</sub>                  |
| 3              | REF <sub>2</sub>    |                 |                  |                                   |                                   |
|                | REF <sub>3</sub>    |                 |                  |                                   |                                   |

Table 2.1: Allocation of digital and analog channels

1 Only VDD 650/660: The vibrometer signal is not fed in through the junction box, it is only available directly in the software.

<span id="page-16-1"></span>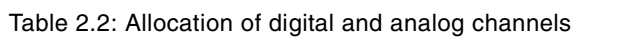

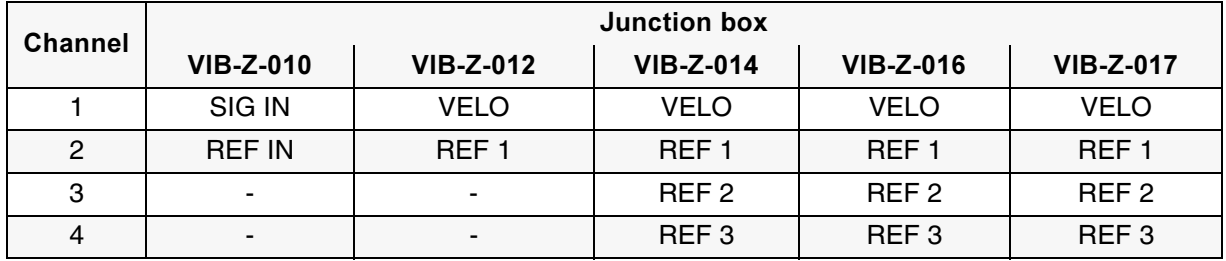

With the junction boxes VIB-Z-012 and VIB-Z-016 you can select ICP for the reference channels and also switch the differential input for all channels on or off. You will find additional information on this in [section 6.2.2](#page-52-1) below the keyword ICP and in your hardware manual.

#### <span id="page-16-0"></span>**2.3 Scanning Head**

On the page Scanning Head you set up the optics of the measurement system.

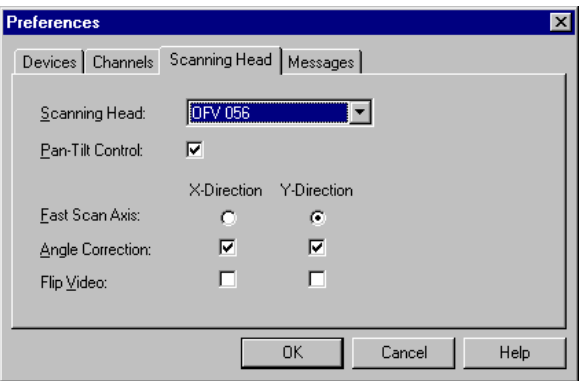

Figure 2.3: Page Scanning Head

**Scanning Head:** Select the scanning head of your measurement system here. Only PSV 200: Select the OFV-055F, if your scanning head is equipped with a color camera.

**Pan-Tilt Control:** This line only appears if you have selected the scanning head OFV-056 above. Tick the box if you want to control the optional pan-tilt stage using the software.

**Fast Scan Axis:** Here you select how the laser beam is to be moved when scanning. If the scan points are to be hit row by row, select the xaxis. If the scan points are to be hit column by column, select the y-axis. In the latter case the scanning time is shorter, as the scanner mirror for the y-axis is smaller and thus has a shorter settling time.

**Angle Correction:** The vibrometer measures vibration parallel to the laser beam. If the laser beam is at an oblique angle to the measurement surface, then an angle error occurs. Here you select whether the software is to correct the angle error for the respective axis. The angle correction only provides correct measurement values if you are measuring a flat surface at a right angle to the scanning head. For curved surface you should deactivate the angle correction.

**Flip Video:** The box is only automatically activated for certain video boards. Here you can mirror the live video image on the x- or y-axis and this if necessary set it up properly again. Normally the boxes appropriate for the sensor head have already been selected. However you can change the setting as appropriate, if, for example, you redirect the laser beam with external mirrors and thus obtain a flipped image or if the scanning head has been mounted in such a way that it generates a flipped image.

#### <span id="page-18-0"></span>**2.4 Messages**

On the page Messages you can select which system messages you would like to have displayed:

- If you would like to see all messages (notes, errors and warnings), then select Show All.
- If you would like to be informed of warnings and errors, then select Warnings.
- If you would only like to see error messages, then select Errors.
- If you do not want to receive any system messages at all, then select Show None.
- Message windows which contain queries or advise you of faulty input will appear in any case.

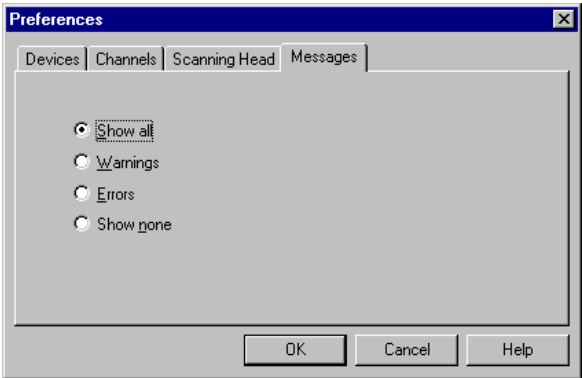

Figure 2.4: Page Messages

2 Setting up the Software

## <span id="page-20-0"></span>**3** Set the Optics

Depending on the model of your measurement system, you can control certain optics functions using the software. See [section 3.1](#page-20-1) on this.

To define scan points on the live video image and to move the laser beam using the mouse, you have to align the coordinates on the live video image with the measurement plane. See [section 3.2](#page-21-0) on this.

You adjust the settings of the live video image (contrast, brightness, color) as described in [section 3.3](#page-23-0).

#### <span id="page-20-2"></span><span id="page-20-1"></span>**3.1 Controlling the Hardware**

For the PSV 300 you can use the software to control all the optics and the optional pan-tilt stage.

For the MSV 300 you can only use the software to position the laser beam. You set the other functions using the hardware. See your hardware manual on this.

For the PSV 200 you can only use the software to focus and position the laser beam. You control the video camera and the optional pan-tilt stage with the video box. See your PSV 200 manual on this.

To control the optics, proceed as follows:

- 1. Go into acquisition mode. To do so, click  $\mathbb{R}$  or select View > Acquisition.
- 2. If you do not see the scanning head control in the application window,

then click  $\overline{\mathbf{x}}$  to display it. You can also select View > Scanning Head.

- 3. Only MSV 300: From the list Lens, select the magnification which your microscope is set at.
- $\mathcal{F}$  If you can not see the list Lens in the scanning head control, then first of all set up the software for your measurement system. See [chapter 2](#page-14-2) on this.
- 4. If necessary, maximize the video window. To do so, in the title bar of the video window on the right, click  $\Box$ .
- 5. If necessary, adjust the focus of the live video image. See [section 3.3](#page-23-0) on this.

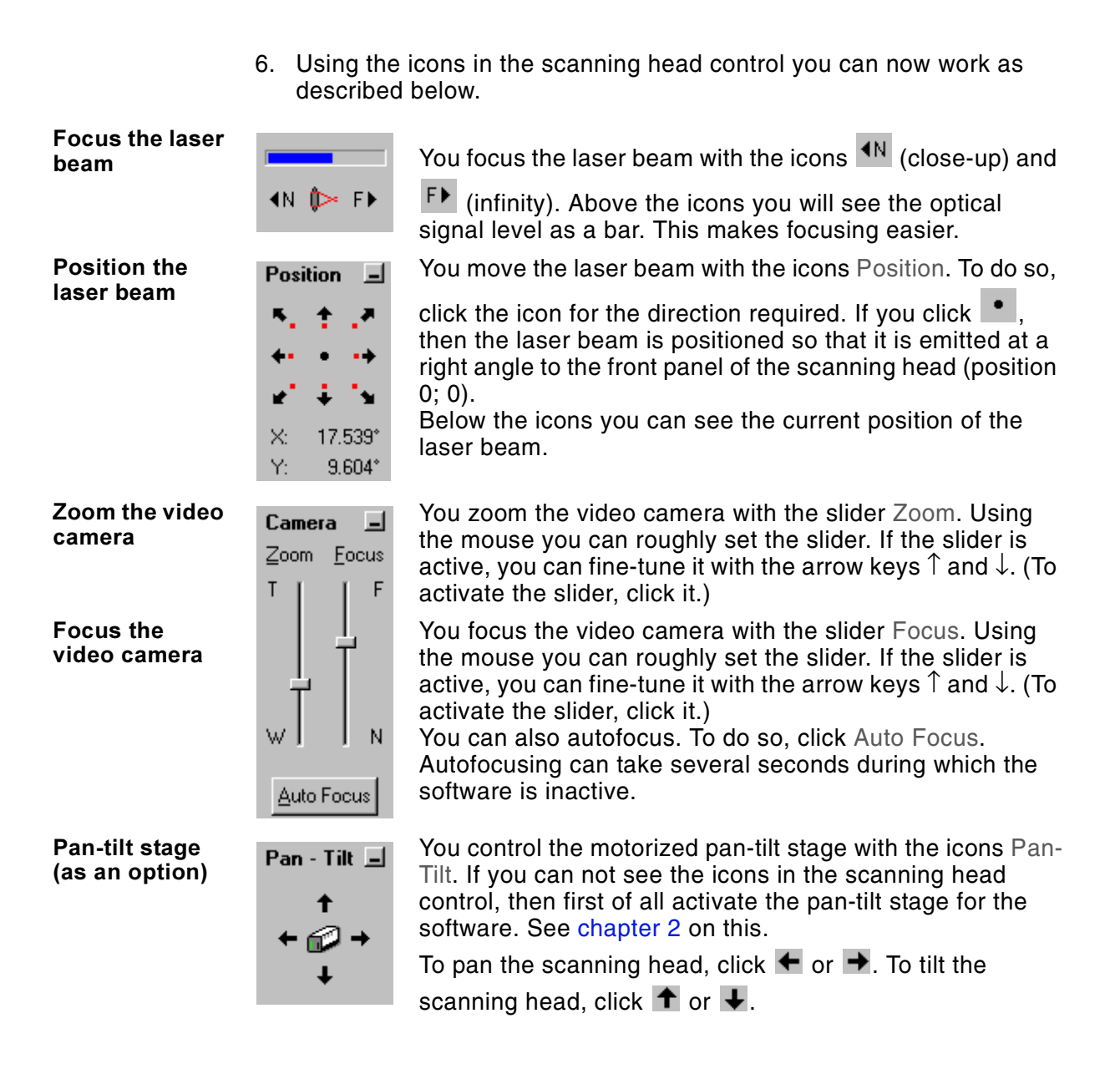

#### <span id="page-21-1"></span><span id="page-21-0"></span>**3.2 Aligning Coordinates**

To define scan points on the live video image and to move the laser beam using the mouse, you have to align the coordinates on the live video image to the measurement plane. As you are aligning two-dimensional coordinate systems, you have to align at least two points with different xand y-coordinates.

**When?** You have to realign when you

- are working at a different stand-off distance
- have zoomed the video camera.

**Tips** The following tips make it easier to align:

 The more points you align, the more precisely the software positions the laser beam.

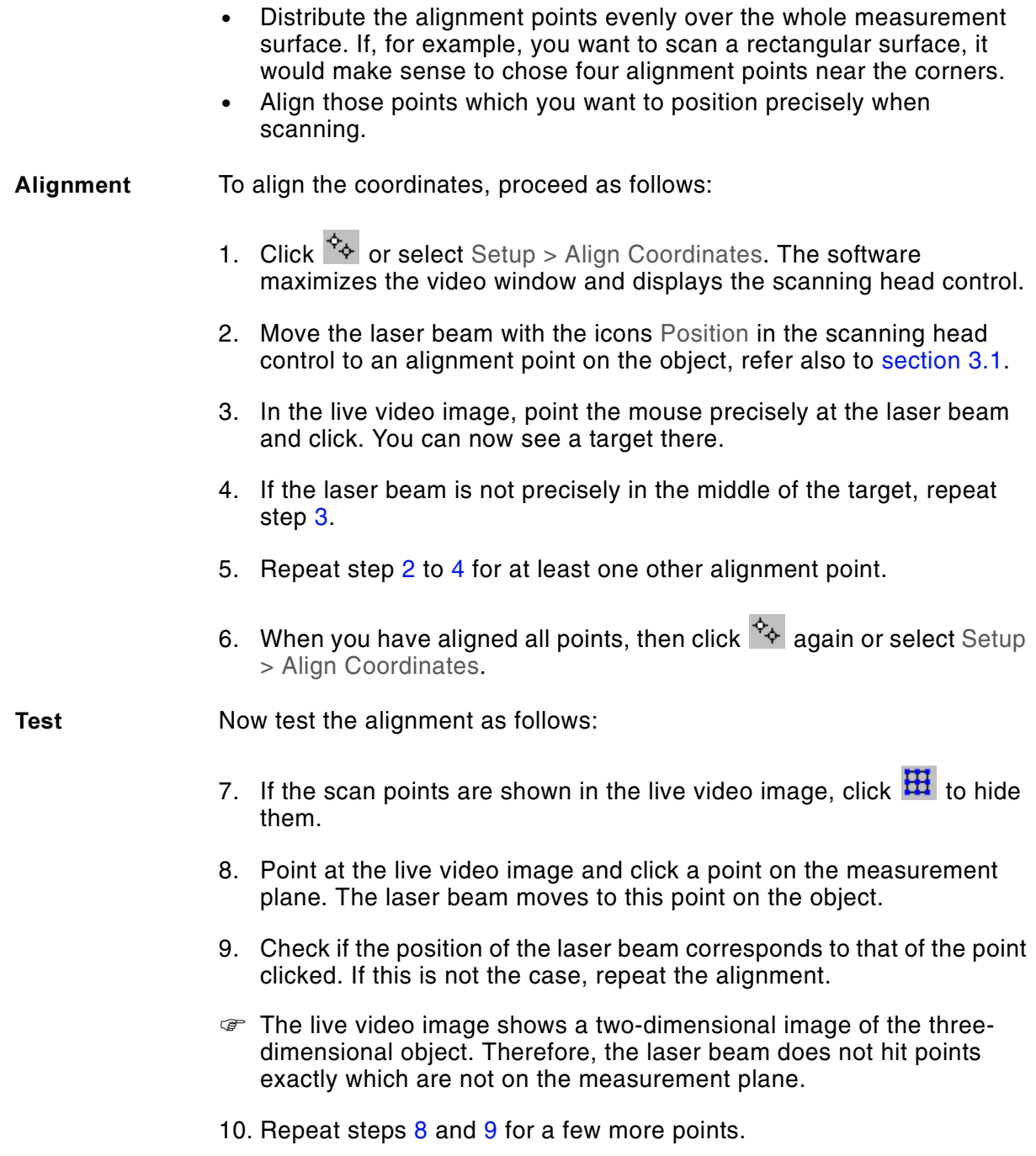

#### <span id="page-23-1"></span><span id="page-23-0"></span>3.3 Settings of the Live Video Image

You adjust the settings of the live video image in the dialog Display Properties. To open the dialog, double-click the live video image. You can also activate the video window (to do so, click it) and then select Edit > Properties.

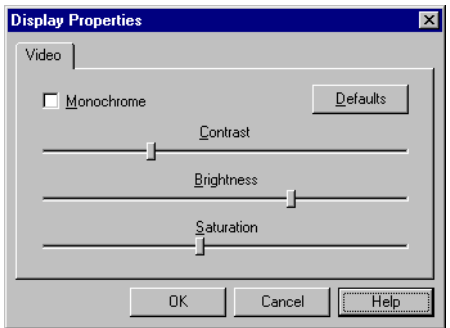

Figure 3.1: Dialog Display Properties

**Monochrome:** Here you can change color images to black and white. This is recommended for measurements with the optional close-up attachment OFV-056-C, as it is equipped with a red filter.

**Standard:** Click here to load the default settings for the live video image.

**Contrast:** Here you set the contrast of the live video image.

Brightness: Here you set the brightness of the live video image.

**Saturation:** For color images you set the color saturation here.

# <span id="page-24-0"></span>4 Defining Scan Points (APS)

Before a scan you first of all have to define the scan points. To do this, you draw geometric figures on the live video image as you would in graphics software. For this purpose, the software offers a standard mode and two further modes as an option.

**Standard mode**  In standard mode you can draw rectangles, ellipses and polygons. The scan points in all figures are on a global right-angled grid.

**Professional** mode (as an **--&** In professional mode, apart from rectangles, ellipses and polygons, you can also draw lines. You can set up the grid for every figure individually and it can also be polar or hexagonal. Professional mode is only available if you have the option APS Professional.

**Point mode (as** an option) In point mode you do not draw figures but set and edit individual scan points and their connections. You can take over scan point definitions from the other modes and fine-tune them. Point mode is only available if you have the option APS Professional.

- **Define** *To define scan points, proceed as follows:* 
	- 1. Go into acquisition mode. To do so, click  $\mathbb{X}$ .
	- 2. If necessary, align the coordinates of the live video image to the measurement plane. See [section 3.2](#page-21-1) on this.

3. In the tool bar of the application window, click  $\overline{d}$  or select Setup > Define Scan Points. The video window is maximized and a graphics tool bar appears. Areas of the live video image can be crosshatched. These areas are outside the range you can scan.

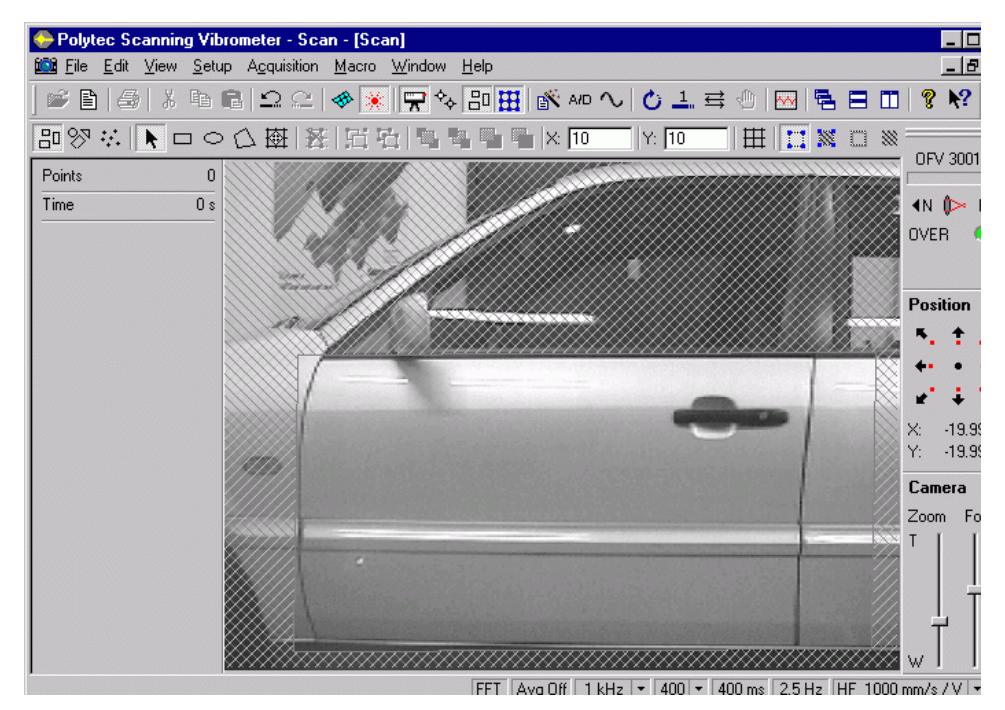

Figure 4.1: Definition of scan points

- The possible scanning area depends on the scanning head, zoom of the camera and correct alignment.
- 4. Go into the required mode. To do so, in the graphics tool bar, click  $\mathbb{E}^{\mathbb{I}}$ ,  $\mathbb{S}^{\mathbb{I}}$  or  $\mathbb{R}$ . The icons  $\mathbb{S}^{\mathbb{I}}$  and  $\mathbb{R}^{\mathbb{I}}$  are only active if you have the option APS Professional.
- 5. Define scan points as described in [section 4.1](#page-26-0), [section 4.2,](#page-29-0) [section 4.3](#page-33-0) and [section 4.4.](#page-35-0) In the legend of the live video image you can see how many scan points you have defined. Below that you see the estimated time needed for the scan. The estimation is based on the time for data acquisition at all scan points and the settling time of the scanner mirrors.
- You can also define scan points in the crosshatched area of the live video image. However, when scanning, these scan points themselves are not hit directly but the next attainable point respectively.
- 6. When you have defined all scan points, in the tool bar of the application window, click  $\frac{dS}{dr}$  again.
- As the live video image shows a two-dimensional image of the threedimensional object, it is possible that the laser beam does not hit some of the scan points exactly. So check the scan points as follows:
- 7. Point at the live video image and click a scan point. The laser beam moves to this point on the object. Only PSV 300: You can also position the laser beam on scan points using the hand set PSV-Z-051. See your hardware manual on this.
- 8. Check if the position of the laser beam on the object corresponds to that on the live video image.
- 9. Repeat steps 7 and 8 for a few more scan points.

#### <span id="page-26-0"></span>**4.1 Standard Mode**

In standard mode you draw geometric figures on a global, right-angled grid. You can

- draw rectangles, ellipses and polygons
- determine the density of the grid points
- move the grid.

To go into standard mode, in the graphics tool bar, click  $\Box$ <sup>D</sup>.

#### <span id="page-26-1"></span>4.1.1 Drawing Rectangles and Squares

To draw a rectangle or a square, proceed as follows:

- 1. Click  $\Box$
- 2. Point at the live video image. The cursor becomes a cross.

**Rectangle** There are two ways of drawing a rectangle:

- 3. Point at a corner of the rectangle.
- 4. Press the mouse button and drag to the diagonally opposite corner.
- or
- 5. Point at the center of the rectangle.
- 6. Press the control key and the mouse button simultaneously and drag across to a corner point.
- **Square** There are two ways of drawing a square:
	- 7. Point at a corner of the square.
	- 8. Press the shift key and the mouse button simultaneously and drag to the diagonally opposite corner.
	- or
	- 9. Point at the center of the square.
	- 10. Press the control key, shift key and the mouse button simultaneously and drag across to a corner point.

#### <span id="page-27-0"></span>**4.1.2 Drawing Ellipses and Circles**

To draw an ellipse or a circle, proceed as follows:

- 1. Click  $\circ$
- 2. Point at the live video image. The cursor becomes a cross.

**Ellipse** There are two ways of drawing an ellipse:

- 3. Point at a corner of the rectangle enclosing the ellipse.
- 4. Press the mouse button and drag to the diagonally opposite corner.
- or
- 5. Point at the center of the ellipse.
- 6. Press and hold the control key and then the mouse button and drag across to a corner point of the rectangle enclosing the ellipse.

#### **Circle** *Indere are two ways of drawing a circle:*

- 7. Point at a corner of the square enclosing the circle.
- 8. Press and hold the shift key and then the mouse button and drag to the diagonally opposite corner.
- or
- 9. Point at the center of the circle.
- 10. Press the control key, shift key and the mouse button simultaneously and drag across to a corner point of the square enclosing the circle.

#### <span id="page-27-1"></span>4.1.3 Drawing Polygons

To draw a polygon, proceed as follows:

- 1. Click  $\Box$
- 2. Point at the live video image. The cursor becomes a cross.
- 3. Click at least three corners of the polygon.
- 4. Double-click the last corner. The software connects it to the first corner.

#### <span id="page-28-0"></span>4.1.4 Deleting Scan Points within a Figure

You can delete all scan points within a figure. Thus you can hide areas which you do not want to scan. To do this, proceed as follows:

- 1. Select the figures as described in [section 4.4.](#page-35-0)
- 2. Click  $\mathbf{\Sigma}$

#### <span id="page-28-1"></span>4.1.5 Setting up the Grid

In standard mode there is a global grid over the whole live video image.

Show and hide To show (hide) the grid in the live video image, click  $\mathbf{\boxplus}$ .

the grid

Density of grid **-** The density of the grid points  $d_{x,y}$  determines the distance between the grid points  $a_{x,y}$  on the live video image as follows:

$$
a_{x,y} = \frac{h_y}{d_{x,y}}
$$
 Equation 4.1

 $h_{y}$ ... Height of the live video image.

You can enter the density of the grid points in the fields  $\frac{X}{10.5}$  and  $Y: 17 -$ . You can also enter decimals.

You can also scale the grid at the same time as all the figures. To do this, proceed as follows:

- 1. If you cannot see the grid on the live video image, it would be useful to display it. To do so, click  $\boxplus$ .
- 2. Click  $\overline{\mathfrak{B}}$ . All figures are selected.
- 3. Point at one of the white handles which mark the edge of the figures. The cursor becomes a double arrow.

There are now three ways of scaling:

- 4. Press the mouse button and drag in one of the directions the double arrow is pointing in. The anchor point is opposite the point you are dragging.
- or
- 5. Press the control key and the mouse button and drag in one of the directions the double arrow is pointing in. The anchor point is the center of the figures.

or

- 6. Press the shift key and the mouse button and drag across to a corner point. The figures and the grid are scaled in proportion horizontally and vertically.
- **-**You can move the grid on the live video image. To do this, proceed as follows:
	- 1. Click  $\mathbb{\overline{B}}$
	- 2. Point at the live video image.

To move the grid without the figures:

- 3. Point at a dot outside the figures.
- 4. Press the mouse button and drag in the direction required.

To move the grid at the same time as all the figures:

- 5. Point at a dot within a figure.
- 6. Press the mouse button and drag in the direction required. (You can also use the arrow keys.)

#### <span id="page-29-0"></span>**4.2 Professional Mode (as an Option)**

Professional mode is only available if you have the option APS Professional. In professional mode you can draw rectangles, ellipses and polygons as described in [section 4.1.1](#page-26-1), [section 4.1.2](#page-27-0) and [section 4.1.3](#page-27-1). Apart from that you can

- set up the grid for every figure individually and it can also be polar or hexagonal
- draw polylines
- rotate figures
- edit figures.

To go into professional mode, in the graphics tool bar, click  $\sqrt{\frac{1}{n}}$ . The dialog Object Properties appears.

#### <span id="page-29-1"></span>**4.2.1 Drawing Polylines**

To draw a polyline, proceed as follows:

- 1. Click  $\leq$
- 2. Point at the live video image. The cursor becomes a cross.
- 3. Click the corners of the polyline.
- 4. Double-click the last corner.

#### <span id="page-30-0"></span>**4.2.2 Rotating Figures**

To rotate figures, proceed as follows:

1. Select the figures as described in [section 4.4.](#page-35-0)

There are now two ways of rotating figures:

2. Enter the absolute angle of rotation in the dialog Object Properties, group Object in the field Rotation.

or

- 3. Click  $\mathbf{\hat{G}}$
- 4. Point at one of the white handles which mark the edge of the figures. The cursor becomes a  $\mathbf C$ .
- 5. Press the mouse button and drag in the direction you want to rotate in. The anchor point is the center of the figures.

#### <span id="page-30-1"></span>4.2.3 Changing the Shape of a Figure

You can retrospectively insert corners in figures and move corners individually. To do this, proceed as follows:

- 1. Select the figures as described in [section 4.4.](#page-35-0)
- 2. Click  $\Delta$

To insert a corner:

- 3. Point at the edge of the figure. The cursor becomes a  $\overline{+}$ .
- 4. Click the edge of the figure. The software inserts a corner at this point.

To move a corner:

- 5. Point at the corner. The cursor becomes a  $\overline{\mathbb{Q}}^*$ .
- 6. Press the mouse button and drag in the direction required.

#### <span id="page-30-2"></span>4.2.4 Distributing Scan Points Among Figures

Using the icons  $\left[\begin{array}{c} \text{III} \end{array}\right], \left[\begin{array}{c} \text{III} \end{array}\right]$  and  $\left[\begin{array}{c} \text{III} \end{array}\right]$  in the dialog Object Properties you can distribute scan points on figures. To do this, first select the figures as described in [section 4.4](#page-35-0). Then click

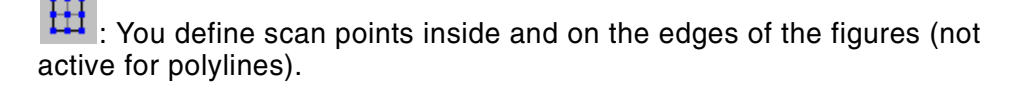

: You define scan points only within the figures (not active for polylines).

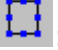

 $\Box$ : You only define scan points on the edges of the figures.

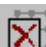

 $\boxed{\times}$ : You delete the scan points inside and on the edges of the figures.

#### <span id="page-31-0"></span>4.2.5 Setting up the Grid

In professional mode, every figure has got its own grid. To set up the grid, first of all select the figure as described in [section 4.4.](#page-35-0) In the dialog Object Properties you can then

- select the type of grid
- set the density of the grid points
- rotate the grid.

For polylines and figures which only have scan points on the edge (refer to [section 4.2.4](#page-30-2)), you cannot set up a grid.

**Type of grid** 

 To select the type of grid, click

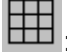

You select a right-angled grid.

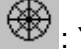

 $\circledast$ : You select a polar grid.

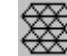

 $\overline{\mathbb{S}}$ : You select a hexagonal grid.

Density of grid **-** You enter the density of the grid point in the dialog Object Properties in the respective field Density. You can also enter decimals. The density is independent of the dimensions of the figure, it always refers to the height of the live video image.

> For a figure with a right-angled grid, in the dialog the fields Density X and Density Y appear. The density of the grid points  $d_{x,y}$  determines the distance between the grid points  $a_{x,y}$  as follows:

$$
a_{x,y} = \frac{h_y}{d_{x,y}}
$$
 Equation 4.2

 $h_{y}$ ... Height of the live video image.

For a figure with a polar grid, the fields Density radial and Density tang appear. The radial density d<sub>radial</sub> determines the distance of the grid points on the beams  $a_{radial}$  as follows:

$$
a_{\text{radial}} = \frac{h_y}{d_{\text{radial}}} \qquad \qquad \text{Equation 4.3}
$$

 $h_v$ ... Height of the live video image.

The tangential density  $d_{tan}$  is equal to the number of grid points on the circles.

For a figure with a hexagonal grid, the field Density appears. The density of the grid points d determines the distance between neighboring grid points a as follows:

$$
a = \frac{h_y}{d}
$$
 Equation 4.4

 $h_v$ ... Height of the live video image.

**Rotate grids** You can rotate a grid relatively to its figure. To do so, enter the angle of rotation in the field Rotation, group Grid.

#### <span id="page-32-0"></span>**4.2.6 Vertex Points of Ellipses**

The software approximates ellipses by polygons (at least quadrangles). You can set the number of vertex points. To do this, first select the ellipse as described in [section 4.4](#page-35-0). In the dialog Object Properties, the field Vertex Points then appears, in which you can enter the required number of vertex points. The number of vertex points then also applies for all ellipses which you subsequently draw.

**If you define scan points on the edge of an ellipse (refer to** [section 4.2.4\)](#page-30-2), then every vertex point becomes a scan point.

#### <span id="page-32-1"></span>**4.2.7 Properties of Lines**

Polylines and figures which only have scan points on the edge (refer to [section 4.2.4](#page-30-2)), do not have a grid. However, you can set the density of the scan points on the lines. To do this, first select the figure as described in [section 4.4.](#page-35-0)

- **Resolutio**  In the dialog Object Properties, the field Resolution appears. The resolution is inversely proportional to the distance between the scan points on the line.
- **Thickness** For polylines, in addition the field Width appears. The width determines the size of a shadow around the polyline. Within the shadow, the scan points which are behind the polyline are hidden. This means, for example, you can delete scan points on cables which obscure the view of the object.

## <span id="page-33-0"></span>**4.3 Point Mode (as an Option)**

Point mode is only available if you have the option APS Professional. In point mode you do not draw figures but edit individual scan points and their connections. You can take over scan point definitions from the other modes and fine-tune them. To do this, proceed as follows:

- 1. Draw figures in standard or professional mode as described in [section 4.1,](#page-26-0) [section 4.2](#page-29-0) and [section 4.4.](#page-35-0)
- 2. Go into point mode. To do so, in the graphics tool bar, click  $\ddot{H}$ . A message window appears. To separately save the scan points which have already been defined and to then set new ones, click Save. To add more to those which already exist, click Continue.
- 3. Click Continue. The software groups all scan points which have already been defined and selects the group.
- 4. Undo grouping. To do so, click  $\mathbf{E}$ . The software selects all scan points.
- 5. Undo selection. To do so, click the live video image outside the scan points.
- 6. You can now edit scan points as described in [section 4.4.](#page-35-0) Apart from that, you can define individual scan points as described in [section 4.3.1](#page-33-1). Only PSV 300: You can edit scan points with the hand set PSV-Z-051, see your hardware manual on this.
- 7. You can edit connections of scan points as described in [section 4.3.2](#page-34-0) and [section 4.3.3](#page-34-1).

#### <span id="page-33-1"></span>4.3.1 Defining an Individual Scan Point

There are two ways of defining a scan point:

- 1. Click .
- 2. Point at the live video image and click. A scan point is defined at this point.

or

- 1. Move the laser beam on the object to the point at which you want to define a scan point. See [section 3.1](#page-20-2) on this.
- 2. Click  $\cdot$  :

#### <span id="page-34-0"></span>**4.3.2 Defining Connections**

There are two ways of connecting scan points. You can connect two scan points and thus define a line. You can also connect three scan points and thus define a triangle.

Œ In point mode it is useful to select the view  $\mathbb N$  (refer also to [section 4.4](#page-35-0)). You can then see which areas are enclosed by scan points.

To connect two scan points:

- 1. Click  $\Delta$
- 2. Point at the first scan point. The cursor becomes a cross.
- 3. Click the scan point.
- 4. Point at the second scan point.
- 5. Double-click.

To connect three scan points:

- 1. Click  $\Delta$
- 2. Point at the first scan point. The cursor becomes a cross.
- 3. Click the scan point.
- 4. Point at the second scan point and click.
- 5. Point at the third scan point and click. The software connects this scan point to the first one.

#### <span id="page-34-1"></span>**4.3.3 Deleting Connections**

To delete connections, proceed as follows:

- 1. Click  $\Delta$
- 2. Point at a connection. The cursor becomes a  $\overline{\mathcal{P}}$ .
- 3. Select the connection. To do so, click it.
- 4. To select further connections, click them while holding the shift key pressed.
- 5. To remove a connection from the selection, click the connection holding the shift key pressed.
- 6. To select all connections, press the key combination Ctrl+A or select Edit > Select All.
- 7. To delete the selected connections, press the Delete key or select Edit > Delete.
- To delete a triangle, you only have to delete one of the connections. The software automatically deletes the other connections.

## <span id="page-35-0"></span>**4.4 Common Functions in All Modes**

**Show and hide** scan points To show and hide the scan points in the live video image, in the tool bar of the application window, click  $\mathbf{H}$  or select View > Scan Points. You see the scan points as blue squares. You see the connections between scan points as lines. **Present figures** Using the icons  $\Xi$ ,  $\mathbb{N}$ ,  $\Xi$  and  $\mathbb{N}$ , you can present figures in different ways. To do this, first select the figures as described below. Then click  $\Box$ : You see the scan points and their connections.  $\mathbb{N}$ : You see the scan points, their connections and cross-hatching of the areas enclosed by the scan points. As a general rule, these areas are different from the geometric figures you have drawn.  $\Box$ : You see the connections between scan points.  $\mathbb{R}$  : You see cross-hatching of the areas enclosed by scan points. **Select figures** To edit figures, you have to select them first. To do this, proceed as follows: 1. Click  $\begin{array}{c} \hline \end{array}$ 2. Point at a figure. At the right below the cursor, a cross appears.  $\oplus$ 3. Click. The software marks the edge of the figure with white handles. 4. To select further figures, click them while holding the shift key pressed. The software marks every selected figure with white handles. 5. To select all figures, select Edit > Select All or press the key combination  $Ctrl + A$ . 6. To remove a figure from the selection, click the figure holding the shift key pressed. The white handles disappear. In presentation mode, areas which are enclosed by scan points are shown as enclosed areas.
**-**To move figures, select them as described above and then use the mouse to drag them in the direction required. You can also use the arrow keys.

> You can move scan points which you defined in point mode either individually or in groups. You move individual points, connected or freestanding in exactly the same way as you move figures (see above). If you want to move several points at the same time, then you first have to select them. To do this, you have the following possibilities:

- Hold the shift key pressed and click the individual points. Then release the shift key.
- Mark the points you would like to move. To do so, use the mouse to draw a rectangle which encloses these points.

Move the points with the mouse.

**Resize figures** To resize figures, proceed as follows:

- 1. Select the figures as described above. If you want to resize scan points which you defined in point mode, then first of all select them as described above under Move figures. Then click  $\mathbb{E}$ , to group the selected points.
- 2. Point at one of the white handles which mark the edge of the figures. The cursor becomes a double arrow.

There are now different ways to scale:

- 3. Press the mouse button and drag in one of the directions the double arrow is pointing in. The anchor point is opposite the point you are dragging.
- or

Press the control key and the mouse button and drag in one of the directions the double arrow is pointing in. The anchor point is the center of the figures.

or

Press the shift key and the mouse button and drag across to a corner point. The figures are resized in proportion horizontally and vertically.

**Duplicate**  To duplicate figures, proceed as follows:

- 1. Select the figures as described above.
- 2. Click  $\Box$  or select Edit > Copy. The figures are copied onto the clipboard.
- 3. Click  $\Box$  or select Edit > Paste.

**Delete figures** To delete figures, proceed as follows: 1. Select the figures as described above. 2. Press the Del key or select Edit > Delete. **Group figures**  To group figures, proceed as follows: 1. Select the figures as described above. 2.  $Click$   $\Box$ 3. To undo grouping, click  $\mathbf{E}$ . Arrange figures Using the four icons **[bi**], **[bi**], **[bi**] and **[di**], you can arrange figures behind each other (not in point mode). To do this, first of all, select one of the figures as described above. Then click  $\boxed{\phantom{1} \cdot \boxed{\phantom{1}} }$  or  $\boxed{\phantom{1} \cdot \boxed{\phantom{1}} }$ . The figure moves into the foreground or background.  $\boxed{\color{red}\Box}$  or  $\boxed{\color{green}\Box}$ : The figure moves one layer forwards or backwards. Undo and redo You can undo up to 20 operations and then redo them. To do so, click  $\Box$ and  $\cong$  or select Edit > Undo and Edit > Redo.

# 5 Making Measurements

You can make single point measurements and scan using the software. In [section 5.1](#page-38-0) and [section 5.2](#page-39-0) the different measurements are described. There you will also find some explanations of the respective procedure.

When a measurement is running, the status bar can display messages on it. See [section 5.3](#page-41-0) on this.

In [section 5.4](#page-41-1) is described what you have to pay attention to if you stop a measurement.

In [section 5.5](#page-42-0) you will find a few example applications which give you detailed instructions on various measurement tasks.

### <span id="page-38-0"></span>5.1 Single Point Measurement

You can perform single point measurements as single shots or continuous measurements.

**Single shot**  With a single shot, the software makes a single measurement and then ends data acquisition. You can also stop single shots manually.

**Continuous** measurement With a continuous measurement, the software repeats single shots until you manually stop data acquisition. You can only save the last single shot.

To make a single point measurement, proceed as follows:

- **Preparation** 1. Go into acquisition mode. To do so, click  $\frac{1}{2}$  or select View > Acquisition.
	- 2. Set the software up for data acquisition as described in [chapter 2.](#page-14-0)
	- 3. Set the optics and position the laser beam at the point at which you want to make a measurement. See [chapter 3](#page-20-0) on this.
	- 4. Set the parameters for data acquisition. See [chapter 6](#page-50-0) on this.
- **Start** 5. Start a single shot or a continuous measurement. To do so, click  $\frac{1}{n}$ or  $\mathbf C$ . You can also select Acquisition > Single Shot or Acquisition > Continuous.
- Follow the measurement 6. During the measurement, you can display data in analyzers as described in [section 7.2](#page-68-0) and [section 7.4.](#page-78-0)
	- 7. During the measurement, the status bar and scanning head control can display messages on the data acquisition. See [section 5.3](#page-41-0) on this.
- **-**8. To stop the measurement, click  $\mathbb{C}^m$  or select Acquisition > Stop. Please see [section 5.4](#page-41-1) on this as well.

#### <span id="page-39-1"></span><span id="page-39-0"></span>5.2 Scanning

A scan is a sequence of single point measurements. The order in which the software approaches the scan points is determined by an internal algorithm. For every scan point, the software carries out the following steps:

- positions laser beam at scan point
- waits for end of settling time of scanner mirrors
- makes single shot
- allocates scan point status
- saves measurement data.

After a scan, the software can automatically remeasure certain scan points or you can start remeasuring manually.

To scan, proceed as follows:

**Preparation** 1. Go into acquisition mode. To do so, click  $\frac{1}{100}$  or select View > Acquisition.

- 2. Set the software up for data acquisition as described in [chapter 2](#page-14-0).
- 3. Set the optics. See [chapter 3](#page-20-0) on this.
- 4. Define the scan points as described in [chapter 4.](#page-24-0)
- 5. Set the parameters for data acquisition. See [chapter 6](#page-50-0) on this.

**Start** 6. Start the scan. To do so, click  $\vec{B}$  or select Acquisition > Scan. If the function generator is active (refer to [section 6.2.9](#page-61-0)), the signal output starts. The software creates a file for the scan. The dialog Save As appears.

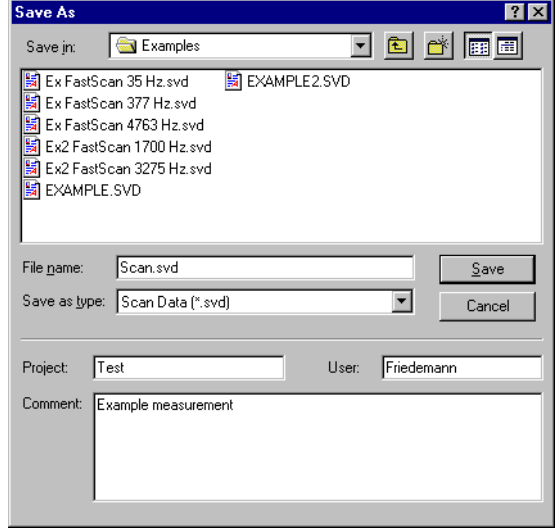

Figure 5.1: Dialog Save As

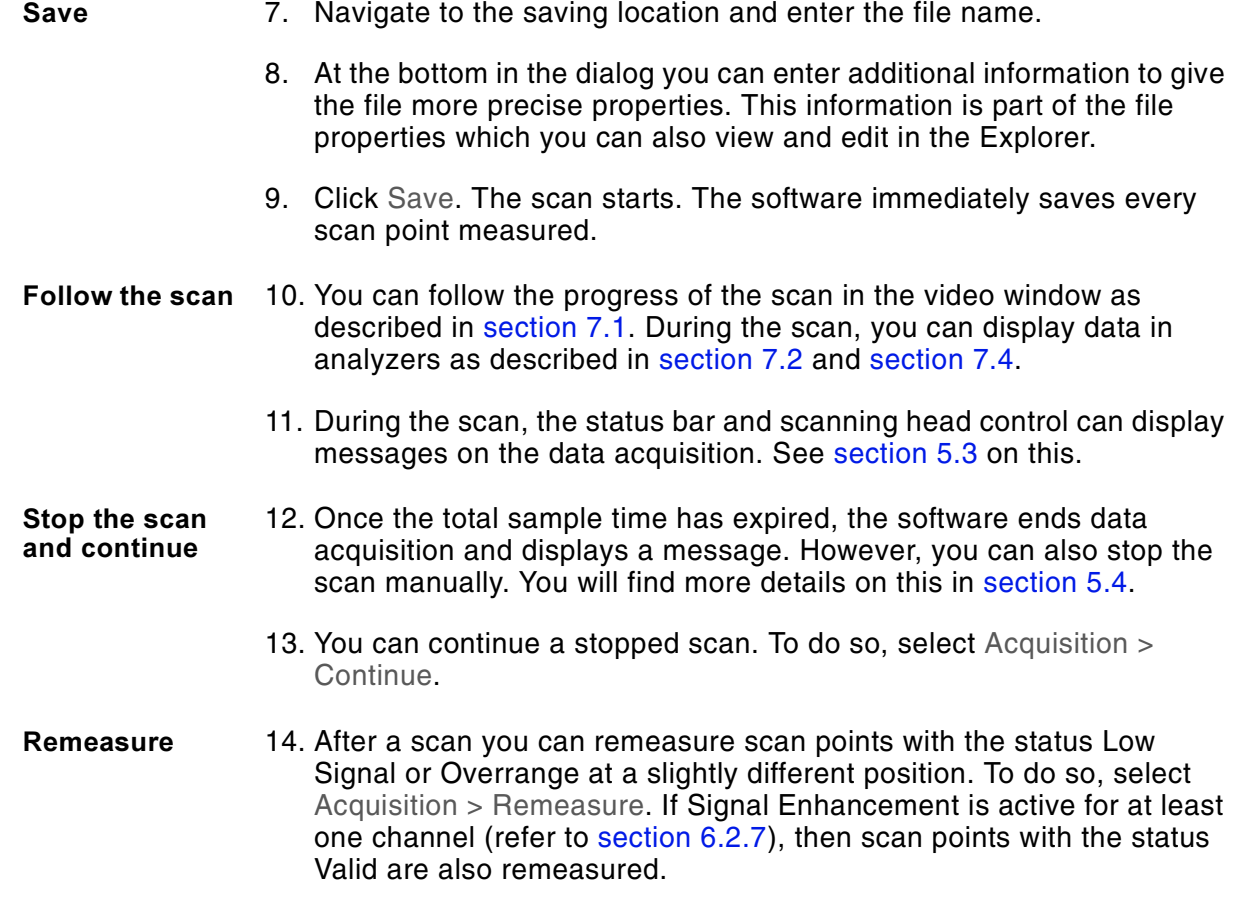

The software can also remeasure automatically, see [section 6.2.1](#page-51-0) on this.

# <span id="page-41-0"></span>5.3 Messages while Measuring

During a measurement, the status bar and scanning head control can display messages on the data acquisition. A list of messages, their causes and information on prevention can be found in [table 5.1](#page-41-2).

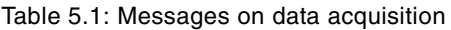

<span id="page-41-2"></span>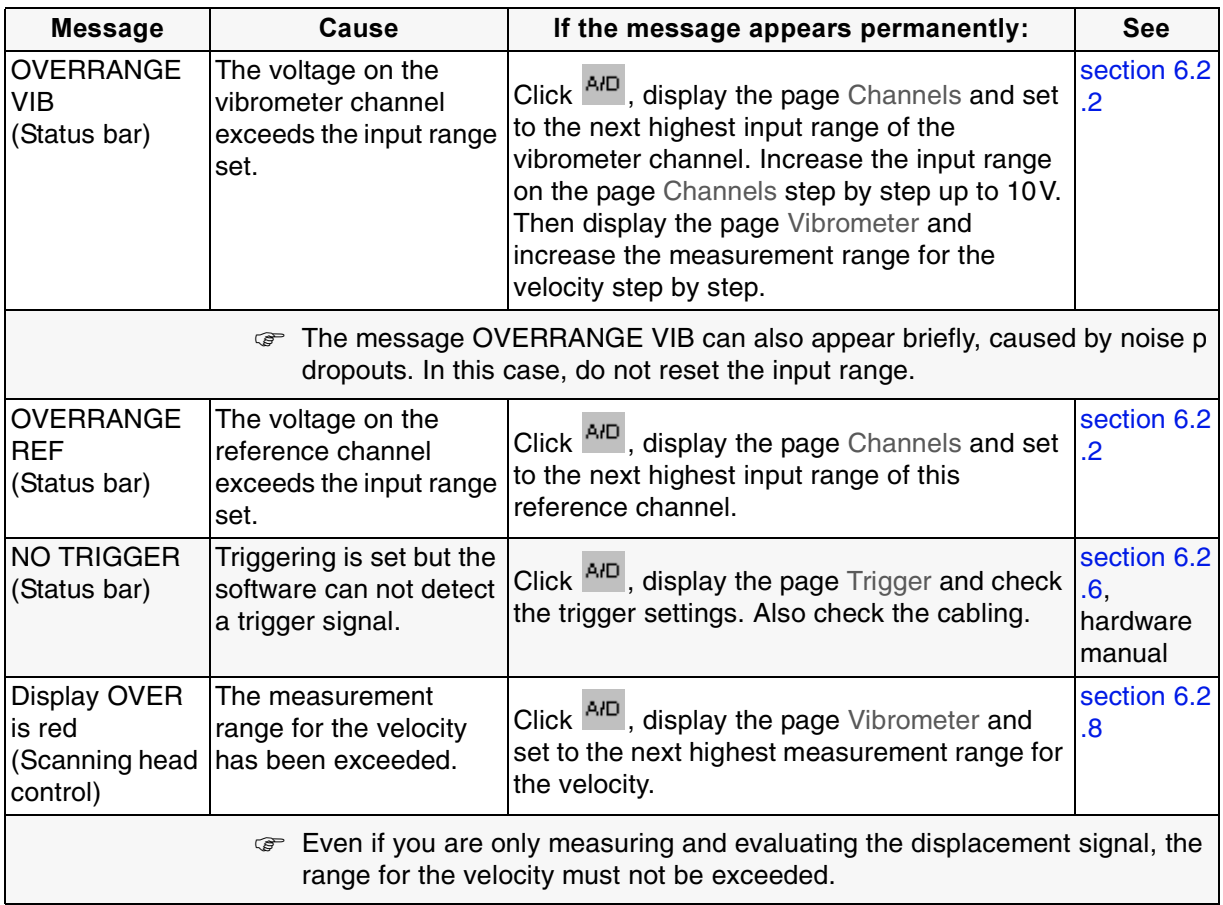

# <span id="page-41-1"></span>5.4 Stopping Measurements

With single shots and with scanning, the software ends data acquisition once the total sample time has expired. You can also stop measurements manually. Continuous measurements have to be stopped manually.

To stop a measurement, click  $\frac{m}{n}$  or select Acquisition > Stop.

**Single point** measurement

- If you stop a single point measurement, the following applies:
- If there are less than three seconds to the end of the sample time, the software carries out the measurement completely and then ends data acquisition.
- If there are more than three seconds to the end of the sample time, the software aborts the measurement. In the measurement modes FFT and Zoom FFT, you can always display and save the time signal for aborted measurements, but possibly not a spectrum. For long sample times, single shot is recommended if you want to evaluate and save spectra.

**Scan** If you stop a scan, the following applies:

All completely measured scan points are already saved. You can evaluate the scan the same as you can a completed one.

#### <span id="page-42-0"></span>5.5 Example Measurements

Here you will find a few example applications which give you detailed instructions on various measurement tasks.

#### <span id="page-42-1"></span>5.5.1 Optimizing Input Signals with Signal Enhancement and Speckle Tracking

When scanning, with Signal Enhancement and Speckle Tracking, you get an approximately even noise level for all scan points.

 Speckles occur when laser light is scattered back from optically rough surfaces. The light scattered back from a certain point can cause constructive or destructive interference. Correspondingly, the detector sees a bright or a dark speckle. Dark speckles lead to dropouts in the vibrometer signal. Dropouts increase the noise level significantly.

With Signal Enhancement and Speckle Tracking, you suppress dropouts in averaged spectra. In addition, the software evaluates the noise level of the individual scan points. You will find more information on this in your theory manual.

To activate Signal Enhancement and Speckle Tracking, proceed as follows:

- 1. Click  $\frac{AP}{P}$  or select Acquisition > Settings. The dialog Acquisition Settings appears.
- 2. Display the page SE.
- 3. On the left you mark the channels which Signal Enhancement is to be active for. You will find information on this in [section 6.2.7.](#page-59-0)
- 4. If Signal Enhancement is active for the vibrometer channel, then you can activate Speckle Tracking for this channel on the right.
- 5. Set the parameters on all other pages of the dialog. You will find information on this in [section 6.2.](#page-51-1)
- 6. Click OK.

You can now start a measurement as described in [section 5.1](#page-38-0) or [section 5.2.](#page-39-0)

### <span id="page-43-0"></span>**5.5.2 Controlling an External Function Generator (as an Option)**

Using the software you can control certain function generators via an IEEE-488/GPIB interface. To do this, you need the option External Function Generator.

 You can set which generator you are using via Set Up > Options on the dialog page Devices.

The software supports the following function generators:

- HP 33120 A
- Agilent 33120A
- Agilent 33250A
- PREMA ARB1000.

To control an external function generator, proceed as follows:

**Make** a **!-!-**

**Set the** parameters

- 1. Connect your workstation to the function generator via an IEEE 488/GPIB or RS-232 interface.
	- 2. Switch the function generator on.
	- 3. Only 33120A: Configure the interface of the function generator as described in its manual. Set HPIB/488 or RS-232 as the interface and as HPIB address 10.
	- 4. Start the software or go into acquisition mode.
	- 5. Select Set Up > Preferences and open the page Devices. Here you set the correct connection to the generator (refer also to [section 2.1\)](#page-14-1).
	- 6. Click OK. The generator is initialized.
	- 7. Click  $A/D$  or select Acquisition > Settings. The dialog Acquisition Settings appears.
	- 8. Display the page Generator.
	- 9. At the top left, tick the box Active to activate the function generator.
	- 10. Set the parameters for the signal you want to emit. You will find information on this in [section 6.2.9](#page-61-0).
	- 11. Set the parameters on all other pages of the dialog. You will find information on this in [section 6.2.](#page-51-1)
	- 12. Click OK.

**Signal output**  13. Start (stop) the signal output of the function generator. To do so, click  $\sim$  or select Acquisition > Generator.

When scanning, the signal output starts automatically.

You can now start a measurement as described in [section 5.1](#page-38-0) or [section 5.2](#page-39-0).

#### <span id="page-44-0"></span>5.5.3 Controlling the Internal Function Generator (as an Option)

Using the software you can control the internal function generator of the PSV 300 or MSV 300. To do this, you need the option Internal Function Generator. The output signal of the internal function generator is available at a BNC jack on the junction box (refer to the hardware manual).

 You can set which generator you are using via Set Up > Options on the dialog page Devices.

To control the internal function generator, proceed as follows:

- **Set the** parameters 1. Click  $\frac{AP}{P}$  or select Acquisition > Settings. The dialog Acquisition Settings appears.
	- 2. Display the page Generator.
	- 3. At the top left, tick the box Active to activate the function generator.
	- 4. Set the parameters for the signal you want to emit. You will find information on this in [section 6.2.9](#page-61-0).
	- 5. Set the parameters on all other pages of the dialog. You will find information on this in [section 6.2.](#page-51-1)
	- 6. Click OK.
- **Signal output**  7. Start (stop) the signal output of the function generator. To do so, click  $\sim$  or select Acquisition > Generator.
	- When scanning, the signal output starts automatically.

You can now start a measurement as described in [section 5.1](#page-38-0) or [section 5.2.](#page-39-0)

#### <span id="page-44-1"></span>5.5.4 FastScan (as an Option)

You can fast scan at individual frequencies. To do this, you need the option FastScan. The principle of FastScans is a regression in the time domain.

To carry out a FastScan, proceed as follows:

- **Set the** parameters 1. Click <sup>A/D</sup> or select Acquisition > Settings. The dialog Acquisition Settings appears.
	- 2. Display the page General and select the measurement mode FastScan. In the dialog a page with parameters for FastScan appears. The pages Frequency, Window and Trigger disappear.
	- 3. Display the page FastScan and set the parameters. You will find information on this in [section 6.2.11.](#page-64-0)
	- 4. Set the parameters on all other pages of the dialog. You will find information on this in [section 6.2.](#page-51-1)

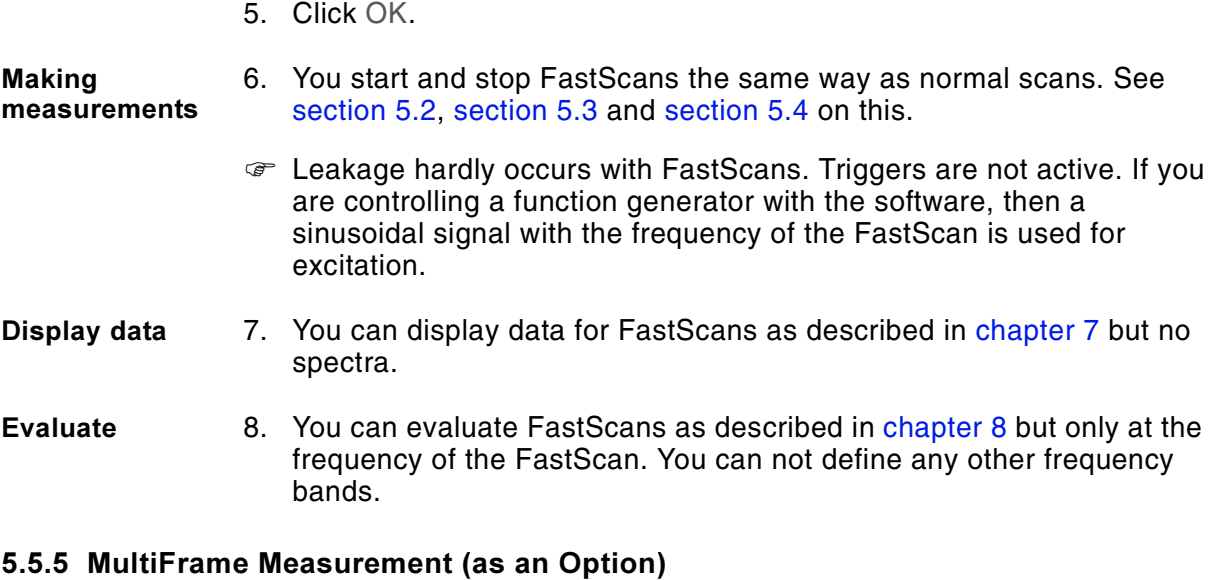

<span id="page-45-0"></span>Using the software you can divide measurements on combustion engines into frames and analyze the frames individually. To do this, you need the option MultiFrame and a trigger signal (TTL) which determines the start of an engine cycle.

To make a MultiFrame measurement, proceed as follows:

**Cabling 1.** You can determine the boundaries of the frames automatically or manually (refer also to [section 6.2.13\)](#page-66-0). If you set the boundaries of every individual frame automatically, then you will need another trigger signal (TTL). Connect the trigger signals to the front panel of the junction box as described in table 5.2.

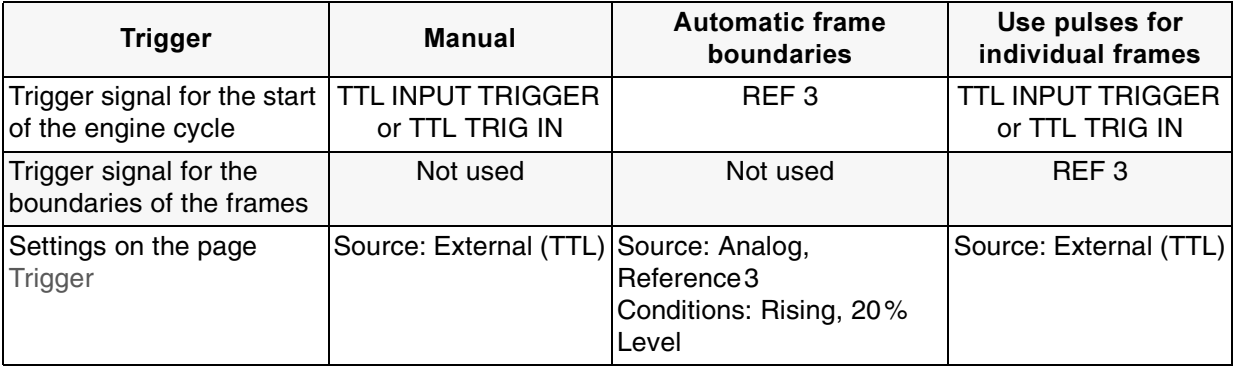

Table 5.2: Connection of the trigger signals for MultiFrame measurements

**Set the** parameters

- 2. Click  $A/D$  or select Acquisition > Settings. The dialog Acquisition Settings appears.
- 3. Display the page General and select the measurement mode MultiFrame. In the dialog a page with parameters for the MultiFrame measurement appears.
- 4. Set all other parameters on the page General. You will find information on this in [section 6.2.1](#page-51-0).
- 5. Display the page MultiFrame and set the parameters. You will find information on this in [section 6.2.13.](#page-66-0)
- 6. Display the page Frequency. Set the parameters as described in the steps 7 to 9.
- 7. At the top left, set the bandwidth.
- 8. At the bottom right, set the number of samples. Above that the software shows the lower  $RPM_{min}$  limit which it can acquire with the bandwidth and number of samples set. Set the number of samples so that the lower RPM limit is 5 to 40% below the RPM the engine is running at.
- 9. At the bottom left, set the number of FFT lines per frame to be as low as possible.
- 10. Display the page Window and set the window functions. As a general rule, the window function Tapered Hanning with a parameter of 10 is suitable for MultiFrame measurements. You will find more information on windowing in [section 6.2.5](#page-57-0) and in your theory manual.
- 11. Display the page Trigger and set the parameters according to table 5.2.
- 12. Set 0% pre-trigger.
- 13. Set the parameters on all other pages of the dialog. You will find information on this in [section 6.2.](#page-51-1)
- 14. Click OK.

If you set the boundaries of the frames manually (refer also to step 1), now follow steps 15 to 20. If you set the boundaries automatically, you can skip these steps and continue with step 21.

- **Set frame boundaries** manually
- 15. Start a single point measurement. To do so, click  $\frac{1}{n}$ .
- 16. In the analyzer you see a MultiFrame tool bar and in the diagram, the boundaries of the frames. To do so, in the MultiFrame tool bar, click  $\leftarrow \rightarrow$
- 17. Point at a boundary in the diagram. The cursor becomes a  $\leftrightarrow$ .

There are two ways of moving the boundaries:

- 18. To move a boundary, use the mouse to drag it to the right or left into the required position. You can only move each boundary in a certain range which depends on the neighboring boundaries.
- 19. To move all boundaries at the same time, press the shift key and drag to the right or left into the required position. All boundaries move at the same time and retain the same respective distances between them.

20. When you have adjusted all boundaries, click  $H^*$  again. Initially the boundaries jump back into their old positions in the analyzer. The new boundaries are not shown until you start a new measurement.

**Making** measurements 21. You start and stop MultiFrame measurements as described in [section 5.1,](#page-38-0) [section 5.2](#page-39-0), [section 5.3](#page-41-0) and [section 5.4](#page-41-1).

**Display data** 22. You can display data for MultiFrame measurements as described in [chapter 7](#page-68-2).

- 23. In analyzers you can also display the spectra of the individual frames and the average of all frames. To (de)activate the display of a spectrum, click the corresponding icon in the MultiFrame tool bar.
- 24. If you display a spectrum in the analyzer and have set a cursor, then  $E_{\text{center}} =$

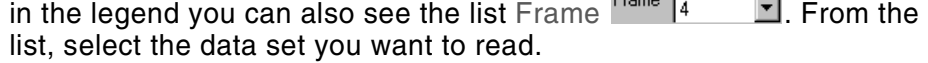

25. In presentation windows you can either display an individual frame or the average respectively. Select the data set you want to display in the list Frame  $\frac{F$ rame  $\boxed{4}$  **x** in the legend for the object.

**Export** a **Universal File** 26. If you export a MultiFrame measurement as a Universal File (refer to [section 9.2.3](#page-99-0)), the software generates an individual file for each individual frame and the average respectively.

#### <span id="page-47-1"></span>5.5.6 Controlling a Second Vibrometer

Apart from the PSV or MSV, you can control a second Polytec vibrometer at the same time. To do this, you need an IEEE-488/GPIB board or another RS-232 board in your workstation. You can set the parameters of the controller for data acquisition via the connection.

Supported **controllers** You will find an overview of the controllers and interfaces supported as well as information on cabling in [table 5.3](#page-47-0).

Table 5.3: Supported controllers and interfaces

<span id="page-47-0"></span>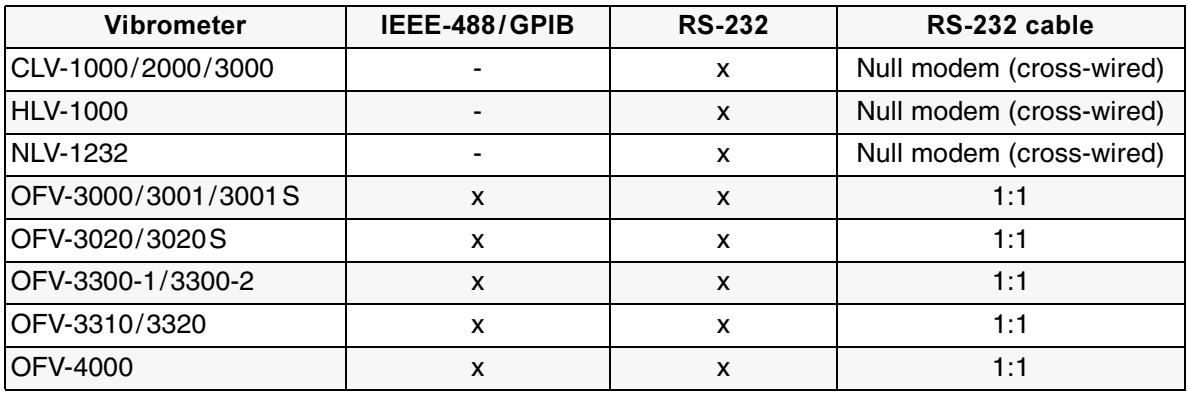

To control a vibrometer, proceed as follows:

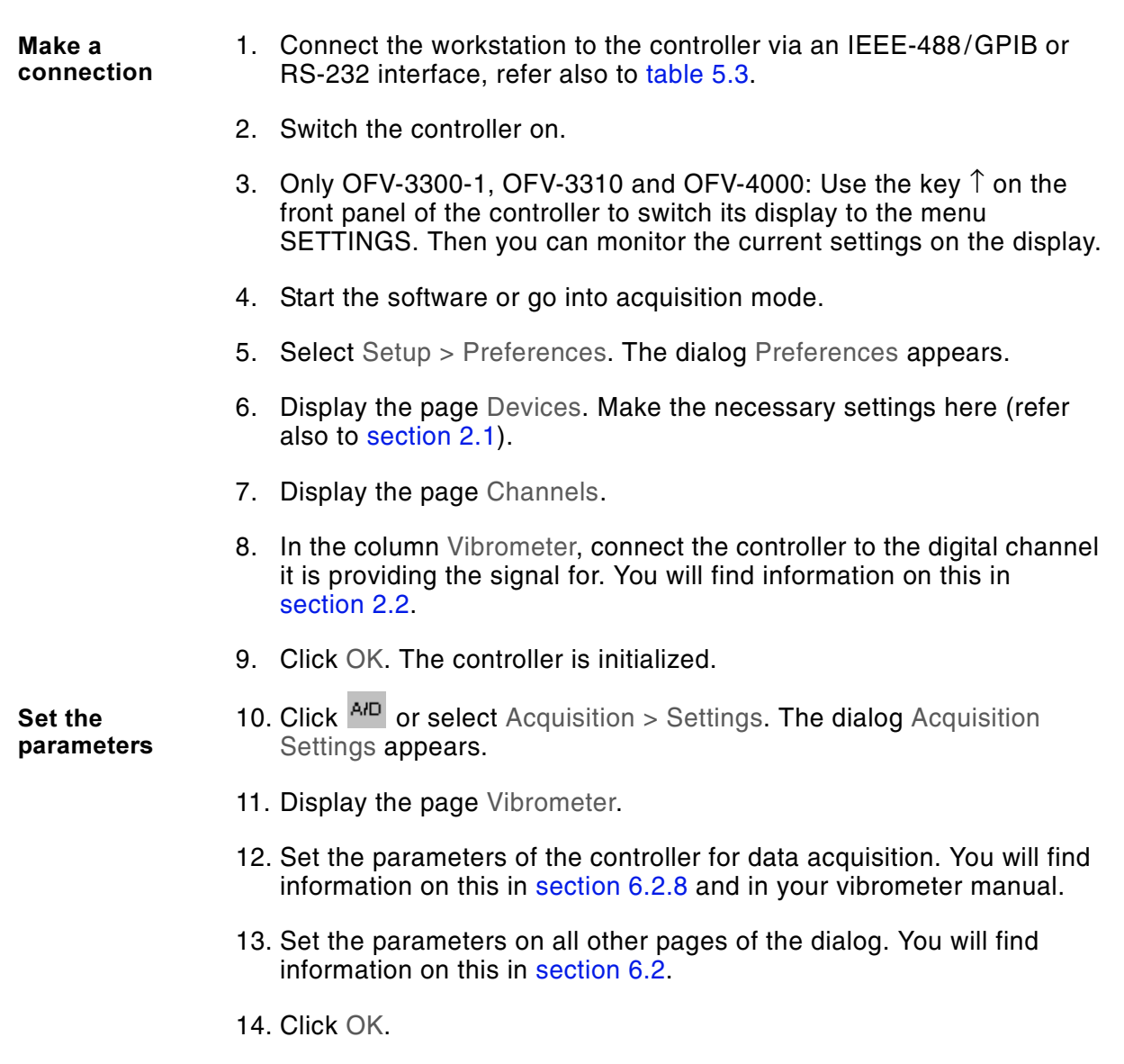

You can now start a measurement as described in [section 5.1](#page-38-0) or [section 5.2.](#page-39-0)

5 Making Measurements

# <span id="page-50-0"></span>**6** Parameters for Data Acquisition

There are three ways for you to set the parameters for data acquisition. See [section 6.1](#page-50-1) on this.

You will find a description of all parameters in [section 6.2](#page-51-2).

# <span id="page-50-1"></span>**6.1 Setting the Parameters**

You can set the parameters for data acquisition as follows:

- in the status bar
- in the dialog Acquisition Settings
- by loading the settings from a file.
- **Status bar** You can set some parameters on the right in the status bar. The parameters which are shown there depend on the measurement mode set. To see which parameters they are, point at a setting and leave the cursor there for a moment. The parameter is then shown on a yellow background next to the cursor and also on the left in the status bar. To set a parameter, click the arrow on the right of it and select the required setting in the popup menu.
- **Dialog**  You can set all parameters in the dialog Acquisition Settings. To do this, proceed as follows:
	- 1. Click <sup>A/D</sup> or select Acquisition > Settings. The dialog appears. It consist of several pages each with a group of parameters respectively. To display a certain page, click the name of the group.
	- 2. Display the page General and set the parameters. You will find information on this in [section 6.2.1](#page-51-3). The pages in the dialog can change with the measurement mode selected.
	- 3. Set the parameters on all other pages of the dialog. You will find information on this in [section 6.2.](#page-51-2)
	- 4. When you have set all parameters, click OK.
- **File** You can load settings (from setting files) and import them from measurements. See [section 9.1.3](#page-95-0) on this. You can save the current settings as described in [section 9.2.6](#page-102-0).

# <span id="page-51-2"></span><span id="page-51-1"></span>6.2 Description of the Parameters

#### <span id="page-51-3"></span><span id="page-51-0"></span>6.2.1 General

On the page General, you set the measurement mode, averaging and automatic remeasuring.

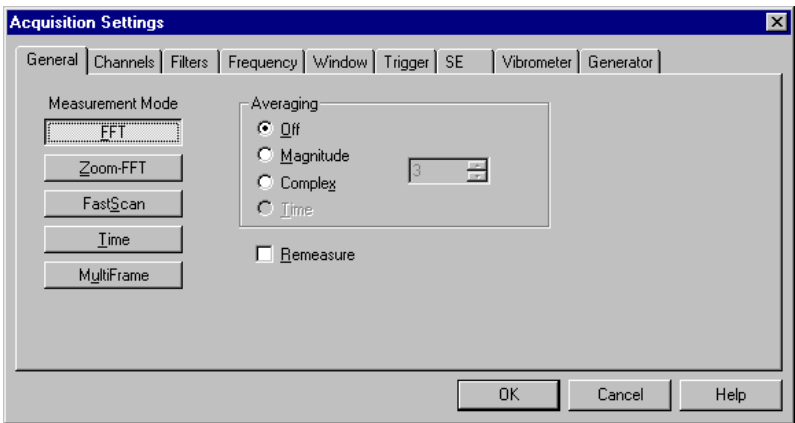

Figure 6.1: Page General

- **Measurement** mode On the left you select the measurement mode. The measurement mode FFT is available as standard, all others are optional. The pages in the dialog can change with the measurement mode selected. If, for example, you select the measurement mode FastScan, then a page appears with parameters for FastScan. Other pages disappear.
- Averaging **3.1 On the right you set the averaging. In measurement mode FastScan you** can't average. By averaging you can improve the signal-to-noise ratio of spectra. You will find detailed information on averaging in your theory manual.

**Off:** You don't average.

**Magnitude:** Select magnitude averaging if you

measure without a reference signal or trigger

or

use stochastic excitation – for example, in a wind tunnel.

**Complex:** Select complex averaging if you

• measure a reference signal or trigger

and

use deterministic excitation.

On the right you enter the number of averages. The time needed for a measurement will increase by this factor.

**Time:** In the measurement mode Time you can only select time averaging. A prerequisite of this is that you trigger the measurements. **Remeasure** At the bottom you can activate automatic remeasuring. After a scan, all scan points with the status Low Signal or Overrange are remeasured at a slightly different position. If Signal Enhancement is active for at least one channel (refer to section  $6.2.7$ ), then scan points with the status Valid are also remeasured.

You can also start remeasuring manually. See [section 5.2](#page-39-1) on this.

#### <span id="page-52-1"></span><span id="page-52-0"></span>6.2.2 Channels

On the page Channels you activate the required measurement channels and set their parameters for digital data acquisition. For certain hardware configurations and measurement modes, parameters on the page are not available or are set permanently.

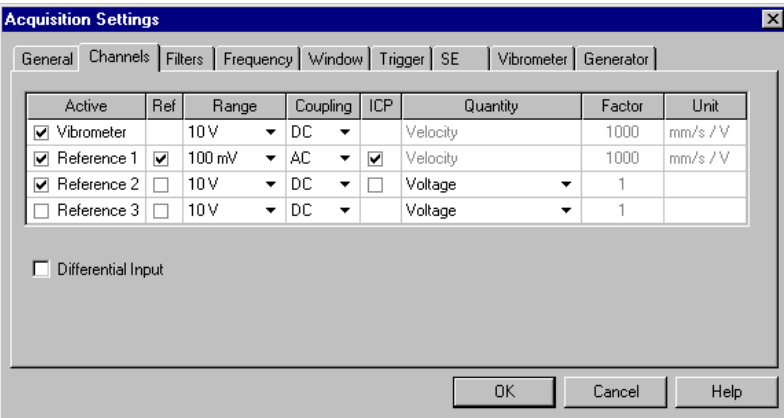

Figure 6.2: Page Channels

Active: Here you mark the channels you want to make measurements on.

**Ref:** This column only appears if there are more than two input channels available in the software. A channel is either an answer channel or a reference channel. The channel vibrometer is always an answer channel.

For systems with two channels the channel Reference1 is always a reference channel. For systems with more than two channels you can select which channel is the reference channel (apart from Vibrometer). To do so, mark it in the column Ref. If for a channel the column Ref is not marked, it is used as an answer channel, even if it is called Reference.

The channel reference 1 is given special treatment. It serves as a phase reference for the other channels if you

- average magnitudes (refer to [section 6.2.1](#page-51-3)) or
- measure without a trigger (refer to [section 6.2.6\)](#page-58-1).

When calculating the frequency response function, all possible combinations of type answer channel/reference channel are formed.

Example:

Vibrometer & Reference1: answer channels; Reference2 & Reference3: reference channels

The following signals are available as frequency response function:

Vibrometer/Reference2 Vibrometer/Reference3 Reference1/Reference2 Reference1/Reference3

When using more than one reference channel, frequencies are respectively formed as a total answer signal/reference signal. This is correct with an excitation signal and several reference signals (e.g. selfexcited system, vibrometer and microphone as reference).

 When using the measured frequency responses for experimental modal analysis, please note that these can not easily be fed in to a multi-reference procedure in the modal analysis software package. To do this, it is necessary to determine the transmission function. To calculate this the total answer signal of every sample point has to be divided up into the proportions of the individual references. This is only possible if the reference signals are uncorrelated (refer also to [section 6.2.9](#page-61-1)).

Range: Here you select the input range of the data acquisition board for every channel.

**Coupling:** Here you select the input coupling for every channel. For frequencies below 200Hz, DC coupling is recommended. Only PSV 200- 1: For certain hardware configurations, select the input coupling via the cabling of the data acquisition board. See your PSV 200 hardware manual on this.

**ICP:** If you are using the junction box VIB-Z-012 or VIB-Z-016 and you have set them up correspondingly under Set up > Preferences on page Devices, then for the channels REF1 and/or REF2, you can switch ICP on and off. The box Differential Input allows you to switch the differential input on or off for all channels.

If you use the junction box VIB-Z-016 and have activated ICP, then you should select AC coupling. Pay attention to the cutoff frequency (refer to the hardware manual).

**Quantity:** Here you select the physical quantity which you want to measure on the respective channel.

 $\mathcal{P}$  Using a digital filter, the software can integrate or differentiate the time signal of some measured quantities. See [section 6.2.3](#page-54-0) on this. If the quantity displacement, velocity or acceleration is selected, then the spectra of both the others are calculated by integration or differentiation. This also applies to the quantities angle, angular velocity and angular acceleration.

**Factor:** Here you enter the calibration factor for every channel, i.e. the measurement value which corresponds to an analog input signal of one volt. If a vibrometer is connected (refer to [section 2.2\)](#page-15-0), then the software enters the calibration factor for this channel corresponding to the measurement range set on the page Vibrometer (refer to [section 6.2.8\)](#page-60-1).

Unit: Here, the software enters the SI-unit of the set quantity.

#### <span id="page-54-0"></span>**6.2.3 Filters**

On the page Filters you set digital filters for the input signals

to limit the bandwidth

and

for differentiation or integration.

The page Filters is divided into two parts. In the first part you select the type of filter to limit the bandwidth – high pass, low pass etc. – and select the integration or differentiation filter. In the second part you set the filter parameters to limit the bandwidth, i.e. cutoff frequency and quality. You can also see the frequency response there.

**Select In the first section of the page Filters you select the types of filters you** want for each channel.

| Channel     | Filter Type                           | Definition | Int/Diff Quantity                             |  |
|-------------|---------------------------------------|------------|-----------------------------------------------|--|
| Vibrometer  | <b>Band Pass</b><br>▼                 | m.<br>>    | Acceleration [-1]<br>$\overline{\phantom{a}}$ |  |
| Reference 1 | No Filter<br>۰                        | ><br>1. I  | Velocity [0]<br>٠                             |  |
| Reference 2 | No Filter<br>$\overline{\phantom{a}}$ | >          | Voltage [0]                                   |  |
| Reference 3 | No Filter<br>▼                        | ><br>ď     | Voltage (0)                                   |  |
|             |                                       |            |                                               |  |

Figure 6.3: Page Filters

Filter Type: Here you select the type of filter to limit the bandwidth.

**Definition:** You click here to set the filter parameters to limit the bandwidth. The second part of the page Filters appears (see below).

Int/Diff: Using digital filters, the software can integrate or differentiate the time signal of some measured quantities. Here you select the physical quantity the software is to calculate. The number on the right next to the quantity tells you which arithmetic operation the filter is carrying out, on this, refer to [table 6.1](#page-54-1).

Table 6.1: Description of the calculations carried out by digital filters

<span id="page-54-1"></span>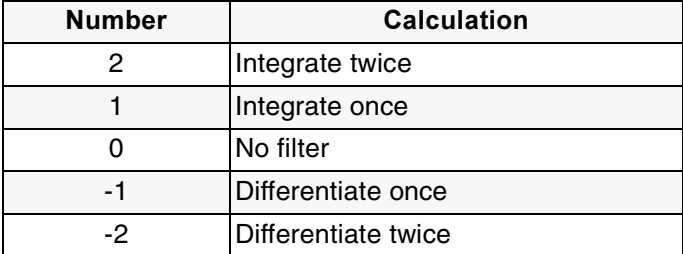

**Set the Parameters** In the second part of the page Filters you set the filter parameters to limit the bandwidth. There you can define the filters for several channels one after the other.

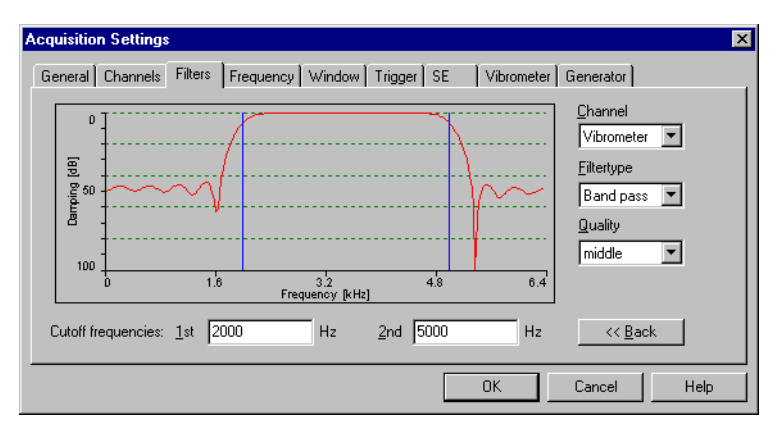

Figure 6.4: Page Filters, part 2 to set the parameters

**Channel:** Here you select the channel you want to set the filter for.

**Filter Type:** Select the type of filter here.

Quality: Here you select the quality of the filter.

**Cutoff Frequencies:** Enter the cutoff frequency(/ies) of the filter here in Hertz.

The software uses the parameters set to calculate the frequency response and displays it.

To apply all settings, at the bottom right, click Back. The software returns to the first part of the page Filters (see above).

#### <span id="page-55-0"></span>6.2.4 Frequency

You set the parameters for calculating the frequency spectra on the pages Frequency and Window. In the measurement mode Zoom FFT, the page Frequency is adapted to the zoom FFT. See [section 6.2.10](#page-63-0) on this. In measurement mode MultiFrame, additional parameters appear for the MultiFrame measurement. See [section 6.2.14](#page-67-0) on this.

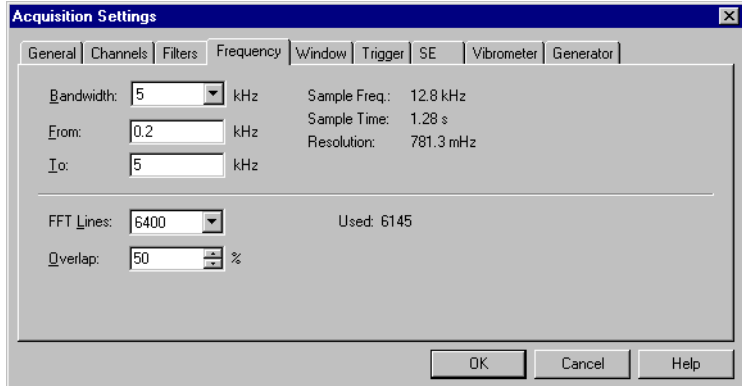

Figure 6.5: Page Frequency in the measurement mode FFT

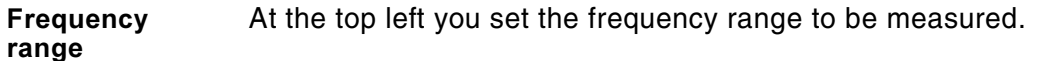

**Bandwidth:** Here you select the bandwidth in kilohertz.

**From** and To: Here you can limit the frequency range which is displayed and evaluated. If you control a function generator using the software, then with periodic chirp and pseudo random, excitation only takes place in this frequency range.

 At the bottom you set the parameters for the Fast Fourier Transformation (FFT).

> FFT Lines: Here you select the number of FFT lines that you want to analyze.

**Used:** The number of FFT lines shown here corresponds to the frequency range between From and To (see above).

Overlap: This parameter only appears for certain hardware configurations in the measurement modes FFT and Zoom-FFT. The software only takes the parameter into account for measurements with averaging and without trigger. With overlap you can significantly reduce the time for a measurement, in particular for narrow bandwidths. As a rule of thumb, for a two-channel measurement, the following applies:

- Up to 2.5 kHz bandwidth: 75% overlap
- 2.5 to 5kHz: 50%
- Over 5kHz: 0%.

You will find more information on overlap in your theory manual.

**Sample** frequency and resolution The software calculates the following parameters and shows them at the top right.

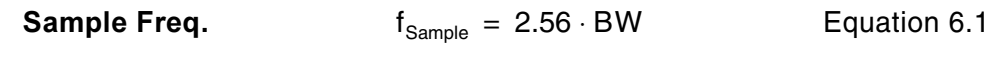

BW…Bandwidth

**Sample Time:** 
$$
t_{\text{Sample}} = \frac{n_{\text{FFT}}}{BW}
$$
 Equation 6.2

 $n_{FFT}$ ... Number of FFT lines BW…Bandwidth

**Resolutio** 

tSample = --------------

**n:**  $\Delta f = \frac{1}{\Delta f}$  Equation 6.3

t<sub>Sample</sub> ... Sample time

#### <span id="page-57-0"></span>6.2.5 Window

You set the parameters for calculating the frequency spectra on the pages Frequency and Window. You set windowing of the input signals on the page Window. With suitable windowing you can prevent leakage. You will find information on this in your theory manual.

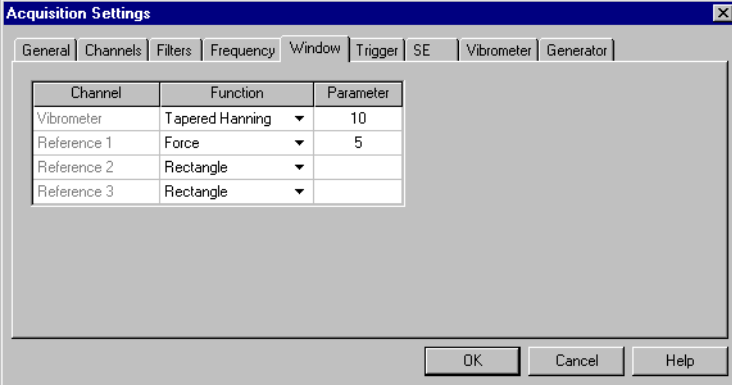

Figure 6.6: Page Windows

**Function:** Here you select a window function which is suitable for your application. See your theory manual on this.

Parameter: The window functions Tapered Hanning, Force and Exponential can be fine-tuned with a parameter. In [table 6.2,](#page-57-1) the parameters are described.

<span id="page-57-1"></span>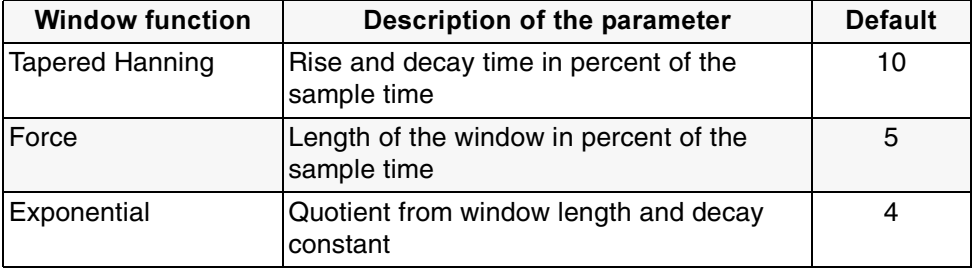

Table 6.2: Parameters for window functions

#### <span id="page-58-1"></span><span id="page-58-0"></span>6.2.6 Trigger

You set the parameters for triggering on the page Trigger. You will find information on the influence of the trigger in your theory manual.

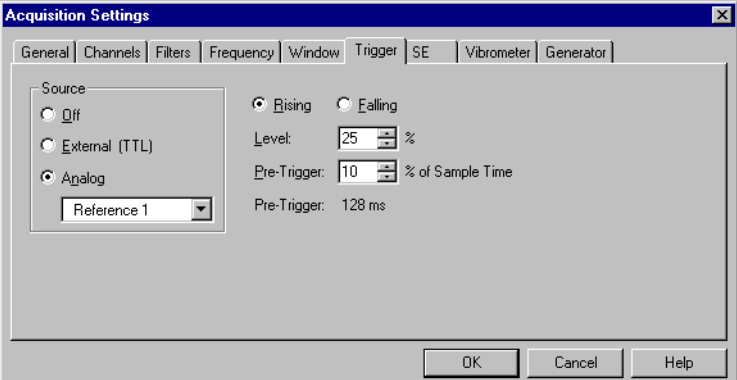

Figure 6.7: Page Trigger

**-!** On the left you select the trigger source.

**Off:** You measure without a trigger.

To measure phases you need a trigger or a reference signal.

**External (TTL):** You trigger using an external trigger signal.

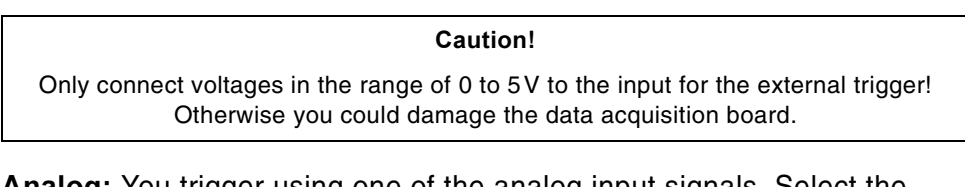

Analog: You trigger using one of the analog input signals. Select the channel the trigger signal is connected to below.

When scanning, don't trigger on the vibrometer signal.

**--**On the right you set the trigger conditions.

**Rising or Falling:** Here you select which edge is used to trigger.

**Level:** If you trigger using one of the analog input signals, you set the trigger threshold here. 100% threshold corresponds to the input range of the channel (refer to [section 6.2.2\)](#page-52-1).

Pre-Trigger: Here you set the trigger time. If the data acquisition is to start **before** the trigger time, enter a positive value. If data acquisition is to start after the trigger time (Posttrigger), enter a negative value. Only PSV 300-F: You can not set a pre-trigger for an external trigger signal.

#### **Gate signal** (as an option) As an option, you can control data acquisition with an external gate signal. You will find information on this in your hardware manual. You don't have to set special parameters for this.

#### <span id="page-59-1"></span><span id="page-59-0"></span>**6.2.7 Signal Enhancement (SE)**

On the page SE you set the parameters for Signal Enhancement (SE) and Speckle Tracking. When scanning, with Signal Enhancement and Speckle Tracking, you get an approximately even noise level for all scan points. You will find information on measuring with Signal Enhancement in [section 5.5.1](#page-42-1) and in your theory manual.

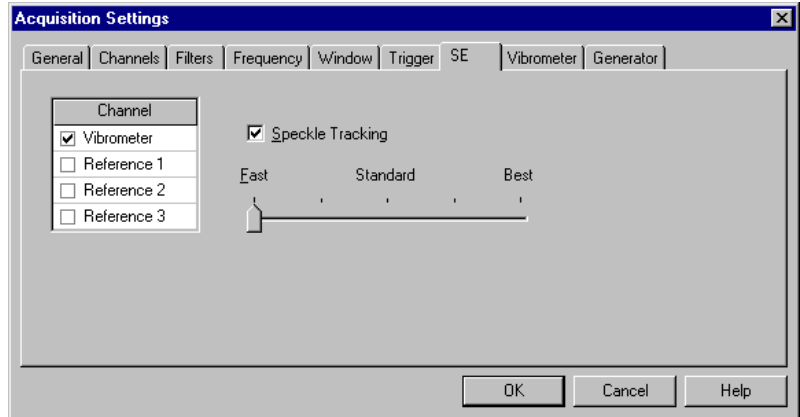

Figure 6.8: Page SE

The measurement mode Time is an exception. The dialog page SE only appears, if on the page General you have set time for Averaging.

**Activate Con the left you can activate Signal Enhancement.** 

Measurement mode Time: With active SE a median algorithm is used for averaging. This makes higher demands on your PC with regards to memory and calculation speed.

**Channel:** Here you mark the channels which Signal Enhancement is to be active for.

 Activate Signal Enhancement for all channels which may have dropouts. This is generally the case for the vibrometer channel. For reference channels, the following applies: If a vibrometer is connected, measure on treated surfaces if possible and switch Signal Enhancement off. To treat surfaces, stick reflective film on them or apply metallic paint. If you are measuring with the vibrometer, but not on treated surfaces, activate Signal Enhancement.

**Speckle Tracking:** If Signal Enhancement is active for the vibrometer channel, then you can activate Speckle Tracking for this channel on the right. Without Speckle Tracking, every scan point is measured at the same position when averaging. So it is possible that you will always measure a dark speckle. With Speckle Tracking the position of every scan point is changed slightly - at a meter stand-off distance by approx. 50µm. You are then very likely to measure some bright speckles as well.

In the measurement mode Time, the number of times averaging is carried out always correspond to the figure given on the page General.

**Averaging** At the bottom right you set how often additional averaging is carried out with Signal Enhancement.

> Fast: Averaging is only carried out as often as set on the page General (refer to [section 6.2.1\)](#page-51-3).

**Standard:** Depending on the optical signal level, averaging is carried out up to three times as often as set.

**Best:** Averaging is carried out up to five times as often as set.

#### <span id="page-60-1"></span><span id="page-60-0"></span>6.2.8 Vibrometer

You set the parameters of the controller for data acquisition on the page Vibrometer. You will find information on suitable settings in your hardware manual. If you are controlling a second vibrometer, then you set the parameters for both controllers on the page Vibrometer. You will find information on controlling a second vibrometer in [section 5.5.6.](#page-47-1)

The parameters displayed on the page Vibrometer depend on which controllers are connected (refer to [section 2.2](#page-15-0)). The parameters for the controllers OFV-3001 and OFV-3001S are described below. If you would like any information on other controllers, refer to you vibrometer manual. There you will also find information on suitable settings.

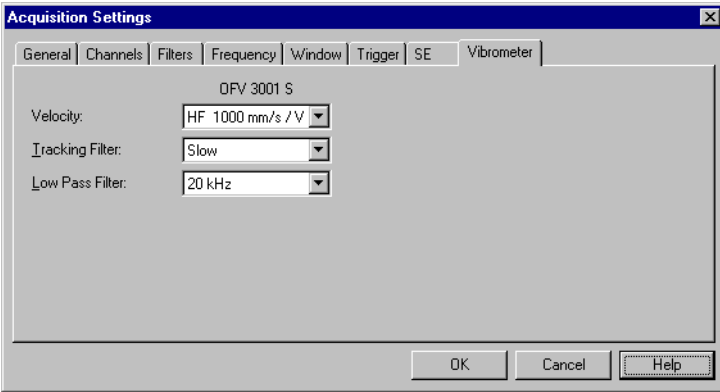

Figure 6.9: Page Vibrometer for the controller OFV-3001

In brackets is the corresponding name of the parameter on the controller's display.

**Velocity (Velocity Range):** Here you select the measurement range for the velocity. If a measurement range is available in several velocity decoders, then to the left of the measurement range you can see an abbreviation for the active velocity decoder. The abbreviations are explained in [table 6.3](#page-61-2).

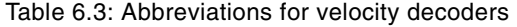

<span id="page-61-2"></span>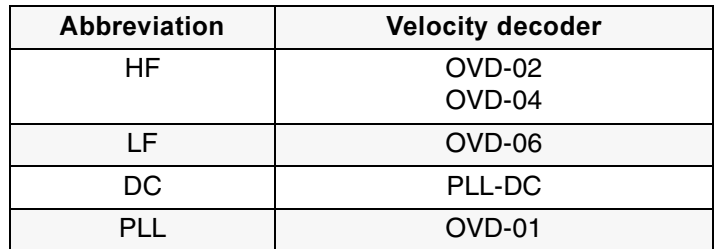

**Displacement (Displacement Range):** This line only appears if the controller is equipped with an optional displacement decoder. Here you select the measurement range for the displacement.

Even if you are only measuring and evaluating the displacement signal, the measurement range for the velocity must not be exceeded (see above).

**Tracking Filter:** Here you set the tracking filter.

Low Pass Filter (Velocity Filter): Here you set the low pass filter. Only PSV 300-H and PSV 200-1: If you select the setting User Defined, then the field Cutoff Frequency appears at the bottom. There you can enter multiples of 0.4 kHz, up to a maximum of 102.4 kHz.

#### <span id="page-61-1"></span><span id="page-61-0"></span>**6.2.9 Generator (as an Option)**

As an option, you can control certain function generators using the software. You will find information on this in [section 5.5.2](#page-43-0) and [section 5.5.3.](#page-44-0) You set the parameters for signal output on the page Generator.

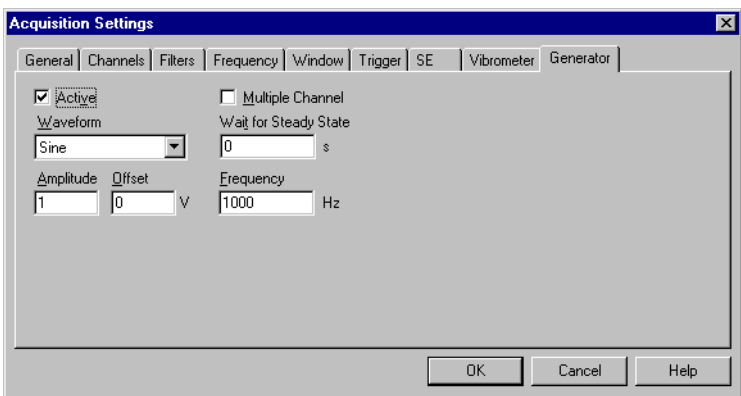

Figure 6.10: Page Generator with user defined waveform

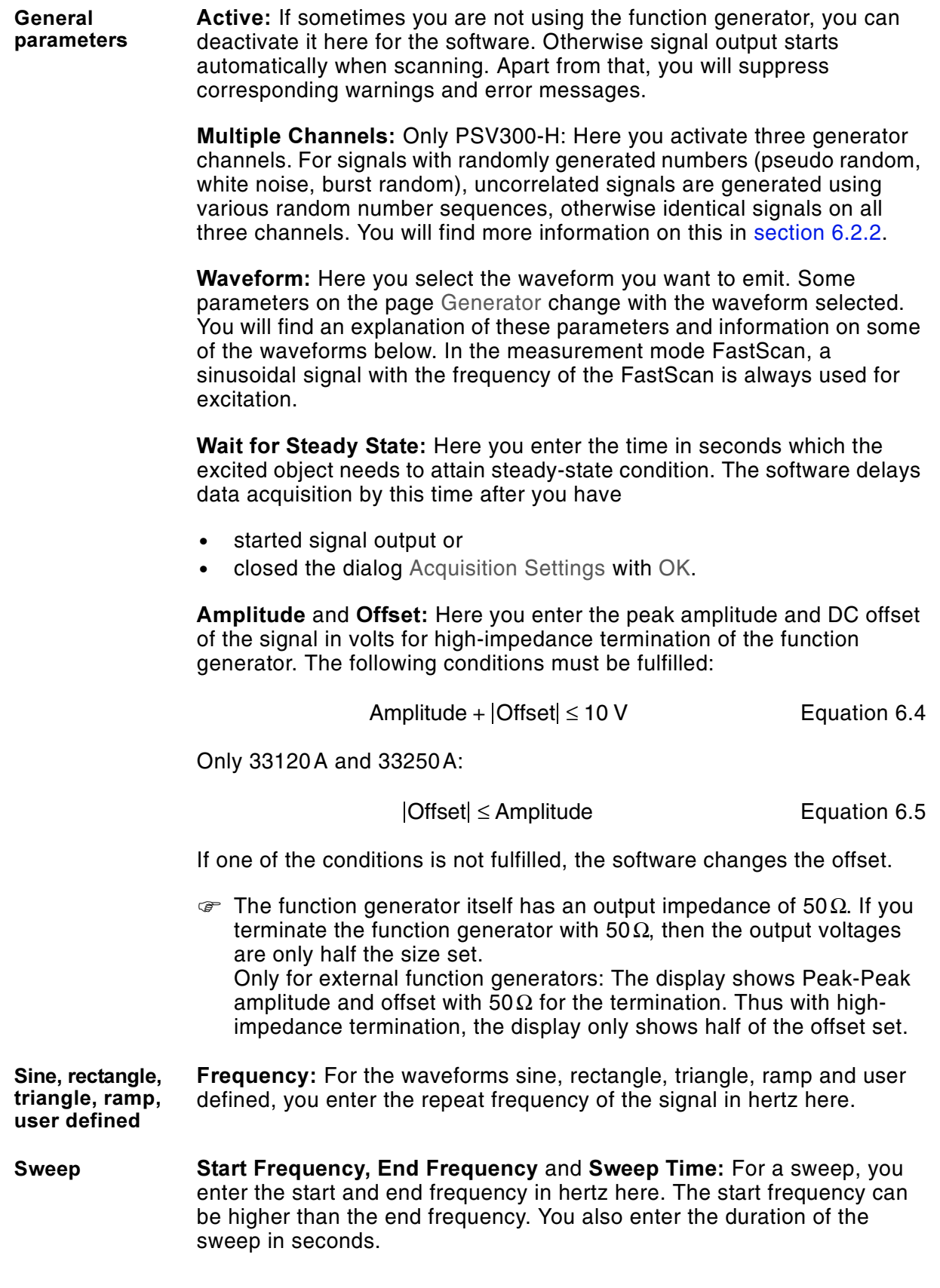

**Periodic chirp,** pseudo random For the waveforms periodic chirp and pseudo random, sinusoidal signals are emitted to all FFT lines at the same time, but only in the frequency range between From and To on the page Frequency (refer to [section 6.2.4\)](#page-55-0). Only 33250A: The waveforms are not available in the measurement mode Zoom-FFT. Only 33120A: The waveforms are not available in the measurement mode Zoom-FFT or if 12,800 FFT lines are set.

> With periodic chirp, the phases of the sinusoidal signals are adapted so that the energy of the resulting signal is maximized. With pseudo random, the phase of the sinusoidal signals is random.

> **Amplitude Correction File:** As standard, with periodic chirp and pseudo random all sinusoidal signals have the same amplitude. If you need other amplitudes or frequencies, you can generate a correction file and list it here. To do this, tick the box and then click Browse. The dialog Open appears, in which you can navigate to correction files. You will find a short description of the format required in the file AmplitudeCorrectionSample.txt in the software's installation directory. You can also use this file as a template for your own correction files.

**Burst chirp.** burst random The waveforms burst chirp and burst random are only available for certain hardware configurations.

> **Burst Start** and **Burst End:** Here you enter when the burst is to start and when it is to end (input in percent of the sample time).

User defined If you need other waveforms, you can generate them yourself. You will find a short description of the format required in the file UserDefSample.txt in the software's installation directory. You can also use this file as a template for waveforms you want to generate. To load a waveform you have generated, select the waveform User Defined and then click Browse. The dialog Open appears, in which you can navigate to files you have generated.

#### <span id="page-63-0"></span>6.2.10 Frequency in the Measurement Mode Zoom-FFT (as an Option)

In the measurement mode Zoom-FFT you can also make high-resolution FFT measurements. To do this, you need the option Zoom-FFT. The page Frequency is then adapted to the Zoom-FFT.

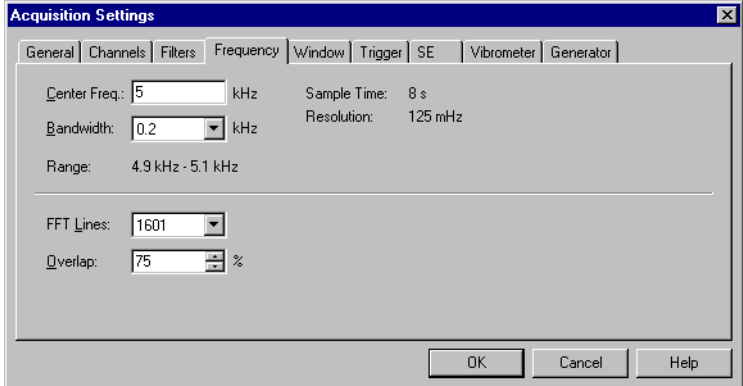

Figure 6.11: Page Frequency in the measurement mode Zoom-FFT

**Frequency** range At the top left you set the frequency range to be measured.

**Center Freq:** Here you enter the center frequency in kilohertz.

Bandwidth: Here you select the bandwidth in kilohertz.

**Range:** The software calculates the frequency range to be measured and shows it here.

 At the bottom you set the parameters for the Fast Fourier Transformation (FFT).

> FFT Lines: Here you select the number of FFT lines that you want to analyze. The number is odd because the frequency range measured is symmetrical about the center frequency.

**Overlap:** This parameter only appears for certain hardware configurations. You will find information on this in [section 6.2.4](#page-55-0) and in your theory manual.

**Resolutio**  The software calculates the following parameters and shows them at the top right.

**Sample Time:** 

$$
t_{\text{Sample}} = \frac{n_{\text{FFT}} - 1}{BW} \qquad \text{Equation 6.6}
$$

 $n_{FFT}$ ... Number of FFT lines BW…Bandwidth

**Resolutio** 

$$
\Delta f = \frac{1}{t_{\text{Sample}}}
$$
 Equation 6.7

 $t_{Sample}$ ... Sample time

The highest attainable resolution depends on the frequency range measured (see above).

#### <span id="page-64-0"></span>**6.2.11 FastScan (as an Option)**

In the measurement mode FastScan you can scan individual frequencies quickly. You will find information on this in [section 5.5.4.](#page-44-1) You set the parameters for this on the page FastScan.

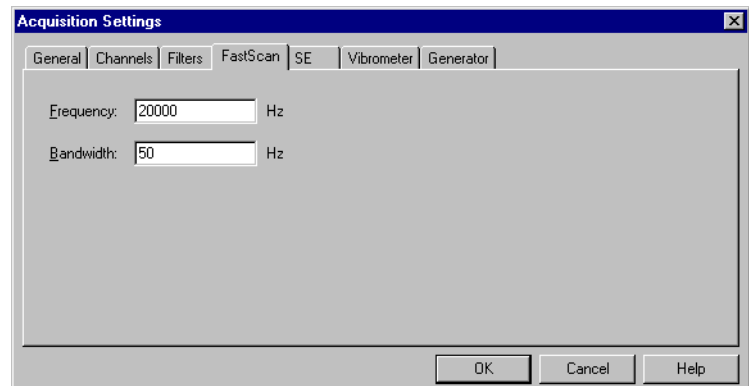

Figure 6.12: Page FastScan

**Frequency:** Here you enter the frequency in hertz at which you want to fast scan.

 $\mathcal{F}$  If you control a function generator using the software, then in the measurement mode FastScan, a sinusoidal signal at the FastScan frequency is always used for excitation.

**Bandwidth:** Here you enter the bandwidth in hertz. As a general rule it can be said: The smaller the bandwidth, the better the signal-to-noise ratio, but the slower the scan.

#### **6.2.12 Time (as an Option)**

In the measurement mode Time you can save time signals instead of spectra for scans. To do this, you need the option Time Domain. You set the parameters for this on the page Time.

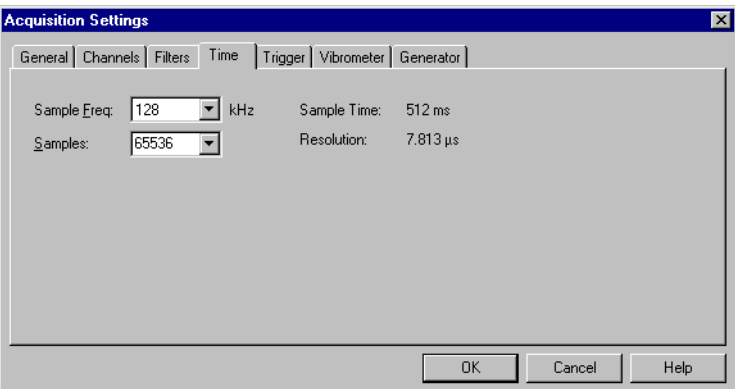

Figure 6.13: Page Time

**Sample Freg:** Here you select the sample frequency in kilohertz.

**Samples:** Here you select the number of samples. You can select in the list or enter any number.

The software calculates the following parameters and shows them on the right.

**Sample Time:** 
$$
t_{\text{Sample}} = \frac{n_{\text{Sample}}}{f_{\text{Sample}}}
$$
   
Equation 6.8

n<sub>Sample</sub>…Number of samples  $f_{Sample}$ ... Sample frequency

<u>Resolutio</u> **n:**  $\Delta t = \frac{1}{\epsilon}$  Equation 6.9 = <del>---------</del><br>f<sub>Sample</sub>

 $f_{Sample}$ ... Sample frequency

#### <span id="page-66-0"></span>6.2.13 MultiFrame (as an Option)

**boundaries** 

In the measurement mode MultiFrame you can divide measurements on combustion engines into frames and analyze the frames individually. You will find information on this in [section 5.5.5](#page-45-0). You set the parameters for this on the pages MultiFrame and Frequency.

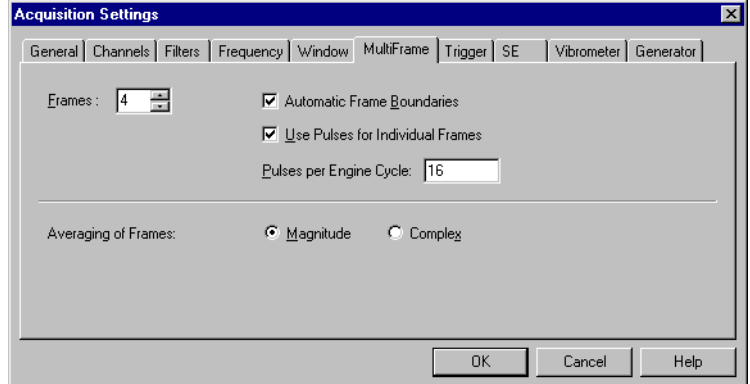

Figure 6.14: Page MultiFrame

**Number** of frames At the top left you set the number of frames.

**Frames:** Here you enter how many frames an engine cycle has.

**Frame** At the top right you set how you determine the frame boundaries.

> **Automatic Frame Boundaries:** Tick the box if you want to determine the frame boundaries with a trigger signal. Do not tick the box if you want to determine them manually.

> Use Pulses for Individual Frames: Tick the box if you want to determine each frame boundary with a trigger signal. You will need a trigger signal for this. Do not tick the box if you only want to determine the boundary of the last frame with a trigger signal. The software then calculates the boundaries of the other frames so that all frames are the same length.

**Pulses per Engine Cycle:** Here you enter how many trigger pulses are emitted per engine cycle. If Use Pulses for Individual Frames is active (see above), the number of pulses per engine cycle must be an integer multiple of the number of frames.

Averaging You can analyze the spectra of the individual frames and the average of all frames. At the bottom you set how the software averages.

> **Magnitude** or **Complex:** Here you select how the software averages over the frames. Averaging over the frames is independent of the averaging on the page General (refer to [section 6.2.1](#page-51-3)).

#### <span id="page-67-0"></span>6.2.14 Frequency in the Measurement Mode MultiFrame (as an Option)

In the measurement mode MultiFrame you can divide measurements on combustion engines into frames and analyze the frames individually. You will find information on this in [section 5.5.5.](#page-45-0) On the page Frequency additional parameters then appear for MultiFrame measurement.

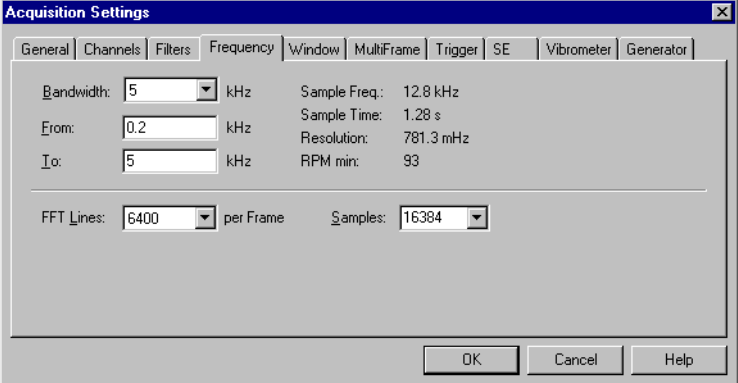

Figure 6.15: Page Frequency in the measurement mode MultiFrame

At the bottom right, set the number of samples.

**Samples:** Here you select the number of samples.

The software calculates the sample time and the lower RPM limit  $RPM_{min}$ , which it can acquire with the parameters set and shows them on the right.

**Sample Time:** 
$$
t_{\text{Sample}} = \frac{n_{\text{Sample}}}{2.56 \cdot \text{BW}}
$$
 Equation 6.10

 $n_{Sample} \dots$  Number of samples BW…Bandwidth

**RPM min:** 
$$
RPM_{min} = 2.56 \cdot \frac{120 \cdot BW}{n_{Sample}}
$$
 Equation 6.11

BW…Bandwidth  $n_{Sample}$ ... Number of samples

You will find information on the other parameters on the page Frequency in [section 6.2.4.](#page-55-0)

# <span id="page-68-2"></span>**7 Displaying Data**

In the software you work with the following windows to display data:

- in acquisition mode: a **video window**, any number of **analyzers**
- in presentation mode: any number of **presentation windows** and analyzers.

# <span id="page-68-1"></span>**7.1 Following Scans in the Video Window**

In the video window you follow the progress of scans. While scanning, you can see what status the scan points get. You will find a description of the video window in [section 1.4.3.](#page-10-0)

Show and hide scan points To show and hide the scan points in the video window, click  $\frac{1}{100}$  or select View > Scan Points. To the left of the live video image you see a legend for the status.

**Status** Before a scan, all scan points have got the status Not Measured.

When scanning, the software gives every scan point the status Valid, Optimal, Low Signal or Overrange.

The status Optimal can only occur if Signal Enhancement is active for at least one channel (refer to[section 6.2.7](#page-59-0)). At these scan points, the signalto-noise ratio is relatively high.

The status Low Signal can only occur if Signal Enhancement is switched off. At these scan points, the optical signal level was low.

At scan points with the status Overrange, the input range of the data acquisition board was exceeded on at least one channel.

If Signal Enhancement is active, scan points can change their status between Valid and Optimal at the end of the scan.

After the scan you can manually give the scan point the status Invalid. You will find details on this in [section 8.1.](#page-82-1)

### <span id="page-68-0"></span>**7.2 Working in Analyzers**

Analyzers show measurement data and evaluated data in x-y diagrams. You will find a description of the analyzer in [section 1.4.3.](#page-10-0)

You select the data set to be displayed in the analyzer as described in [section 7.4.](#page-78-1)

Analyzers offer user-friendly functions to present data quickly and usefully. Directly in analyzers, you can zoom, set cursors, read data and autoscale the y-axis. You will find more functions in the dialog Analyzer Properties. There you can set the line style and color of the graphs, scale and set up the look of the diagrams.

### **7.2.1 Zooming**

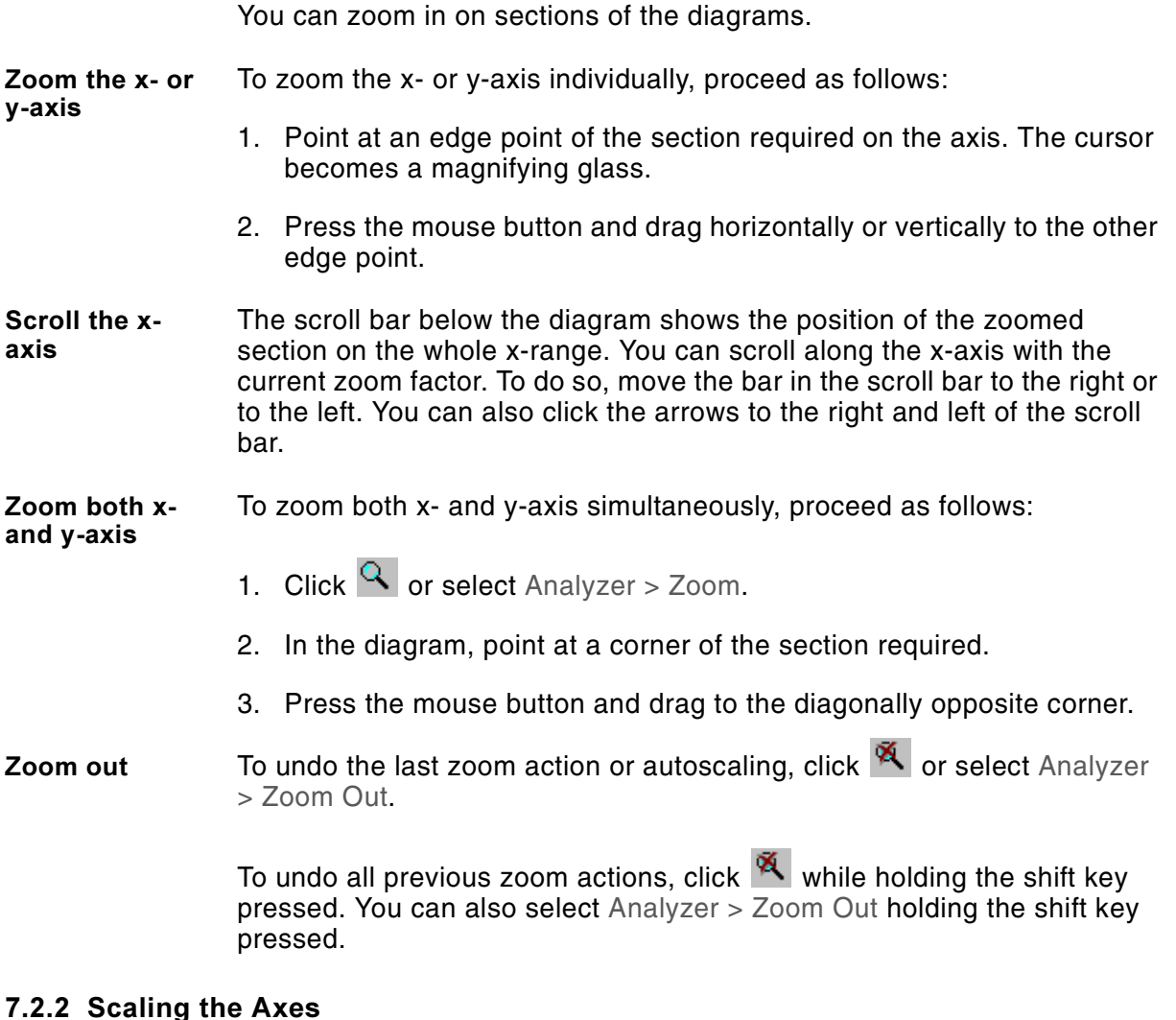

# You can scale the y-axis automatically or scale the x- and y-axis manually.

Autoscale the **y**-axis When you have started a measurement or are displaying another data set, then the y-axis range is often unsuitable. You can then autoscale, i.e. the software selects the y-axis range displayed corresponding to the y-

> range of the data. To do so, click  $\begin{bmatrix} \downarrow \\ \downarrow \end{bmatrix}$  or select Analyzer > Auto Scale. Even if the x-axis is zoomed, the whole y-range is autoscaled, not just the zoomed section.

**Scale manually** In the dialog Analyzer Properties you can scale the manually and set further scaling properties. To open the dialog, point at an axis (the cursor becomes a magnifying glass) and double-click. You can also activate the analyzer (to do so, click it), select Edit > Properties and then display the page Ranges.

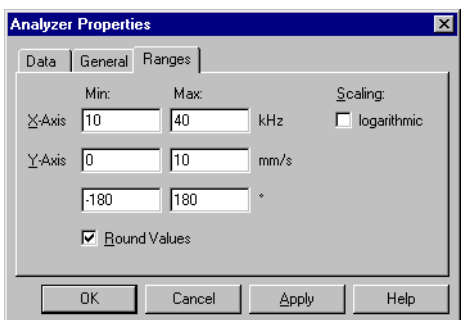

Figure 7.1: Page Ranges

**Max** and **Min:** Here you enter the x- and y-axis ranges you want to display.

**Scale:** This box only appears if the active analyzer is displaying a spectrum. Here you select linear or logarithmic scaling of the x-axis.

**Round Values:** Here you select whether the axis values displayed should be round. The software then rounds the values in Min and Max suitably. Round Values is also active when zooming. The zoomed section is then usually slightly larger than selected.

# **7.2.3 Setting Cursors and Reading Data**

In the analyzer you can set cursors to read individual data points. Cursors are represented by thin vertical lines. In display type Nyquist you can not set any cursors. In [section 8.4.2](#page-90-0) you will find details on how to animate time data.

- **Single cursor**  To set a single cursor, proceed as follows:
	- 1. Click  $\Lambda$  or select Analyzer > Cursor.
	- 2. Click in a diagram.
- **Read data** You can see the cursor's coordinates in the legend. If the legend is not visible on the right in the analyzer, select Analyzer > Legend to display it.

**Differential** cursor You can set two cursors and read the difference between coordinates. To do this, proceed as follows:

- 1. Click  $\mathcal{H}$  or select Analyzer > Differential Cursor.
- 2. In the diagram, point at the first point you require.

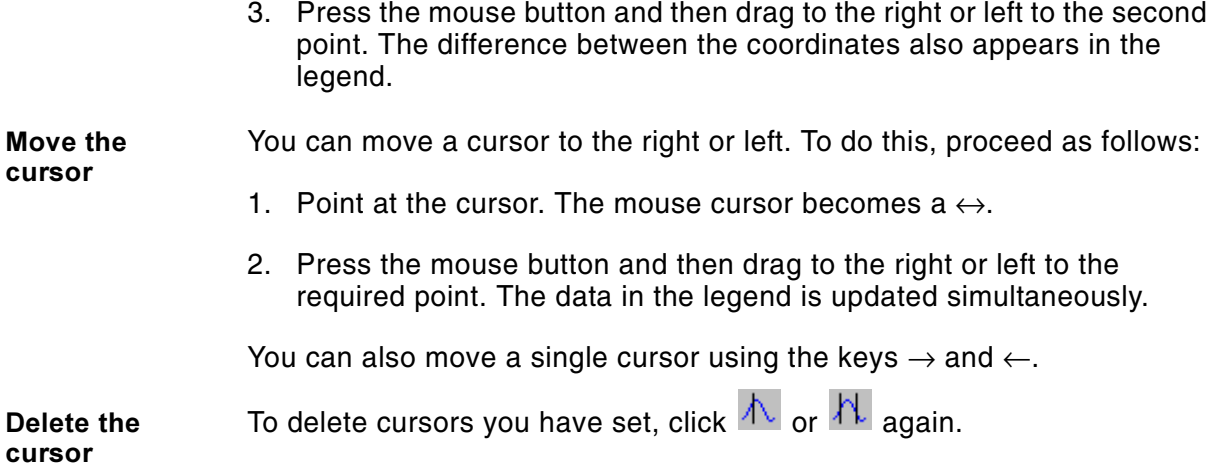

#### 7.2.4 Setting up the Presentation of Graphs

You set up the presentation of the graphs in the dialog Analyzer Properties. To activate the dialog, point at a diagram and double-click. You can also activate the analyzer (to do so, click it), select Edit > Properties and then display the page Data.

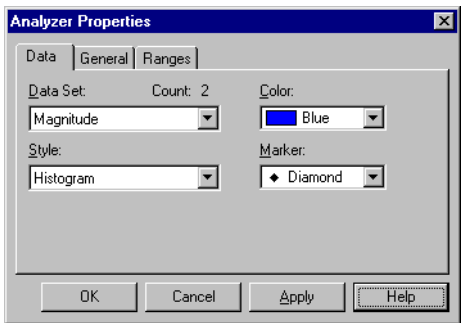

Figure 7.2: Page Data

Data Set: If the analyzer is displaying several diagrams, for example, magnitude and phase, then this is where you select the data set for which you want to set up the presentation.

**Color:** Here you select the color of the graph.

**Style** and Marker: Here you select the view style of the graph and, if applicable, the marker. In the view styles marker, histogram, thin bars and thick bars, only measured y-values are displayed. In the other view styles, the software interpolates between the measured values.
#### **7.2.5 Setting up Diagrams**

<span id="page-72-3"></span>You set up the look of the diagrams in the dialog Analyzer Properties. The current settings in the dialog are also valid for all analyzers you now open. To open the dialog, double-click an axis name. You can also activate the analyzer (to do so, click it), select Edit > Properties and then display the page General.

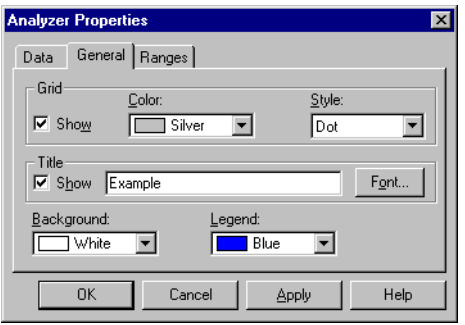

Figure 7.3: Page General

**Grid** At the top you set up the grid.

<span id="page-72-4"></span>**Display:** Tick the box to display a grid in the diagram.

<span id="page-72-5"></span>**Color** and Style: Here you select the color and line style of the grid.

**Title In the middle you set up the diagram title.** 

**Display:** If you would like to display a title over the diagram, mark the box. You enter the title on the right.

<span id="page-72-0"></span>**Font:** Click here to format the title. The dialog Font appears.

**--** At the bottom you set up the background color of the diagram and the color of the data in the legend.

<span id="page-72-1"></span>Background: Here you select the background color of the diagram.

**Legend:** Here you select the color of the data read in the legend.

# **7.3 Working in Presentation Windows**

You analyze scans in presentation windows. You will find a description of the presentation window in [section 1.4.4.](#page-11-0)

Depending on which functions you are working with in the presentation window, you display it in different views: See [section 7.3.1](#page-73-0) and [section 7.3.2](#page-73-1) on this. You will find more presentation options in the dialog Display Properties. You can scale there and set up the appearance of different views.

<span id="page-72-2"></span>You select the data set to be displayed in the presentation window as described in [section 7.4](#page-78-0).

Apart from the display functions, in the presentation window you also have the possibility to evaluate the measurement data. See [chapter 8](#page-82-0) on this.

### <span id="page-73-0"></span>**7.3.1 Setting up the View of the Presentation Window**

Depending on which functions you are working with in the presentation window, you display it in one of four different views:

- Object
- Single Scan Point
- Average Spectrum
- Profile.

To set the view of the presentation window, click  $\Box$  and select the view required in the popup menu. You can also select Presentation > View. In the Object view you see the data superimposed on the video image. In the other three views you see the presentation window divided horizontally: at the top the Object view and at the bottom an analyzer. You work in the analyzer as described in [section 7.2.](#page-68-0)

- <span id="page-73-3"></span>**Object** 2013 You see the data superimposed on the video image. You can present the data itself in five different ways, see [section 7.3.2](#page-73-1) on this. You can set up the look of the object (background color, title, transparency etc.) as described in [section 7.3.4](#page-75-0).
- <span id="page-73-5"></span>**Single scan -** In the upper part of the presentation window you see the object. At the bottom you see an analyzer. The analyzer displays the spectrum at the individual scan points. You select the scan point for which the spectrum is shown at the top. To do so, set a cursor at this scan point as described in [section 7.3.3.](#page-74-0)

#### <span id="page-73-2"></span>Average spectrum At the top you see the object. At the bottom the analyzer displays the average spectrum of all scan points.

**Profile**  At the top you see the object. You can overlay profile sections on the object as described in [section 8.3.](#page-87-0) You will see the profiles at the bottom in the analyzer.

#### <span id="page-73-1"></span>7.3.2 Selecting the View Style of the Data

<span id="page-73-4"></span>In the presentation window you see the data superimposed on the video image. You can present the data in five different ways:

- $\cdot$  2D
- 3D
- Isolines
- Scan Points
- Status

To select the view style of the data, click  $\Box$  and select the view style required in the popup menu. You can also select Presentation > View Style.

- <span id="page-74-2"></span>**2D** The data is color-coded. The software interpolates between the scan points.
- <span id="page-74-3"></span>**3D** You see the data in three dimensions. The software interpolates between the scan points. Outside the scan points, the video image is cut off. You can set up the 3D view style (perspective, colors, size) as described in [section 7.3.6](#page-76-0). You can also set the perspective directly in the presentation window using the arrow keys or the mouse. To do so, point at the object, press the mouse button and drag in the direction required.
- <span id="page-74-5"></span>**lsolines**  You will see equal data values connected with color-coded isolines. You can set up the presentation of the isolines (number, thickness) as described in [section 7.3.7.](#page-77-0)
- <span id="page-74-6"></span>**Scan points**  You see each scan point as a color-coded square which corresponds to its data.
- <span id="page-74-7"></span>**Status** 2015 You see the scan points as squares in different colors. The color shows the status of the scan point.
- Color-co In some view styles you see the data color-coded. You can select the color palette for this as described in [section 7.3.8](#page-78-1). To the left of the object you can show (hide) a gauge for color-coding. To do so, select Presentation > Gauge.

### <span id="page-74-1"></span><span id="page-74-0"></span>**7.3.3 Setting Cursors and Reading Data**

<span id="page-74-4"></span>If you would like to read data at individual scan points, you can set a cursor on the object. The cursor is shown as a flashing square. In the views Profile and Average Spectrum as well as in the view style 3D you can not set a cursor.

- **Set a cursor**  To set a cursor, proceed as follows:
	- 1. Display the Object or Single Scan Point view. To do so, click  $\Box$  and select Object or Single Scan Point.
	- 2. Display any view style you like apart from the 3D view style. To do so, click  $\bullet$  and select the view style in the popup menu.
	- 3. Point at a scan point and click. The scan point is highlighted.
- **Read data 1.1.** In the legend you can see the data of the scan point which the cursor is at. If the legend is not visible on the right of the object, select Presentation > Legend to display it.

In the Single Scan Point view at the bottom in the analyzer you can see the spectrum at this scan point.

**M**ove the cursor You can move the cursor to other scan points using the mouse. The data in the legend is updated simultaneously. In the Object view you can move the cursor within a joined area using the arrow keys as well.

> To do this in the Single Scan Point view as well hold the control key pressed.

Delete the cursor To delete the cursor, in the tool bar of the presentation window, click  $\blacksquare$ .

#### <span id="page-75-0"></span>**7.3.4 Setting up the Object**

You set up the look of the object in the dialog Display Properties. To open the dialog, double-click the object. You can also activate the presentation window (to do so, click it) and select Edit > Properties. Then display the page General.

<span id="page-75-3"></span>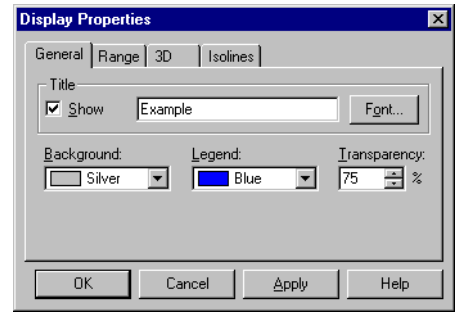

Figure 7.4: Page General

**Title <b>EXECUTE:** At the top you set up the title of the object.

<span id="page-75-4"></span>**Display:** If you would like to display a title over the object, mark the box. You enter the title on the right.

<span id="page-75-2"></span><span id="page-75-1"></span>**Font:** Click here to format the title. The dialog Font appears.

**--** At the bottom you select the background color of the object, the color of the data in the legend and the transparency of the data on the video image.

Background: Here you select the background color of the object.

Legend: Here you select the color of the data read in the legend.

**Transparency:** Here you enter how transparent the data is when superimposed on the video image. With 100% transparency you only see the video image.

#### 7.3.5 Scaling the Z-axis

You scale the z-axis in the dialog Display Properties. To open the dialog, double-click the object. You can also activate the presentation window (to do so, click it) and select Edit > Properties. Then display the page Range.

<span id="page-76-4"></span>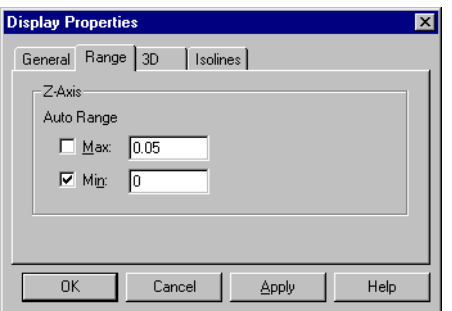

<span id="page-76-2"></span>Figure 7.5: Page Range

- Automatic Auto **Auto Range:** The software can autoscale maximum and minimum of the z-range individually. Tick the corresponding box to do so.
	- Data which you have collected in time mode can also be scaled in the presentation window by clicking  $\pm$ .
- **Manual**  Through entries in the fields Max: and Min: you can scale manually.

**Max** and Min: Enter the z-axis range here you want to display.

#### <span id="page-76-0"></span>7.3.6 Setting up the 3D View Style

You set up the 3D view style in the dialog Display Properties. To open the dialog, double-click the object. You can also activate the presentation window (to do so, click it) and select Edit > Properties. Then display the page 3D. New settings on this page are immediately effective – i.e. without clicking Apply or closing the dialog.

<span id="page-76-1"></span>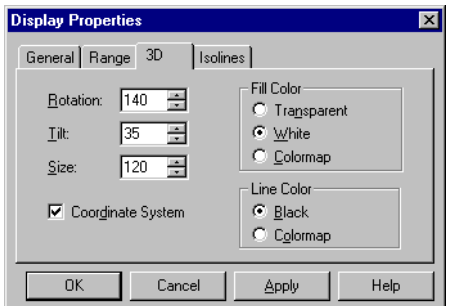

<span id="page-76-3"></span>Figure 7.6: Page 3D

**Perspective** and size On the left you scale and set the perspective from which you can see the object. Apart from that, you can show (hide) a small coordinate system which shows you the current perspective.

> $\mathcal{F}$  You can also set the perspective directly in the presentation window using the arrow keys or the mouse, refer to [section 7.3.2.](#page-73-1)

<span id="page-77-2"></span>**Rotation:** You can rotate the measurement plane around the z-axis. Enter the angle of rotation in degrees here.

<span id="page-77-4"></span>Tilt: You can tilt the measurement plane. Enter the tilt angle in degrees here.

<span id="page-77-3"></span>**Size:** Enter the size of the object in percent here. The software scales all axes simultaneously.

<span id="page-77-1"></span>**Coordinate System:** Tick the box to display a small coordinate system in the presentation window. The coordinate system is rotated and tilted with the object.

**--** On the right you set the colors the software uses for the grid lines and the surfaces in between. The settings selected do not affect the 3D view style if you have set 100% transparency on the page General (refer to [section 7.3.4\)](#page-75-0). You can select the color palette for color-coding as described in [section 7.3.8](#page-78-1).

> Fill Color: Here you select how the surface between the grid lines is to be filled.

**Line Color:** Here you select the color of the grid lines.

#### <span id="page-77-0"></span>**7.3.7** Setting up the Isolines

You set up the presentation of the isolines in the dialog Display Properties. To open the dialog, double-click the object. You can also activate the presentation window (to do so, click it) and select Edit > Properties. Then display the page Isolines. New settings on this page are immediately effective – i.e. without clicking Apply or closing the dialog.

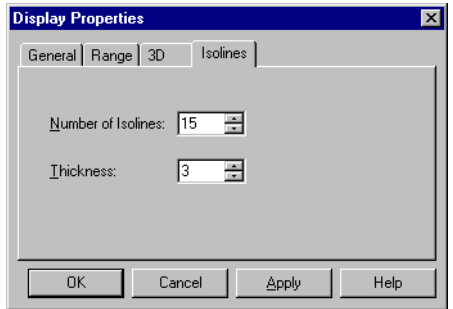

Figure 7.7: Page Isolines

**Number of Isolines:** Here you select how close the isolines are to each other.

**Thickness:** Here you select the thickness of the isolines.

#### <span id="page-78-1"></span>**7.3.8 Selecting the Color Palette**

You can choose between different color palettes for color-coding in the presentation window. To do this, proceed as follows:

1. Click  $\bullet$  or select Setup > Color Palette. The dialog Color Palette Selection appears.

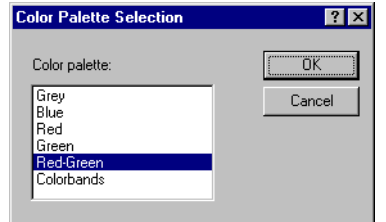

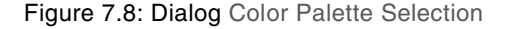

- 2. Click the color palette required. Default is the color palette red-green.
- 3. Click OK.

#### <span id="page-78-0"></span>**7.4 Selecting the Data Set Displayed**

To display a certain data set, select in the following order:

- 1. time signal or type of spectrum
- 2. channel or combination of channels
- 3. signal or function
- 4. display type in which the signal or function is shown
- 5. Only in presentation windows of data you have collected in FFT mode: frequency band.

The selection depends on

- the measurement mode
- averaging, trigger and reference signal; see your theory manual on this as well,
- which displays have already been selected for example, you can display a frequency response just for frequency spectra and a combination of channels.

You first have to define frequency bands as described in [section 8.2.](#page-84-0)

If an analyzer is part of a presentation window (refer to [section 7.3.1\)](#page-73-0), then you select the data set displayed in the presentation window. If possible, the analyzer displays the same data set.

To display a certain data set, proceed as follows:

<span id="page-79-6"></span><span id="page-79-3"></span>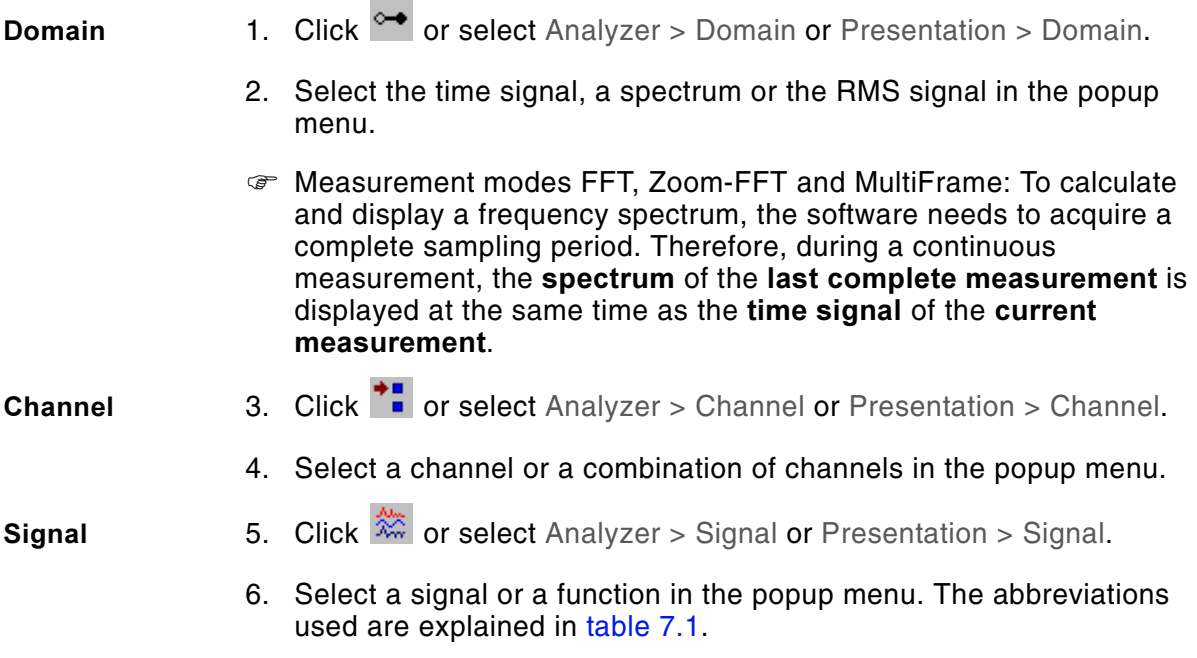

<span id="page-79-4"></span><span id="page-79-1"></span>Table 7.1: Abbreviations for functions

<span id="page-79-5"></span><span id="page-79-2"></span><span id="page-79-0"></span>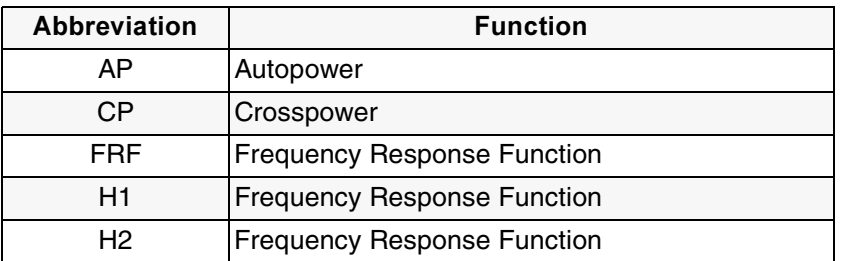

- **Display type** 7. Click  $\frac{R \phi}{2}$  or select Analyzer > Display Type or Presentation > Display Type.
	- 8. In the popup menu, select the way in which the vibration is shown.
	- $\mathcal{F}$  In the display type Magnitude [dB(A)], the magnitude measured is frequency-weighted according to the standard EN 60651 (IEC 651) (A-weighting). The A-weighting approximately describes the acoustic sensitivity of a human at low magnitudes. The frequency-weighting curve is shown in [figure 7.9.](#page-80-0) Outside the range shown, the software frequency-weights as follows: Below 10.0Hz at -70.4dB and above 20,000Hz at -9.3dB.

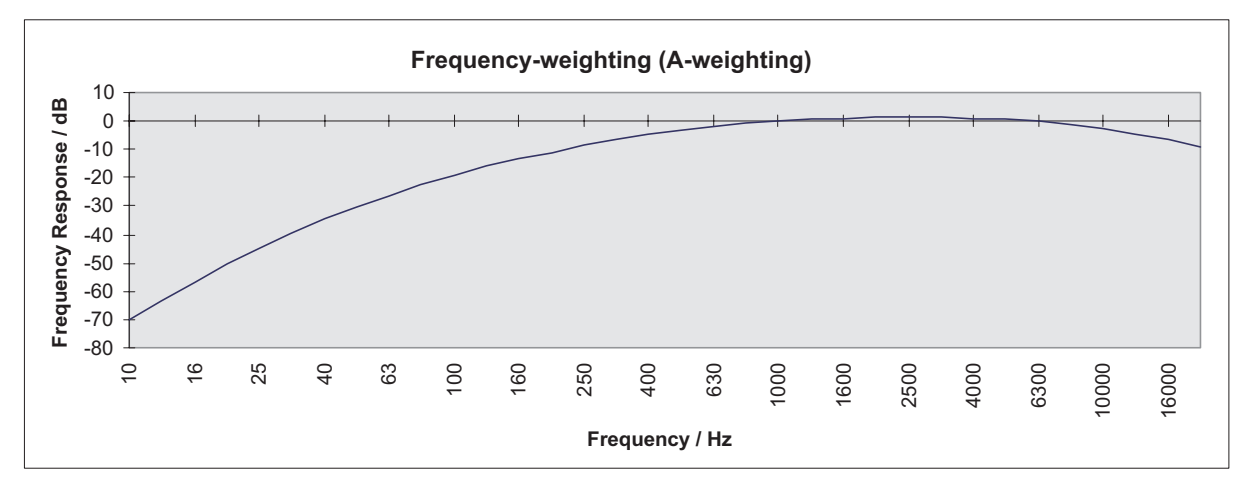

<span id="page-80-0"></span>Figure 7.9: Frequency-weighting curve for the display type Magnitude [dB(A)]

<span id="page-80-2"></span> $\mathcal{F}$  In the display type Nyquist, the real part of the magnitude is plotted over the x-axis and the imaginary part over the y-axis.

**Frequency** band (only in presentation windows)

<span id="page-80-1"></span>You have three different ways of selecting the frequency band displayed:

- 9. Select the frequency band in the tool bar of the presentation window in the list  $\boxed{1 = 1.200 \text{ kHz}}$   $\boxed{ }$ . If no frequency bands are defined, then the only entry in the list is Entire Bandwidth.
- or
- 10. Press the key PgDn ↓ or PgUp ↑. You will see the next or previous animation frame.
- or
- 11. Either display the Single Point view or the average spectrum. To do so, click  $\Box$  and select Single Scan Point or Average Spectrum.
- 12. In the tool bar of the analyzer, click  $\mathbb{A}$ . You see the frequency bands in the analyzer in color.
- 13. Click the required frequency band in the analyzer. The software shows this frequency band at the top.

In [table 7.2](#page-81-0) you will find a summary of how to select domain, channel, signal and display type.

Table 7.2: Selecting the data set displayed

<span id="page-81-0"></span>

| <b>Click</b>     |     | Or select Analyzer><br>or Presentation > | Display of                                      | <b>Example</b>                                                                                  |  |
|------------------|-----|------------------------------------------|-------------------------------------------------|-------------------------------------------------------------------------------------------------|--|
| $\mathbf{1}$ .   |     | Domain                                   | Time signal, spectrum or root<br>mean square    | FFT, 1/3 Octave<br><b>RMS</b><br>Time                                                           |  |
| $\overline{2}$ . | þш. | Channel                                  | Channel or combination of<br>channels           | Vib<br>Ref 1<br>Vib & Ref 1                                                                     |  |
| 3.               | 総   | Signal                                   | Signal or function                              | Velocity<br>Acceleration<br>Voltage<br>FRF Displacement/Voltage<br>AP Displacement <sup>2</sup> |  |
| 4.               | Ŗ∳  | Display type                             | Way in which the signal or<br>function is shown | Amplitude<br>Magnitude[dB]<br>Phase<br>Real & Imag.<br><b>Nyquist</b>                           |  |

# <span id="page-82-0"></span>8 Evaluating Scans

The software offers numerous possibilities to evaluate scans. To do this, first open the scan as described in [section 9.1.1](#page-94-0). Depending on which measurement mode you used to acquire the data, you will see the results of your measurement in the time or frequency range.

You can see which mode a measurement was carried out in by opening the additional information in the dialog at the bottom of a file.

If you have opened a scan, you will see in the status bar which mode the measurement was carried out in.

If you open a scan generated in FFT mode for the first time in presentation mode, you will see the root mean square of the magnitude over the whole bandwidth. You can apply certain evaluation functions directly to the root mean square. See [section 8.1](#page-82-1) and [section 8.3](#page-87-1) on this. You can also evaluate sections of the measured spectrum – for example, in the proximity of resonance or 1/3 octave bands. To do this, you first have to define these frequency bands as described in [section 8.2.](#page-84-1) At the peak frequencies of the frequency bands you can also animate the vibration, see [section 8.4](#page-88-0) on this.

In FastScan mode you only measure a certain individual frequency. Correspondingly you will only see a surface-like presentation of the data of this frequency if you open the scan in presentation mode.

<span id="page-82-5"></span>If you open a scan generated in time mode for the first time in presentation mode, you will see the root mean square of the magnitude over the whole sample time. With the time data animation you can present the momentary magnitude of the sample time for selected ranges.

# <span id="page-82-2"></span><span id="page-82-1"></span>8.1 Processing Data

You can prepare a scan for display with the following commands in the menu Presentation:

- Invalidate Selected Point
- Invalidate Not Optimal Points
- Interpolate Data
- Filter Data.

<span id="page-82-4"></span><span id="page-82-3"></span>You can undo all commands.

#### **lnvalidate** selected point To single scan points – for example those with a bad signal/to/noise ratio – you can allocate the status Invalidate Selected Point. The software does not show any measurement data for these scan points. The averaged spectrum over all sample points is corrected correspondingly.

To allocate the status Invalidate Selected Point to a point, proceed as follows:

1. Set a cursor at the scan point. See [section 7.3.3](#page-74-1) on this.

<span id="page-83-2"></span>2. Press the key combination Ctrl+space bar or select Presentation > Invalidate Selected Point.

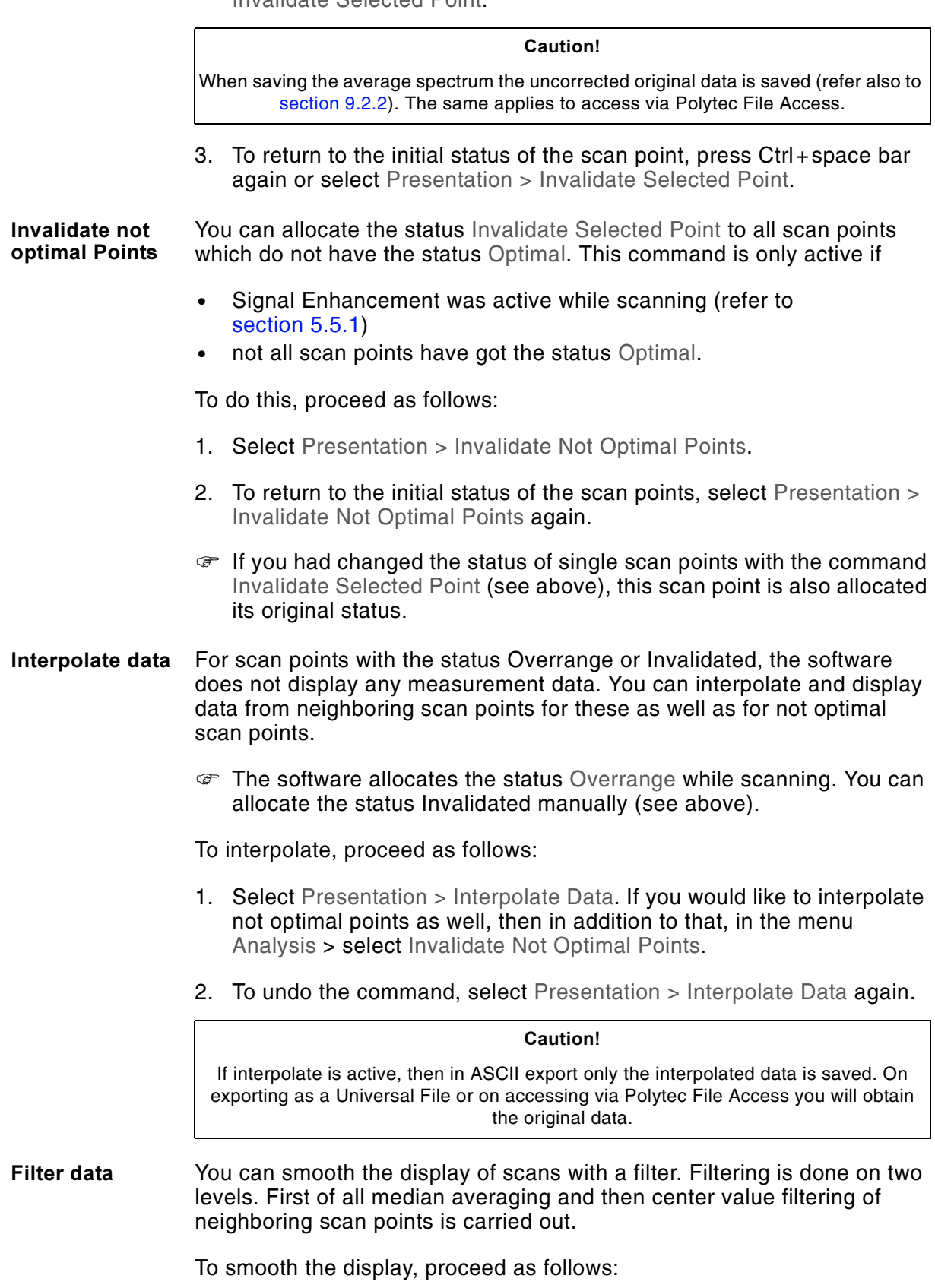

<span id="page-83-1"></span><span id="page-83-0"></span>1. Select Presentation > Filter Data.

2. To undo the command, select Presentation > Filter Data again.

#### Caution!

If Filter Data is active, then in ASCII export only the smoothened data is saved. On exporting as a Universal File or on accessing via Polytec File Access you will obtain the original data.

 The commands Interpolate Data and Filter Data represent measures taken to rid measurements of interference signals and noise levels. When defining the quantity of scan points, already ensure that there is a sufficient scan point density, depending on the maximum vibration frequency in the object to be measured. Careful scan point definition also helps avoiding interference signals caused by unsuitable selection of scan points, e.g. glancing incidence at the edge of an object or undesirable measurements in object openings.

### <span id="page-84-1"></span><span id="page-84-0"></span>8.2 Defining Frequency Bands (not in Time Mode)

You can evaluate sections of the measured spectrum, so-called frequency bands. To do this, in the frequency band definition, you first enter the start and end frequencies of the frequency bands. The software determines the peak frequency and the bandwidth of the frequency bands.

#### **Requirements** You can define frequency bands for scans

- whose file is not write-protected and
- which contain a complete spectrum.

Scans without a complete spectrum are those

- in which only frequency bands are saved (refer to [section 9.2.1](#page-97-0))
- which were measured in the measurement mode FastScan
- <span id="page-84-2"></span>which were measured in the measurement mode Time.
- **.** The software automatically saves the frequency band definition in the scan and loads it when you reopen the scan. You can also save frequency band definitions separately as an ASCII file and load them into several scans. See [section 9.2.4](#page-101-0) and [section 9.1.2](#page-95-0) on this.
- **Define** To define frequency bands, proceed as follows:
	- 1. Either display the Single Scan Point view or the Average Spectrum. To do so, click  $\Box$  and select Single Scan Point or Average Spectrum.
	- 2. Open the frequency band definition. To do so, click  $\mathbf{M}$  or select Setup > Frequency Bands. The dialog Frequency Band Definition appears.
	- 3. Enter the start and end frequencies of the frequency bands as described below. You have two possibilities to do this: directly in the analyzer or in the dialog Frequency Band Definition. The software determines the peak frequencies of the frequency bands for the data set displayed in the view set.

<span id="page-85-0"></span>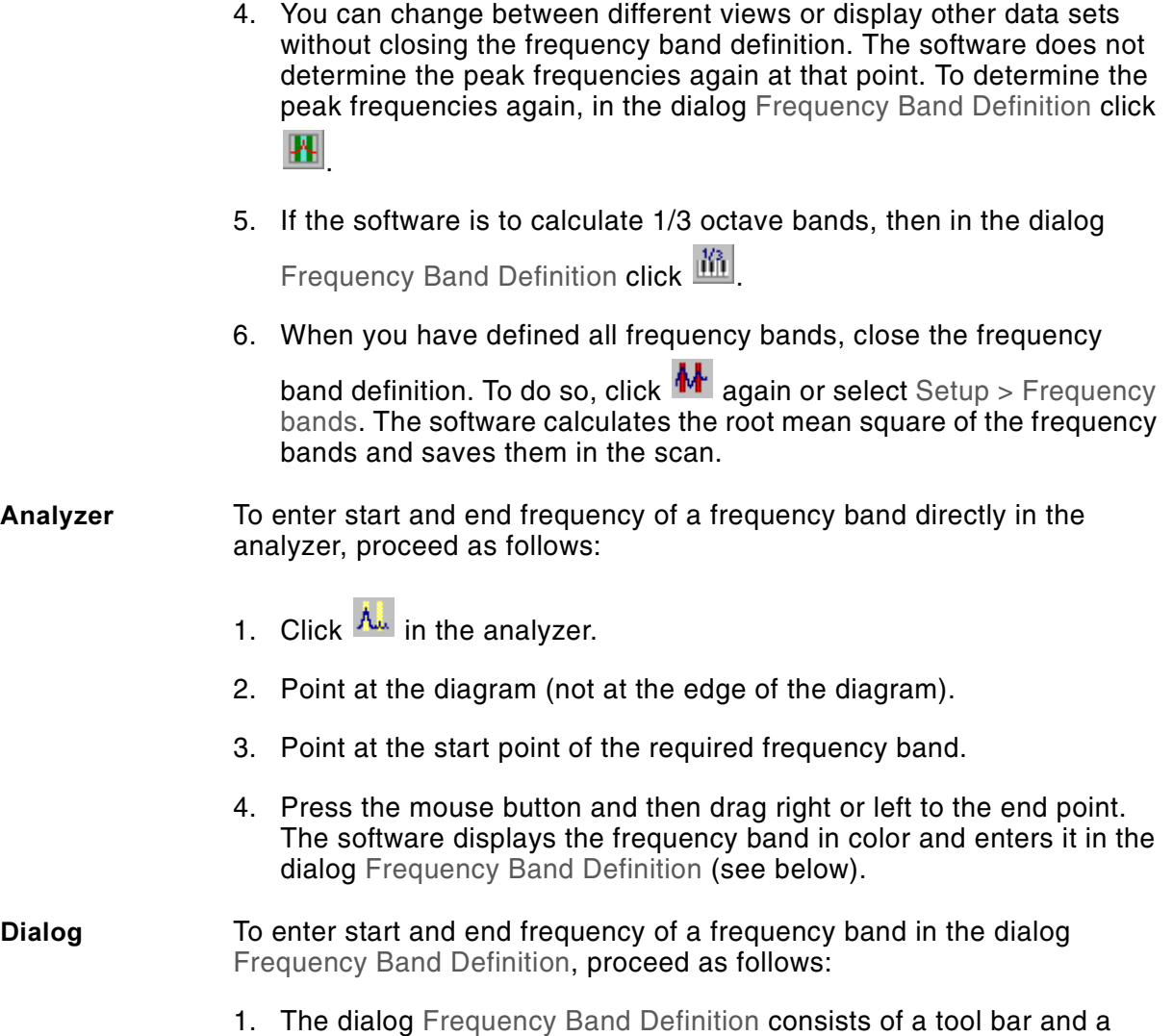

- table, the frequency band editor. If you can not see the table, display
	- it. To do so, in the tool bar, click  $\mathbb{H}$ .

| ж<br>的义子名<br>8<br>韶<br>q<br>謂<br>₩<br>e,<br>Bandwidth<br>End<br>Unit<br>Peak<br>Start<br>No.<br>45<br>35<br>30<br>15<br>Hz<br>85<br>$\overline{2}$<br>105<br>95<br>20<br>Hz<br>3<br>115<br>105<br>110<br>10<br>Hz<br>$\overline{4}$<br>180<br>190<br>185<br>Hz<br>10<br>5<br>5<br>195<br>200<br>197.5<br>Hz<br>6<br>205<br>220<br>212.5<br>Hz<br>15<br>7<br>220<br>235<br>222.5<br>15<br>Hz | <b>Frequency Band Definition - EXAMPLE.SVD</b><br>⊠ |  |  |  |  |  |  |  |  |  |
|----------------------------------------------------------------------------------------------------|-----------------------------------------------------|--|--|--|--|--|--|--|--|--|
|                                                                                                    |                                                     |  |  |  |  |  |  |  |  |  |
|                                                                                                    |                                                     |  |  |  |  |  |  |  |  |  |
|                                                                                                    |                                                     |  |  |  |  |  |  |  |  |  |
|                                                                                                    |                                                     |  |  |  |  |  |  |  |  |  |
|                                                                                                    |                                                     |  |  |  |  |  |  |  |  |  |
|                                                                                                    |                                                     |  |  |  |  |  |  |  |  |  |
|                                                                                                    |                                                     |  |  |  |  |  |  |  |  |  |
|                                                                                                    |                                                     |  |  |  |  |  |  |  |  |  |
|                                                                                                    |                                                     |  |  |  |  |  |  |  |  |  |
| 5<br>275<br>270<br>272.5<br>Hz                                                                                                    | 8                                                   |  |  |  |  |  |  |  |  |  |

Figure 8.1: Dialog Frequency Band Definition

- 2. In the tool bar, click  $\mathbb{E}$ . A new line is added to the bottom of the table.
- 3. Enter the start frequency in hertz. The start and end frequency must be on FFT lines. The software replaces the value entered by the next possible one.

<span id="page-86-0"></span>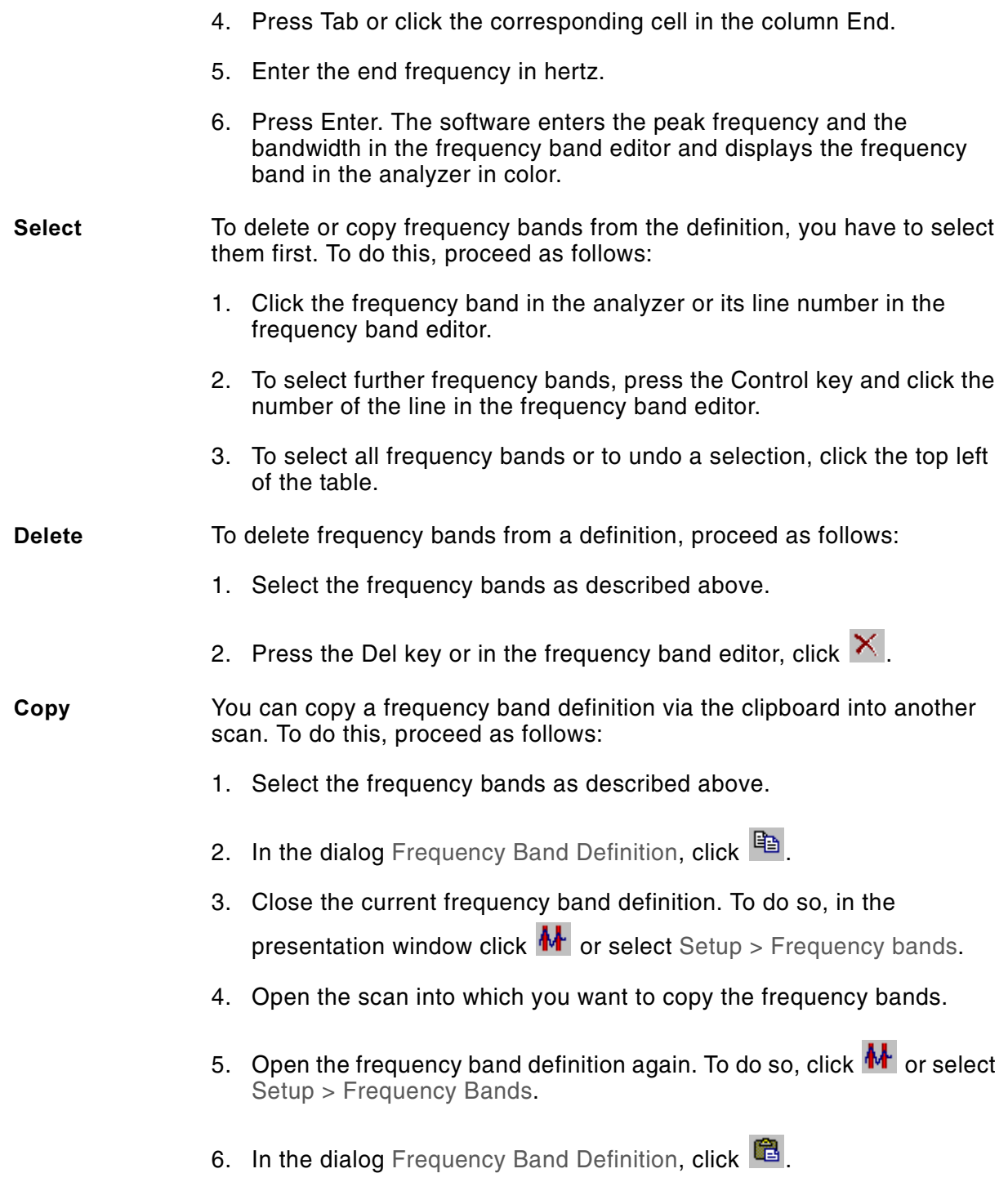

# <span id="page-87-1"></span><span id="page-87-0"></span>8.3 Displaying Profiles

You can display profiles of the data. To do this, you first draw profile sections on the object. You will see the profiles at the bottom in the analyzer. The software automatically saves the profile sections in the scan and loads them when you reopen the scan.

**Drawing profile** section To draw a profile section on the object, proceed as follows:

- <span id="page-87-2"></span>1. Display the Profile view. To do so, click  $\Box$  and select Profile in the popup menu.
- 2. Either display the view style 2D, Isolines or Scan Points. To do so,

click  $\bullet$  and select the view style in the popup menu.

- 3. Click  $\leq$
- 4. Point at the object and click the start point of the profile section. The cursor becomes a  $\overline{\Phi}$ .
- 5. Click as many other vertex points as you like. You can see the profile at the bottom in the analyzer.
- 6. To define the end point of the profile section, double-click.

Select profile sections To edit profile sections, you have to select them first. To do this, proceed as follows:

- 1. Click **R**
- 2. Point at a profile section. The cursor becomes a  $\oplus$ .
- 3. Click. The software marks the vertex points of the profile section with yellow handles.
- 4. To select further profile sections, click them while holding the shift key pressed.
- 5. To select all profile sections, press the key combination Ctrl+A or select Edit > Select All.
- 6. To remove a profile section from the selection, click it while holding the shift key pressed. The yellow handles disappear.

**M**ove profile sections To move profile sections, proceed as follows:

- 1. Select the profile sections as described above.
- 2. Point at one of the lines (not at a vertex point). The cursor becomes a  $\oplus$
- 3. Press the mouse button and drag in the direction required.

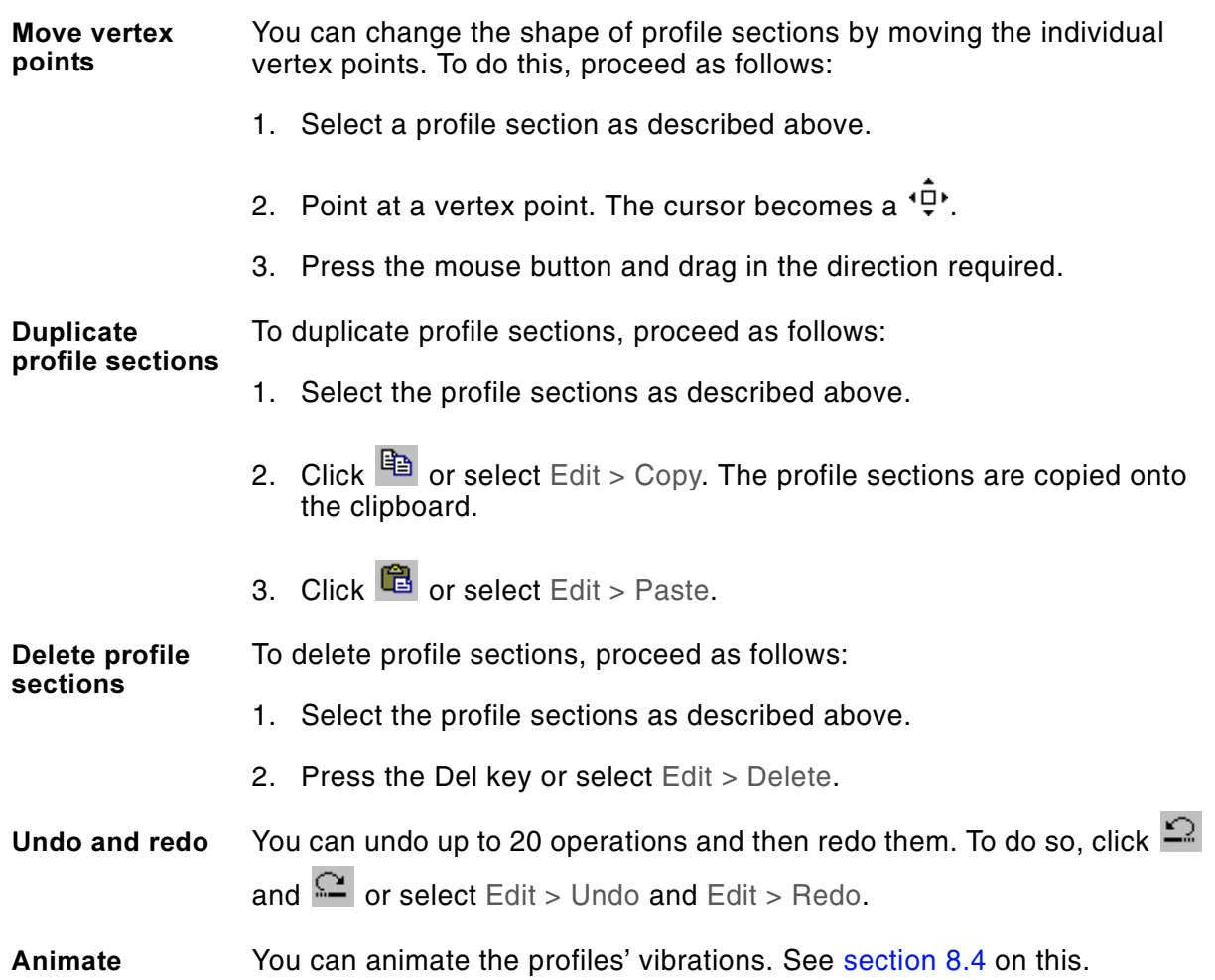

# <span id="page-88-1"></span><span id="page-88-0"></span>**8.4 Animating Vibrations**

<span id="page-88-5"></span><span id="page-88-4"></span><span id="page-88-3"></span>If you have measured phases while scanning, then you can animate the vibration.

#### <span id="page-88-2"></span>8.4.1 Data Acquisition Mode FFT, Zoom FFT, Fast Scan, MultiFrame

If you have carried out a measurement in one of the above mentioned modes, you can set how many images per animation cycle are shown.

You measure phases if you are using a reference signal or are triggering.

To animate a vibration, proceed as follows:

- **Preparation**  1. Define frequency bands for the scan. See [section 8.2](#page-84-1) on this.
	- 2. Display the frequency band whose peak frequency you want to animate.
	- 3. Display the FFT spectrum. To do so, click  $\rightarrow$  and select FFT in the popup menu.

<span id="page-89-5"></span><span id="page-89-4"></span><span id="page-89-3"></span><span id="page-89-2"></span><span id="page-89-1"></span><span id="page-89-0"></span>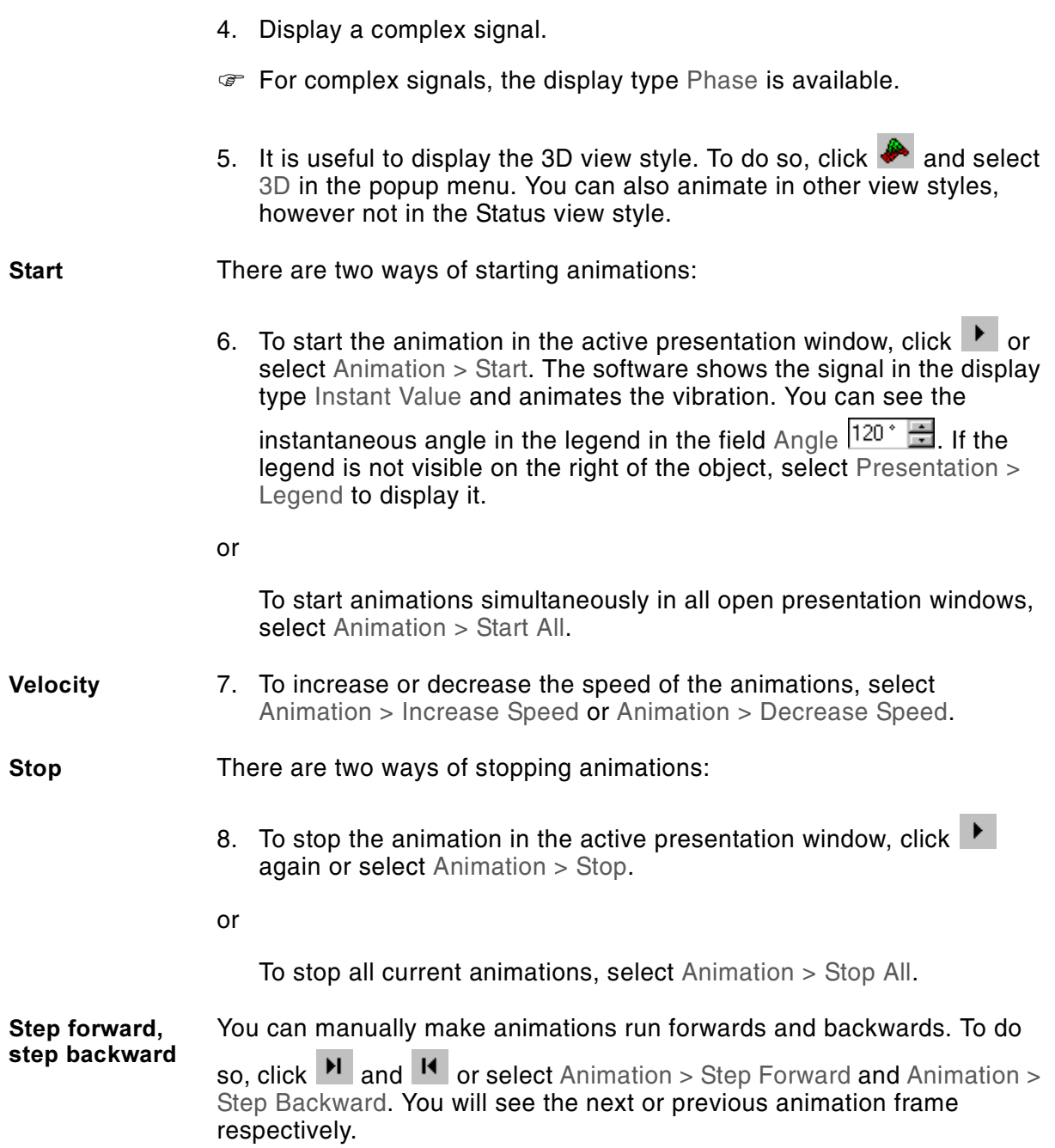

**Frames per** animation cycle <span id="page-90-3"></span>If you have carried out the measurement in FFT mode, you can set the number of frames per animation cycle in the dialog Preferences. To open the dialog, select Setup > Preferences. Then show the page Display.

<span id="page-90-2"></span>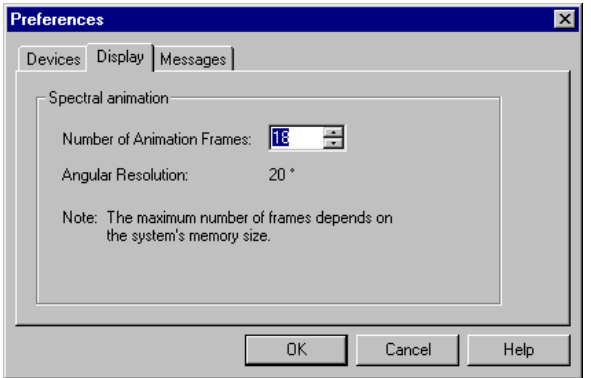

Figure 8.2: Page Display in the dialog Preferences

**Number of Animation Frames:** Here you enter how many frames per animation cycle you want to see. The minimum number is 8, the maximum number depends on the capacity of your computer's memory. The default setting is 18.

<span id="page-90-1"></span>**Angular Resolution:** The software calculates the Phase angles between the data of two frames and displays it here.

**.** You can save animation in multimedia format \*.avi. See [section 9.2.5](#page-101-1) on this.

#### <span id="page-90-0"></span>8.4.2 Data Acquisition Mode Time

If you have carried out the measurement in Time mode, you will see the animation in the time domain. To animate a vibration, proceed as follows:

**Preparation** 1. Display the time domain. To do so, click  $\leftrightarrow$  and select Time in the popup menu.

> Depending on the size of the scan file and capacity of your computer's memory, the following dialog may appear:

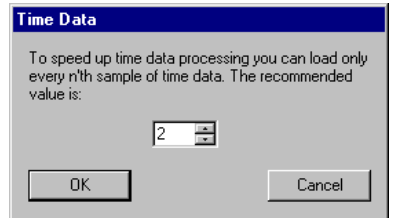

Figure 8.3: Dialog for reducing the time data step size

It is recommended that you use the suggested value or enter a higher one. Click OK. Subsequently the time data will be resorted and you can start the animation in the time domain.

 $\mathcal F$  If you set a smaller step size that the one suggested, the subsequent resorting of the data can take quite some time!

To return to RMS mode, click Abort.

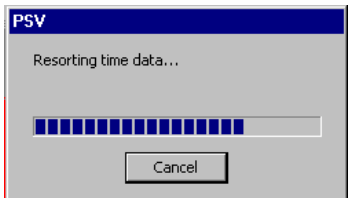

Figure 8.4: Resorting of time data

- **If you click Abort during resorting, the dialog to reduce the time data** step size opens (refer to [section 8.3](#page-87-1)).
- 2. It is useful to display the 3D view style. To do so, click  $\blacktriangleright$  and select 3D in the popup menu. You can also animate in other view styles, however not in the Status view style.
- 3. Select the section within the sample time in which the data is to be animated. There are two ways to do this:

Enter the start and end time directly into the legend to the right of the presentation window. If the legend is not visible, select Presentation > Legend to display it.

<span id="page-91-2"></span><span id="page-91-0"></span>or

<span id="page-91-1"></span>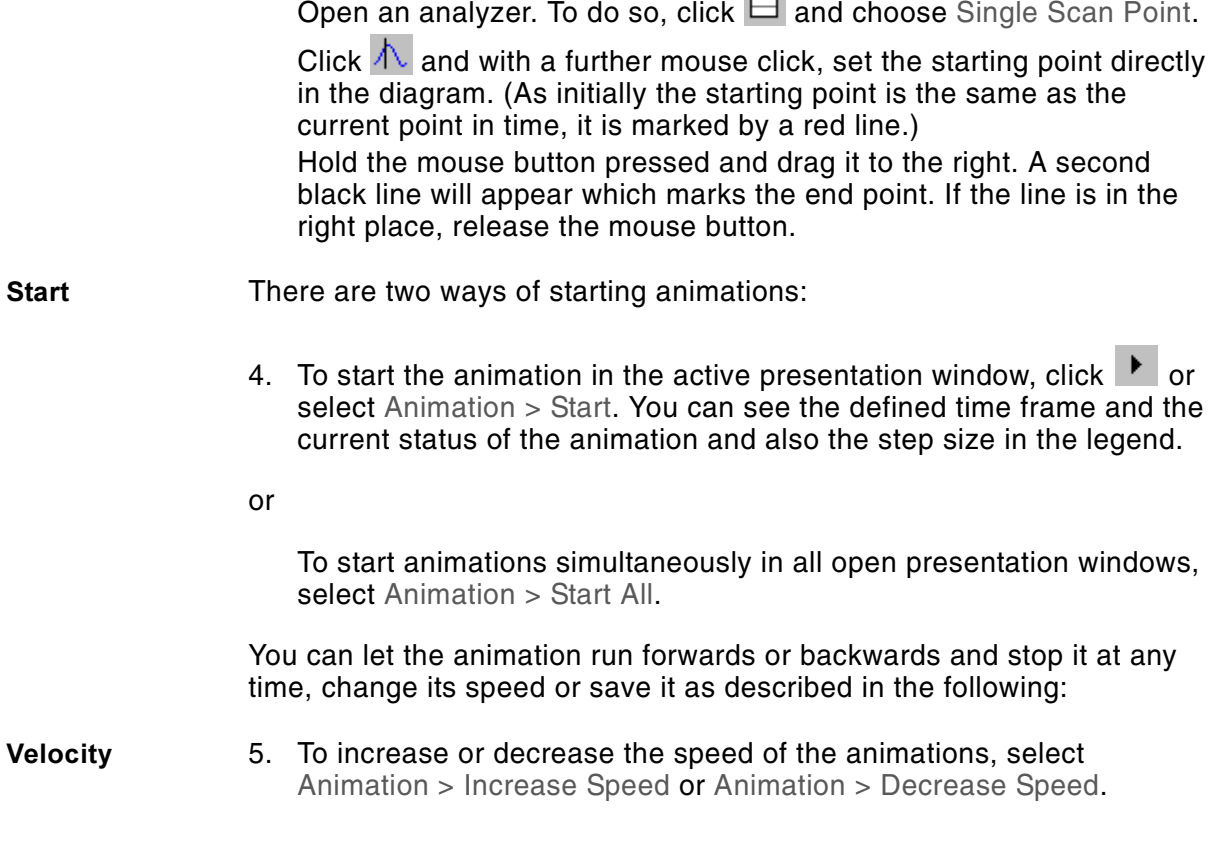

<span id="page-92-2"></span><span id="page-92-1"></span><span id="page-92-0"></span>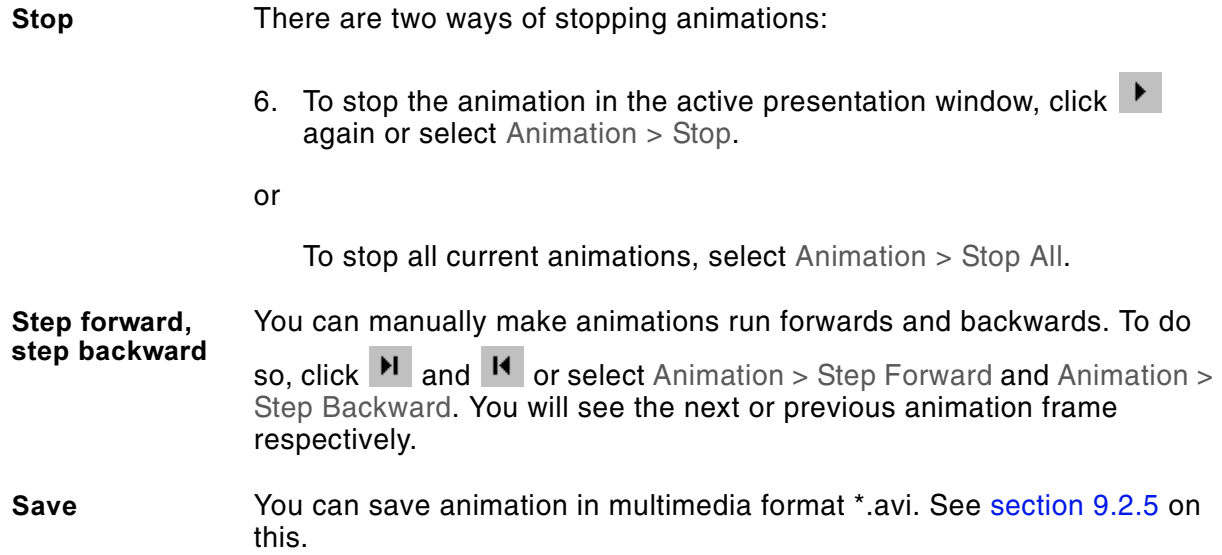

8 Evaluating Scans

# **9 Managing Data**

# **9.1 Opening Files**

The software can open the following files:

- scans in native binary format Scan Data \*.svd
- single point measurements in native binary format Single Point Data \*.svd
- frequency band definitions in ASCII format
- settings in native binary format \*.set.

#### <span id="page-94-1"></span><span id="page-94-0"></span>9.1.1 Opening Scans and Single Point Measurements

<span id="page-94-3"></span><span id="page-94-2"></span>In presentation mode you can open scans and single point measurements in the native binary formats Scan Data \*.svd and Single Point Data \*.pvd. There are two ways of doing this:

- the dialog Open
- the list of most recent files in the menu File.

You can also open the last scan measured if you change to presentation mode. To do this, follow the instructions in the software.

**Dialog** To open a scan or a single point measurement, proceed as follows:

1. Click  $\mathbb{E}$  or select File > Open. The dialog Open appears.

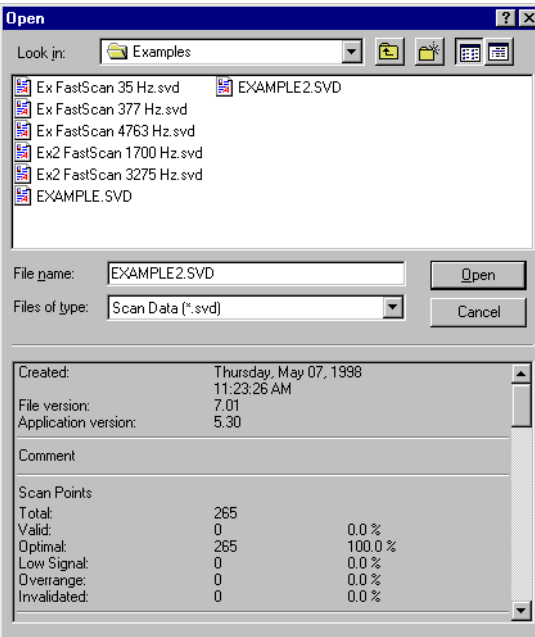

Figure 9.1: Dialog Open

- 2. Navigate to the saving location and select the file type and name. To make it easier to identify the files, look at meta-information at the bottom in the dialog – for example, the data acquisition board and the settings with which the data was measured.
- 3. Click Open. If you open a scan, a presentation window appears. If you open a single point measurement, an analyzer appears.
- **File list In presentation mode, in the menu** File at the bottom there is a list with up to nine files which you last opened. To open one of these files again, click it in the list.

## <span id="page-95-0"></span>**9.1.2 Loading Frequency Band Definitions**

<span id="page-95-1"></span>In presentation mode you can load frequency band definitions in ASCII format.

When you load a frequency band definition, the existing one is overwritten.

To open a measurement, proceed as follows:

- 1. Open the scan you want to load a frequency band definition for. See [section 9.1.1](#page-94-1) on this.
- 2. Open the frequency band definition. To do so, click  $\mathbf{M}$ . The dialog Frequency Band Definition appears.
- 3. In the dialog Frequency Band Definition, click  $\mathbb{F}$ . The dialog Open appears.
- 4. Navigate to the saving location and select the file.
- 5. Click Open.
- 6. Close the frequency band definition. To do so, click  $\mathbf{M}$  again.

#### 9.1.3 Loading and Importing Settings

<span id="page-95-4"></span>In acquisition mode you can load settings from files in native binary format \*.set and import them from scans. These are:

- the settings for data acquisition in the dialog Acquisition Settings APD (only possible for identical data acquisition boards)
- <span id="page-95-3"></span><span id="page-95-2"></span> $\cdot$  the scan point definition  $\frac{d^n}{dx^n}$
- the settings of the optics **(200)** (alignment, only PSV 300: zoom and focus of the video camera)
- $\bullet$  the window configuration  $\blacksquare$  (not possible from scans).

You can also import scan point definitions from files in the formats \*.apss, \*.apsp and \*.apsa.

#### **Loading**

<span id="page-96-0"></span>To load settings, proceed as follows:

1. Click  $\mathbb{R}$  or select Setup > Settings Manager. The dialog Settings Manager appears. Every folder you can see in the dialog corresponds to a setting file in the subdirectory Settings of the software's installation directory.

| <b>Settings Manager</b>                         | 7x           |
|-------------------------------------------------|--------------|
| <b>MD BD BB BB + X</b>                          |              |
| <b>⊞</b> Settings<br>Settings (2)<br>ŧ<br>a a s |              |
| n <b>e</b><br>Settings [3]                      |              |
|                                                 |              |
|                                                 |              |
|                                                 |              |
|                                                 |              |
|                                                 |              |
|                                                 |              |
| Apply<br>Load                                   | <b>Close</b> |
|                                                 |              |

Figure 9.2: Dialog Settings Manager

- 2. At the top left, activate the icons for the settings you want to load (see above). To (de)activate an icon, click it.
- 3. Below, click the file you want to load the settings from.
- 4. Click Load. The settings are active immediately.
- **lmport**  You can import settings from scans as of file format 7.0. Scan point definitions can also be imported from files in the format \*.apss, \*.apsp and \*.apsa, which you saved with previous versions of the software. During import, the software generates a setting file in native binary format \*.set.

To import settings, proceed as follows:

- 1. Click  $\mathbb{R}^N$  or select Setup > Settings Manager. The dialog Settings Manager appears.
- 2. At the top left, activate the icons for the settings you want to import (see above). To (de)activate an icon, click it.
- 3. Click  $\mathbb{R}$ . The dialog Open appears.
- 4. Navigate to the saving location and select the file type and name.
- 5. Click Open. The software creates a settings file in the subdirectory Settings of the software's installation directory. You can see this file as a new folder in the dialog Settings Manager.
- 6. If you want to load the imported settings immediately, click Apply or Load.

# **9.2 Saving and Exporting**

The software provides the following ways of saving and exchanging data:

- save scans in native binary format Scan Data \*.svd
- save single point measurements and average spectrum in the native binary format Single Point Data \*.pvd
- export measurements in Universal File Format \*.uff (as an option)
- save frequency band definitions in ASCII format
- save animations in multimedia format \*.avi
- save settings in native binary format \*.set
- export measurement data in ASCII format
- save windows in various graphics formats
- copy windows as graphics onto the clipboard.

#### <span id="page-97-0"></span>**9.2.1 Saving Scans**

#### **Complete scan** When you start a scan, the software automatically creates a file for the scan and prompts you to save. See [section 5.2](#page-39-0) on this. When scanning, the software saves the following data in native binary format Scan Data \*.svd:

- <span id="page-97-3"></span> $\bullet$  the settings (refer also to [section 9.2.6](#page-102-0))
- the spectra at all completely measured scan points (single point spectra)
- the average spectrum of all scan points
- the root mean square of the magnitude over the entire bandwidth.

Even if you abort a scan, the software has saved all scan points which had already been measured.

In presentation mode you can define frequency bands for a scan (refer to [section 8.2](#page-84-0)) and draw profile sections (refer to [section 8.3](#page-87-0)). The software automatically saves the frequency band definitions and profile sections in the scan.

**Frequency** bands In presentation mode often only certain sections of the frequency range measured are of interest. For these sections you usually define frequency bands and then evaluate only those frequency bands. You can then save this scan without the single point spectra, as the frequency bands contain all relevant information. This means you can save a lot of disc space. The scan is then subject to certain limitations:

- <span id="page-97-2"></span>You can not define any other frequency bands.
- The View Single Scan Point is not available.

To save a scan without single point spectra, proceed as follows:

- 1. Open the scan you want to save. See [section 9.1.1](#page-94-1) on this.
- 2. Define the frequency bands which you want to evaluate. See [section 8.2](#page-84-0) on this.
- <span id="page-97-1"></span>3. Select File > Save Bands. The dialog Save As appears.
- 4. Navigate to the saving location and enter the file name. The software suggests the file name *scanname\_b*. However, you can also select another file name.
- 5. Click OK.

#### <span id="page-98-0"></span>9.2.2 Saving Single Point Measurement and Average Spectra

<span id="page-98-1"></span>In acquisition mode you can save the measurement data in the active analyzer in the native binary format Single Point Data \*.pvd. In the analysis you can save the single scan point or the average spectrum displayed from a scan. Please note that the Average Spectrum saved corresponds to the original data and not to the spectrum created by removing invalidated single points (refer also to [section 8.1](#page-82-2)). In doing so, the software saves the following data:

- time signals
- spectra
- parameters for data acquisition and evaluation.

To save, proceed as follows:

1. Select File > Save Analyzer. The dialog Save As appears.

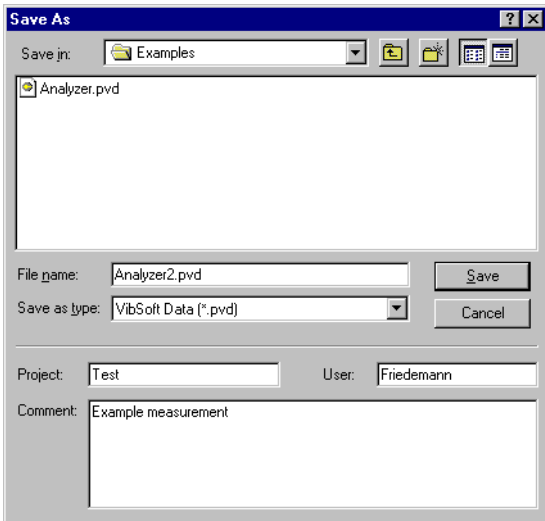

Figure 9.3: Dialog Save As

- 2. Navigate to the saving location and enter the file name.
- 3. At the bottom in the dialog you can enter meta-information to give the file more precise properties. This meta-information is part of the file properties which you can also view and edit in Explorer.
- 4. Click Save.

### **9.2.3 Exporting Universal Files (as an Option)**

<span id="page-99-0"></span>In presentation mode you can export scans as a Universal File which is compatible with the modal analysis software from the companies SDRC (MTS), LMS and STAR and Vibrant (ME'Scope). To do this, you need the option Universal File Format. Scan points with the status Not Measured, Overrange or Invalidated are not exported. Data evaluation with Presentation > Filter Data and Presentation > Interpolate Data does not have any effect on export, the measured data is exported.

You can export signals which have been acquired through integration and differentiation from the original signals and also time data from order analysis files.

To export a Universal File, proceed as follows:

- 1. Open the scan you want to export. See [section 9.1.1](#page-94-1) on this.
- 2. Select File > Export Universal File. The dialog Save As appears.
- 3. Navigate to the saving location and enter the file name.
- 4. Click Save. The dialog Universal File Export appears.

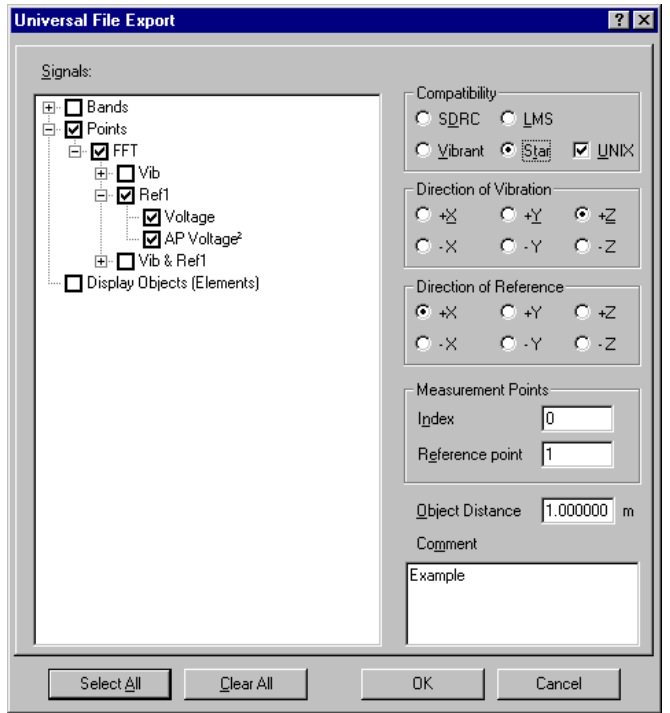

Figure 9.4: Dialog Universal File Export

- 5. Mark the signals which you want to export and set the parameters for export. You will find information on this in the following.
- 6. Click OK.

In the dialog Universal File Export you mark the signals which you want to export and set the parameters for export.

**Signals Comecharge Character Continuity** Continuity Continuity Continuity Continuity Continuity Continuity Continuity Continuity Continuity Continuity Continuity Continuity Continuity Continuity Continuity Continuity Co available depends on which signals you have measured and whether frequency bands have been defined. If Display Objects (Elements) is ticked, then a graphic representation of the scan points and their connections is exported.

**Parameters** On the right you set the parameters for export.

<span id="page-100-4"></span><span id="page-100-1"></span>**Compatibility:** Here you select the modal analysis software which the Universal File is to be compatible with. You will find a short description of the data sets used in [table 9.1.](#page-100-0) For detailed information, see the manual for your modal analysis software.

<span id="page-100-0"></span>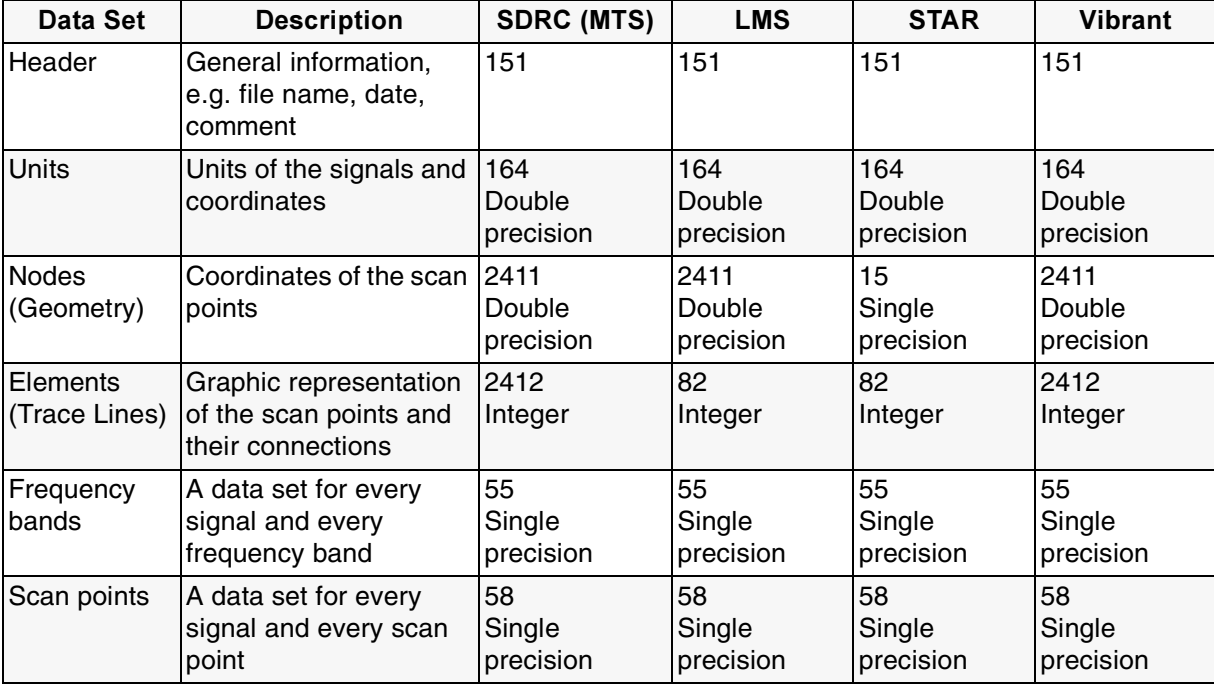

Table 9.1: Data sets which are exported in the Universal File

<span id="page-100-7"></span>**UNIX:** Tick the box if you carry out modal analysis under UNIX. Text lines will then be ended with a line feed to be UNIX-compatible. Special characters in the comment – for example, German umlauts – are not adapted to UNIX.

<span id="page-100-3"></span>**Direction of Vibration:** Here you can select the direction of the vibration in your local coordinate system.

<span id="page-100-2"></span>**Direction of Reference:** Here you can state the direction of the reference excitation at the reference point.

<span id="page-100-5"></span>**Index Offset:** Here you can enter an offset which the software adds to the indices of the scan points. If you want to evaluate several scans together, then you can use this to avoid an index being allocated several times.

<span id="page-100-6"></span>**Reference Point:** If you have measured the reference signal at one of the scan points, then you can enter the index of this reference point here. <span id="page-101-4"></span><span id="page-101-3"></span>**Object Distance:** Here you enter the stand-off distance in meters, measured from the front panel of the scanning head. In native file format, the coordinates of the scan points are saved as angles, in the Universal File however in Cartesian coordinates. Thus the stand-off distance is required for the conversion. For measurements with the close-up attachment OFV-056-C you have to add 43 mm to the stand-off distance. This corresponds to the optical path length within the close-up attachment.

**Comment:** Here you can enter comments up to 80 characters long.

#### <span id="page-101-0"></span>9.2.4 Saving Frequency Band Definitions

In presentation mode you can save the current frequency band definition in ASCII format. To do this, proceed as follows:

- 1. Open the frequency band definition. To do so, click  $\mathbf{M}$ . The dialog Frequency Band Definition appears.
- 2. In the dialog Frequency Band Definition, click  $\overline{P}$ . The dialog Save As appears.
- 3. Navigate to the saving location, enter the file name and select the file extension.
- 4. Click Save.
- 5. Close the frequency band definition. To do so, click  $\mathbf{M}$  again.

#### <span id="page-101-1"></span>9.2.5 Saving Animations

<span id="page-101-2"></span>In presentation mode you can save animations in multimedia format \*.avi. You will find information on animation in [section 8.4](#page-88-1).

To save an animation, proceed as follows:

- 1. Open the scan you want to save an animation for. See [section 9.1.1](#page-94-1) on this.
- 2. Set your animation up as described in [section 8.4.1](#page-88-2) or [section 8.4.2](#page-90-0).
- 3. Select File > Save Animation. The dialog Save As appears.
- **If the presentation window contains an analyzer, you can select** whether you would like to save an animation from top, bottom or both diagrams.
- 4. Navigate to the saving location and enter the file name.
- 5. Click Save.

#### <span id="page-102-0"></span>**9.2.6 Saving Settings**

In acquisition mode you can save the current settings in native binary format \*.set. These are:

- <span id="page-102-4"></span><span id="page-102-3"></span>the settings for data acquisition in the dialog Acquisition Settings AP
- the scan point definition  $\frac{1}{60}$
- <span id="page-102-2"></span><span id="page-102-1"></span>• the settings of the optics (alignment, only PSV 300: zoom and focus of the video camera)
- $\bullet$  the window configuration  $\blacksquare$ .

To save settings, proceed as follows:

<span id="page-102-5"></span>1. Click  $\mathbb{R}^N$  or select Setup > Settings Manager. The dialog Settings Manager appears.

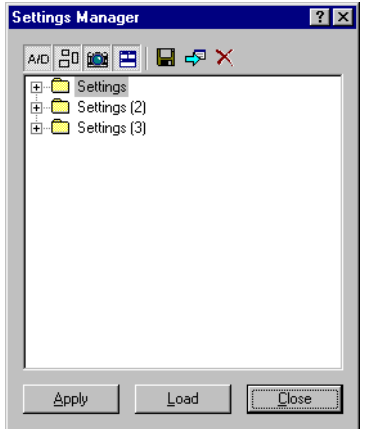

Figure 9.5: Dialog Settings Manager

- 2. At the top left, activate the icons for the settings you want to save (see above). To (de)activate an icon, click it.
- 3. In the dialog at the top right, click  $\blacksquare$ . The software suggests a file name and saves the file in the subdirectory Settings in the software's installation directory.
- 4. Click Close.

#### 9.2.7 Export Measurement Data in ASCII Format

You can export the data in the active analyzer or presentation window as an ASCII file. To do this, proceed as follows:

- 1. Select File > Export ASCII. The dialog Save As appears.
- 2. Navigate to the saving location, enter the file name and select the file extension.
- 3. If you are exporting from the presentation window in the view Single Scan Point, Average Spectrum or Profile, then at the bottom of the dialog you see the field Select Data. Select whether you want to export the data sets from the upper or the lower diagram.
- 4. Click Save.

#### **9.2.8 Saving Graphics**

You can save the active window in different graphics formats. The title bar and the frame are not saved. The live video image is saved without scan points.

To save, proceed as follows:

- 1. Select File > Save Graphics. The dialog Save As appears.
- 2. Navigate to the saving location, enter the file name and select the file type.
- 3. If you are saving the graphics from the presentation window in the view Single Scan Point, Average Spectrum or Profile, then at the bottom of the dialog you see the field Select Graphics. Choose whether you want to save the upper or the lower diagram.
- 4. Click Save.

### 9.2.9 Copying Graphics onto the Clipboard

You can copy the active window as graphics onto the clipboard. The title bar and the frame are not copied. The live video image is copied without scan points.

To copy, proceed as follows:

- 1. Click  $\Box$  or select Edit > Copy.
- 2. If you are copying diagrams from the presentation window in the view Single Scan Point, Average Spectrum or Profile, then the dialog Select Graphics appears. Choose whether you want to copy the upper or the lower diagram.
- 3. Click OK.

You can then paste the graphics from the clipboard into other applications.

# **lndex**

#### **Numerics**

1/3 octave bands [8-4](#page-85-0) 2D, view style [7-7](#page-74-2) 3D dialog display properties [7-9](#page-76-1) view style [7-7](#page-74-3)

# **%**

abbreviations for channels [2-2](#page-15-0) about PSV [1-8](#page-13-0) acquisition settings [6-1](#page-50-0) acquisition, mode in the software [1-2](#page-7-0) active channels [6-3](#page-52-0) function generator [6-13](#page-62-0) pan-tilt stage [2-4](#page-17-0) Signal Enhancement [6-10](#page-59-0) Windows [1-7](#page-12-0) Agilent 33120 A and 33250 A [5-6](#page-43-0) alignment, saving [9-9](#page-102-1) analyzer properties [7-1](#page-68-1) angle correction for oblique incidence [2-4](#page-17-1) angular resolution of animations [8-9](#page-90-1) animation [8-7](#page-88-3) areas enclosed by scan points [4-12](#page-35-0) hiding when scanning [4-5](#page-28-0) autofocusing, video camera [3-2](#page-21-0) autoscaling in the analyzer [7-2](#page-69-0) in the presentation window [7-9](#page-76-2) average spectrum, view [7-6](#page-73-2) averaging frames [6-17](#page-66-0) frequency spectra [6-2](#page-51-0) with Signal Enhancement [6-11](#page-60-0) avi, multimedia format [9-8](#page-101-2)

# **6**

background color in the analyzer [7-5](#page-72-0) in the presentation window [7-8](#page-75-1) background, figure into (APS) [4-14](#page-37-0) backwards, figure (APS) [4-14](#page-37-1) bandwidth measurement mode FastScan [6-16](#page-65-0) measurement mode Zoom-FFT [6-15](#page-64-0) measurement modes FFT and MultiFrame [6-7](#page-56-0) black and white, live video image [3-4](#page-23-0)

brightness of the live video image [3-4](#page-23-1)

#### C

cascade, arranging windows [1-7](#page-12-1) center frequency, measurement mode Zoom-FFT [6-15](#page-64-1) channel allocation analog and digital [2-3](#page-16-0) displaying [7-12](#page-79-1) setting the parameters [6-3](#page-52-1) setup [2-2](#page-15-1) close all, windows [1-7](#page-12-2) close-up attachment OFV-056-C [3-4,](#page-23-2) [9-8](#page-101-3) color data in the legend [7-5,](#page-72-1) [7-8](#page-75-2) graphs in the analyzer [7-4](#page-71-0) color saturation of the live video image [3-4](#page-23-3) color-coding [7-7](#page-74-4) combination of channels, displaying [7-12](#page-79-1) command, explanation of [1-8](#page-13-1) compatibility of Universal Files [9-7](#page-100-1) complex averaging [6-2](#page-51-1) connecting, vibrometer [2-2](#page-15-2) connections between scan points (APS) defining [4-11](#page-34-0) deleting [4-11](#page-34-1) display [4-12](#page-35-1) context-sensitive help [1-8](#page-13-2) continuous measurement [5-1](#page-38-0) contrast of the live video image [3-4](#page-23-4) controller, connecting [2-2](#page-15-2) controlling external function generator [1-1](#page-6-0) pan-tilt stage [3-2](#page-21-1) vibrometer [1-1,](#page-6-0) [2-2](#page-15-3) coordinate system, displaying in the presentation window [7-10](#page-77-1) coupling, input coupling [6-4](#page-53-0)

# **#**

data acquisition, options [2-1](#page-14-0) data, dialog analyzer properties [7-4](#page-71-1) decreasing speed of animations [8-8](#page-89-0) deleting frequency band [8-5](#page-86-0) scan points (APS) [4-5](#page-28-1) density of grid points (APS) in professional mode [4-8](#page-31-0) in standard mode [4-5](#page-28-2) description of channels [2-2](#page-15-4) devices, initializing [1-2](#page-7-1) differential cursor [7-3](#page-70-0) direction of reference [9-7](#page-100-2) of vibration [9-7](#page-100-3)

display dialog preferences [8-9](#page-90-2) objects (elements) [9-7](#page-100-4) properties [3-4,](#page-23-5) [7-5](#page-72-2) display type, selecting [7-12](#page-79-2) distance between grid points (APS) in professional mode [4-8](#page-31-1) in standard mode [4-5](#page-28-3) domain, displaying [7-12](#page-79-3) drawing, profile section [8-6](#page-87-2) dropouts [5-5](#page-42-1)

# **-**

error message when changing into acquisition mode [2-2](#page-15-5) external function generator, controlling [1-1](#page-6-0)

# F.

fast scan axis [2-4](#page-17-2) FFT lines measurement mode FFT [6-7](#page-56-1) measurement mode Zoom-FFT, [6-15](#page-64-2) measurement modes FFT and MultiFrame [6-7](#page-56-2) figures, editing (APS) [4-12–](#page-35-2)[4-14](#page-37-2) file list [9-2](#page-95-1) filter data, smooth the display of scans [8-2](#page-83-0) filters, digital [6-5](#page-54-0) flip video [2-4](#page-17-3) focusing laser beam [3-2](#page-21-2) video camera [3-2](#page-21-3) foreground, figure into (APS) [4-14](#page-37-3) forwards, figure (APS) [4-14](#page-37-4) frames per animation cycle, setting [8-9](#page-90-3) frequency band defining [8-3](#page-84-2) display [7-13](#page-80-1) frequency resolution measurement mode FFT [6-7](#page-56-3) measurement mode Zoom-FFT, [6-15](#page-64-3) function, displaying [7-12](#page-79-4)

# **5**

gate signal [6-9](#page-58-0) gauge for color-coding [1-7](#page-12-3) general dialog analyzer properties [7-5](#page-72-3) dialog display properties [7-8](#page-75-3) generator multiple channels [6-13](#page-62-1) signal output [5-6,](#page-43-1) [5-7](#page-44-0) GPIB/IEEE-488 address of external devices [1-1](#page-6-1) grid (APS) moving [4-6](#page-29-0) rotating [4-9](#page-32-0) scale [4-5](#page-28-4) showing (hiding) [4-5](#page-28-5) type, select [4-8](#page-31-2) grid, displaying in the analyzer [7-5](#page-72-4)

# **3**

help [1-8](#page-13-3) hexagonal grid, selecting (APS) [4-8](#page-31-3) hiding, areas when scanning [4-5](#page-28-0) HP 33120 A [5-6](#page-43-2)

# **0**

icons for commands [1-4](#page-9-0) ICP [6-4](#page-53-1) IEEE-488/GPIB address of external devices [1-1](#page-6-1) increasing speed of animations [8-8](#page-89-1) index offset [9-7](#page-100-5) input coupling [6-4](#page-53-0) input range of the data acquisition board [6-4](#page-53-2) interpolation in the analyzer [7-4](#page-71-2) in the presentation window [8-2](#page-83-1) invalidate not optimal points [8-2](#page-83-2) invalidate selected point [8-1](#page-82-3) invalidated, status [8-1](#page-82-4) isolines, view style [7-7](#page-74-5)

# **@**

junction box [2-3](#page-16-1) selecting [2-1](#page-14-1)

# **;**

laser beam, focusing and positioning [3-2](#page-21-2) leakage [6-8](#page-57-0) legend in the analyzer [1-6](#page-11-1) in the presentation window [1-7](#page-12-4) in the video window [1-5](#page-10-0) list of open windows [1-7](#page-12-5) live video image [1-4](#page-9-1) log in [1-2](#page-7-2) low pass filter, setting in the controller [6-12](#page-61-0) low signal, status [7-1](#page-68-2)

# 

magnification, setting for MSV 300 [3-1](#page-20-0) magnitude (dB(A)) [7-12](#page-79-5) magnitude averaging [6-2](#page-51-2) measured quantity, setting [6-4](#page-53-3)

measurement messages [5-4](#page-41-0) starting [5-1](#page-38-1) stopping [5-4](#page-41-1) [measurement channel, see channel](#page-15-1) measurement mode [6-2](#page-51-3) measurement range, setting in the controller displacement [6-12](#page-61-1) velocity [6-12](#page-61-2) measurement window [1-5](#page-10-1) messages on data acquisition [5-4](#page-41-0) modes in the software [1-2](#page-7-0) monochrome, live video image [3-4](#page-23-6) MSV 300, setting magnification [3-1](#page-20-0) multimedia format avi [9-8](#page-101-2) multiple channels generator [6-13](#page-62-1)

# **>**

new window [1-7](#page-12-6) NO TRIGGER, message [5-4](#page-41-2) noise level with Signal Enhancement and Speckle Tracking [5-5](#page-42-2) not measured, status [7-1](#page-68-3) Nyquist [7-13](#page-80-2)

# 

object distance [9-8](#page-101-4) object properties [4-6](#page-29-1) object, view [7-6](#page-73-3) OFV-056-C, close-up attachment [3-4,](#page-23-2) [9-8](#page-101-3) online help [1-8](#page-13-4) optical signal level [3-2](#page-21-4) optics loading settings [9-2](#page-95-2) saving settings [9-9](#page-102-2) setup [2-3](#page-16-2) optimal, status [7-1](#page-68-4) options for data acquisition [2-1](#page-14-0) software options, displaying [1-8](#page-13-5) overlap [6-7](#page-56-4) OVERRANGE, message input range of the data acquisition board [5-4](#page-41-3) measurement range for the velocity [5-4](#page-41-4) overrange, status [7-1](#page-68-5)

# P

page, in a dialog [6-1](#page-50-1) pan-tilt [3-2](#page-21-5) pan-tilt stage activate [2-4](#page-17-0) controlling [3-2](#page-21-1) parameters of the controller, setting [6-11](#page-60-1) password [1-2](#page-7-3) perspective, 3D view style [7-9](#page-76-3) phases making measurements [6-9](#page-58-1) polar grid, selecting (APS) [4-8](#page-31-4) positioning, laser beam [3-2](#page-21-6) PREMA ARB 1000 [5-6](#page-43-3) presentation, mode in the software [1-2](#page-7-4) print preview [1-7](#page-12-7) setup [1-7](#page-12-8) profile section, drawing and editing [8-6](#page-87-2) profile, view [7-6](#page-73-4) properties, of the analyzer [7-1](#page-68-1) properties, of the presentation window [7-5](#page-72-2) PSV, about [1-8](#page-13-0) pvd, native binary format open [9-1](#page-94-2) saving [9-5](#page-98-1)

# **E**

quantity, setting the measured quantity [6-4](#page-53-3)

# **7**

range dialog display properties [7-9](#page-76-4) input range of the data acquisition board [6-4](#page-53-2) ranges, dialog analyzer properties [7-3](#page-70-1) redo, operation APS [4-14](#page-37-5) profile [8-7](#page-88-4) reference point [9-7](#page-100-6) remeasure automatic [6-3](#page-52-2) remeasuring manual [5-3](#page-40-0) resolution measurement mode FFT [6-7](#page-56-3) measurement mode Time [6-16](#page-65-1) measurement mode Zoom-FFT, [6-15](#page-64-3) scan points on lines (APS) [4-9](#page-32-1) right-angled grid, selecting (APS) [4-8](#page-31-5) root mean square, displaying [7-12](#page-79-6) rotating, grid (APS) [4-9](#page-32-0) rotation 3D view style [7-10](#page-77-2) figure (APS) [4-7](#page-30-0) grid (APS) [4-9](#page-32-2) round values [7-3](#page-70-2) RS-232, controlling external devices [1-1](#page-6-2)

# $\mathbf{s}$

sample frequency measurement mode FFT [6-7](#page-56-5) measurement mode Time [6-16](#page-65-2) sample time [6-18](#page-67-0) measurement mode FFT [6-7](#page-56-6) measurement mode Time [6-16](#page-65-3) measurement mode Zoom-FFT, [6-15](#page-64-4) samples measurement mode MultiFrame [6-18](#page-67-1) measurement mode Time [6-16](#page-65-4) saturation of the live video image [3-4](#page-23-3) save bands [9-4](#page-97-1) saving alignment [9-9](#page-102-1) frequency bands [9-4](#page-97-2) scan point definition [9-9](#page-102-3) scaling (APS) figure [4-13](#page-36-0) grid [4-5](#page-28-4) scan data, native binary format open [9-1](#page-94-3) saving [9-4](#page-97-3) scan point definition loading [9-2](#page-95-3) saving [9-9](#page-102-3) scan points connecting (APS) [4-11](#page-34-0) deleting (APS) [4-5,](#page-28-1) [4-14](#page-37-6) showing (hiding) in the live video image [1-5](#page-10-2) view style [7-7](#page-74-6) scan, starting [5-2](#page-39-1) scanning head panning and tilting [3-2](#page-21-7) select [2-3](#page-16-3) Scanning head control [3-1](#page-20-1) scroll bar, in the analyzer [7-2](#page-69-1) SE (Signal Enhancement) [5-5](#page-42-3) set, native binary format open [9-2](#page-95-4) saving [9-9](#page-102-4) settings manager [9-3,](#page-96-0) [9-9](#page-102-5) settings of the live video image [3-4](#page-23-7) Signal Enhancement (SE) [5-5](#page-42-3) signal level, optical [3-2](#page-21-4) signal output of the generator [5-6,](#page-43-1) [5-7](#page-44-0) signal, displaying [7-12](#page-79-4) signal-to-noise ratio with averaging [6-2](#page-51-4) single point data, native binary format open [9-1](#page-94-2) saving [9-5](#page-98-1) single point measurement, starting [5-1](#page-38-1) single point, view [7-6](#page-73-5) single shot [5-1](#page-38-2)

size, 3D view style [7-10](#page-77-3) software modes [1-2](#page-7-5) software options, displaying [1-8](#page-13-5) Speckle Tracking [6-10](#page-59-1) speckles [5-5](#page-42-4) spectrum, displaying [7-12](#page-79-6) speed of animations decreasing [8-10](#page-91-0) increasing [8-10](#page-91-1) start all, animations [8-8,](#page-89-2) [8-10](#page-91-2) starting scan [5-2](#page-39-1) single point measurement [5-1](#page-38-1) status of scan points [7-1](#page-68-6) view style [7-7](#page-74-7) Status bar [1-4](#page-9-2) step backward, animation [8-8,](#page-89-3) [8-11](#page-92-0) step forward, animation [8-8,](#page-89-4) [8-11](#page-92-1) stop all, animations [8-8,](#page-89-5) [8-11](#page-92-2) stopping, measurement [5-4](#page-41-1) surfaces, treating [6-10](#page-59-2) svd, native binary format open [9-1](#page-94-3) saving [9-4](#page-97-3)

# T

tile horizontally, arranging windows [1-7](#page-12-9) tile vertically, arranging windows [1-7](#page-12-10) tilt, 3D view style [7-10](#page-77-4) time data animation [8-1](#page-82-5) time for a measurement with averaging [6-2](#page-51-5) with overlap [6-7](#page-56-7) time for a scan, estimation [4-2](#page-25-0) time signal, displaying [7-12](#page-79-6) Time, measurement mode [6-16](#page-65-5) title displaying in the analyzer [7-5](#page-72-5) displaying in the presentation window [7-8](#page-75-4) tool bar in the analyzer [1-6](#page-11-2) in the application window [1-4](#page-9-0) in the presentation window [1-6](#page-11-3) tracking filter, setting in the controller [6-12](#page-61-3) treating, surfaces [6-10](#page-59-2)

# **C**

undo, operation [4-14,](#page-37-7) [8-7](#page-88-5) Universal File, exporting [9-6](#page-99-0) UNIX [9-7](#page-100-7) used, frequency range [6-7](#page-56-8)
$\bar{\mathbf{v}}$ 

# $\mathbf{V}$

valid, status [7-1](#page-68-0) version of the software, displaying [1-8](#page-13-0) vibrometer connecting [2-2](#page-15-0) controlling [1-1,](#page-6-0) [2-2](#page-15-1) video camera, zooming and focusing [3-2](#page-21-0) video image [1-4](#page-9-0)

# **9**

waveform [6-13](#page-62-0) width of lines (APS) [4-9](#page-32-0) window function measurement mode MultiFrame [5-9](#page-46-0) measurement modes FFT and Zoom-FFT [6-8](#page-57-0) window list [1-7](#page-12-0) windowing of input signals [6-8](#page-57-1) windows copying onto the clipboard [9-10](#page-103-0) saving as graphics [9-10](#page-103-1)

# **A**

zoom out [7-2](#page-69-0) zoom, video camera [3-2](#page-21-1) Zoom-FFT, measurement mode [6-14](#page-63-0) Index

# **-+! #!
-**

### **POLYTEC GmbH**

Polytec-Platz 1-7 D-76337 Waldbronn

Tel.: Fax: E-mail: info@polytec.de Internet: http://www.polytec.de (07243) 604-0 (07243) 69944

#### **POLYTEC Physik Instrumente**

Vertriebs- und Beratungsbüro Berlin Schwarzschildstraße 1 D-12489 Berlin

Tel.: Fax: E-mail: polytecberlin@polytec.de Internet: http://www.polytec.de (030) 6392-5140 (030) 6392-5141

### **lytec International**

### **Germany (D)**

POLYTEC GmbH Polytec-Platz 1-7 D-76337 Waldbronn

Tel.: Fax: E-mail: info-vi@polytec.de Internet: http://www.polytec.com (+49) 7243 604-0 (+49) 7243 69944

### **France (F)**

Polytec PI/RMP S.A. 32, rue Délizy F-93694 Pantin Cédex

Tel.: Fax: E-mail: info@polytec-pi.fr Internet: http://www.polytec-pi.fr (+33) 1-48103930 (+33) 1-48100803

### **Great Britain (GB)**

Lambda Photometrics Ltd. Lambda House, Batford Mill GB-Harpenden, Hertfordshire AL5 5BZ

Tel.: Fax: E-mail: info@lambdaphoto.co.uk Internet: http://www.lambdaphoto.co.uk (+44) 1582-764334 (+44) 1582-712084

#### **Japan** (J)

PI-Polytec KK Akebono-cho 2-38-5 Tachikawa-shi J-Tokyo 190

Tel.: Fax: E-mail: info@pi-polytec.co.jp (+81) 425-267300 (+81) 425-267301

### **USA East**

Polytec PI, Inc. 16 Albert Street Auburn, MA 01501

Tel.: Fax: E-mail: info@polytecpi.com Internet: http://www.polytecpi.com (+1) 508-8323456 (+1) 508-8320506

### **USA West**

Polytec PI, Inc. 1342 Bell Avenue, Suite 3A Tustin, CA 92780

Tel.: Fax: E-mail: info@polytecpi.com Internet: http://www.polytecpi.com(+1) 714-8501835 (+1) 714-8501831